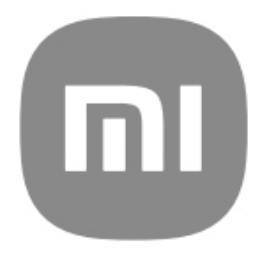

# Generički korisnički vodič za HyperOS

# Sadržaj

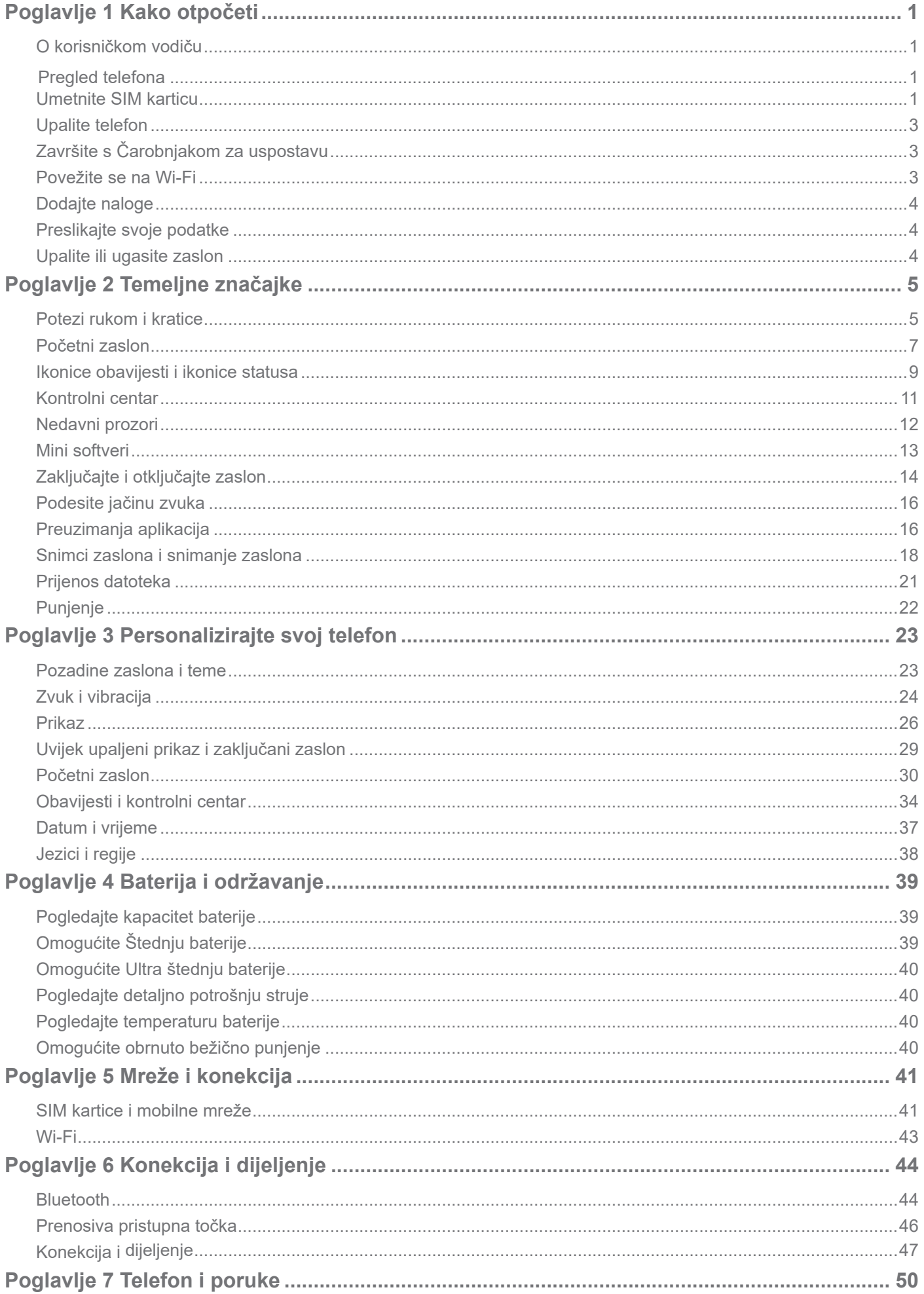

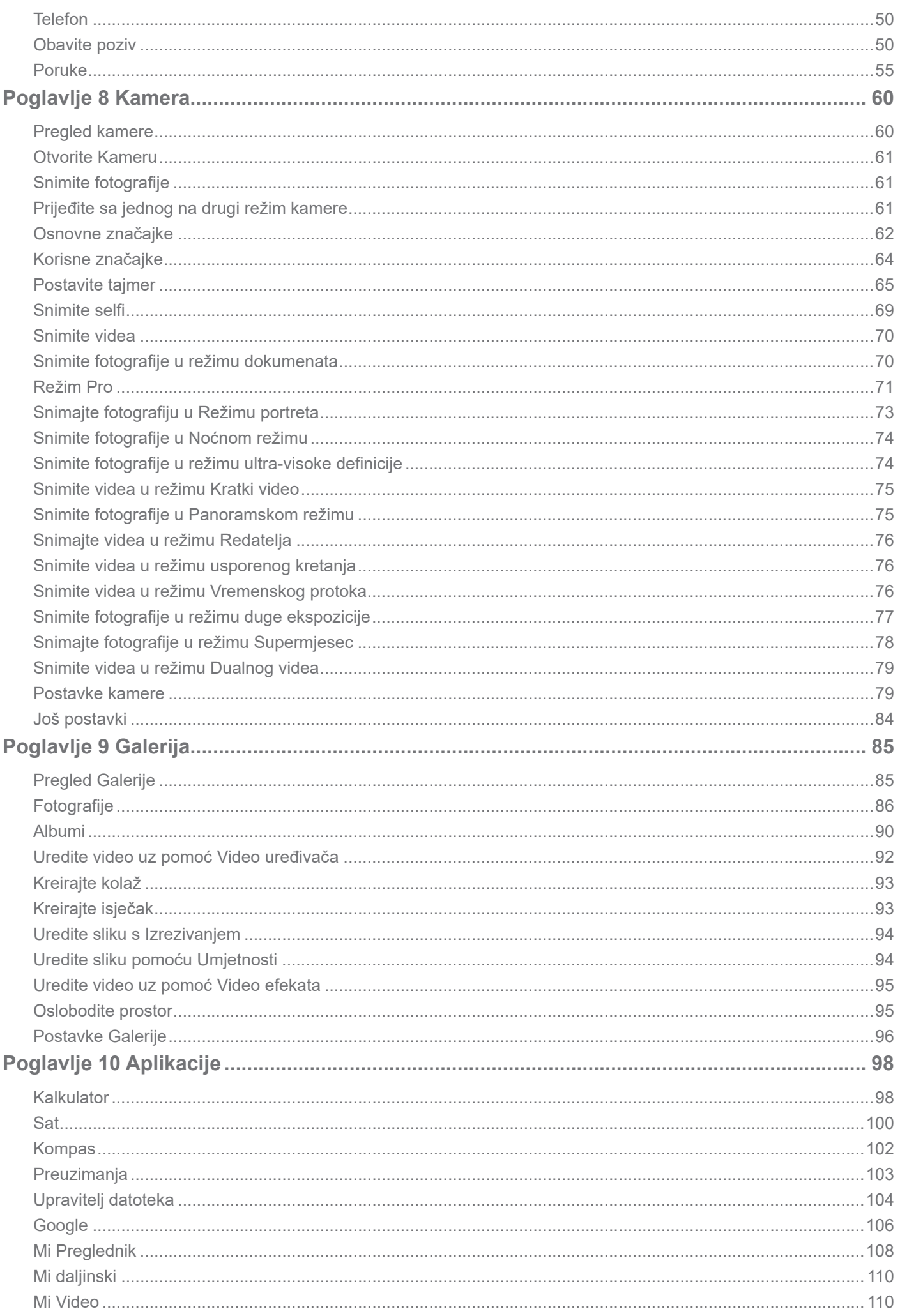

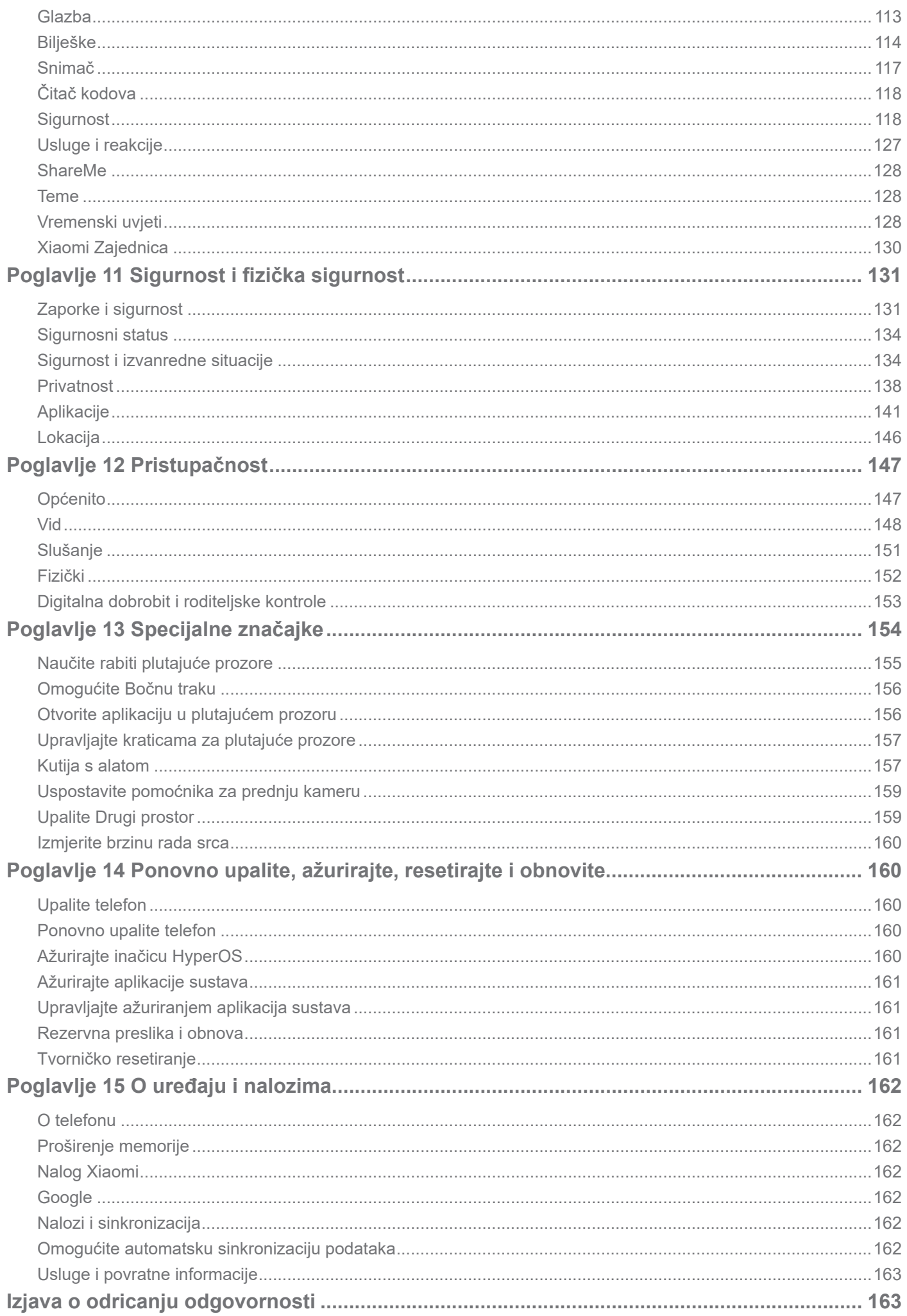

# **Poglavlje 1 Kako otpočeti**

# **O korisničkom vodiču**

Hvala što ste odabrali telefon Xiaomi, pozorno pročitajte korisnički vodič prije nego što počnete. Ovo je generički korisnički vodič za telefon za inačicu HyperOS. Ako niste sigurni koju inačicu softvera vaš uređaj rabi, možete otići na **Postavke** > **O telefonu** da vidite informacije o inačici HyperOS.

Za više značajki HyperOS pogledajte https://www.mi.com/global/hyperos.

# **Pregled telefona**

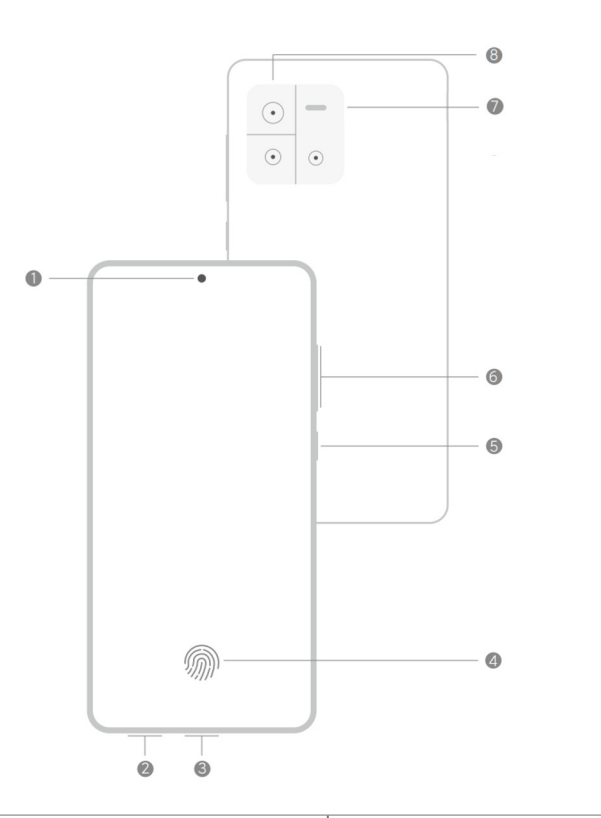

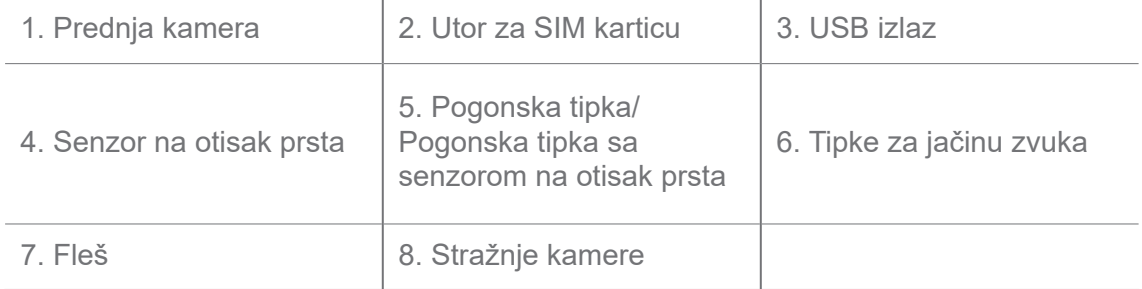

# **Bilješka**

Ilustracija je samo za referencu. Senzor na otisak prsta može se nalaziti na **Pogonskoj tipki** ili na dnu zaslona.

# **Umetnite SIM karticu**

1. Izvucite utor za SIM karticu uz pomoć alata za izbacivanje.

- 2. Stavite SIM karticu u utor.
- 3. Umetnite utor natrag u telefon.

- Ako umetnete dvije SIM kartice, možete postaviti jednu kao primarnu SIM za mobilne podatke, a drugu kao primarnu SIM za pozivanje, ili postaviti prosljeđivanje poziva između dviju SIM kartica. Vidite Postavi zadanu SIM za pozive i Postavi zadanu SIM za podatke za više informacija.
- Na različitim modelima, utor za SIM karticu može se nalaziti na bočnoj strani ili na dnu telefona, a izgled utora može varirati.
- Neki modeli mogu podržati da se umetne SD kartica u utor za SIM karticu.

#### Primjerice:

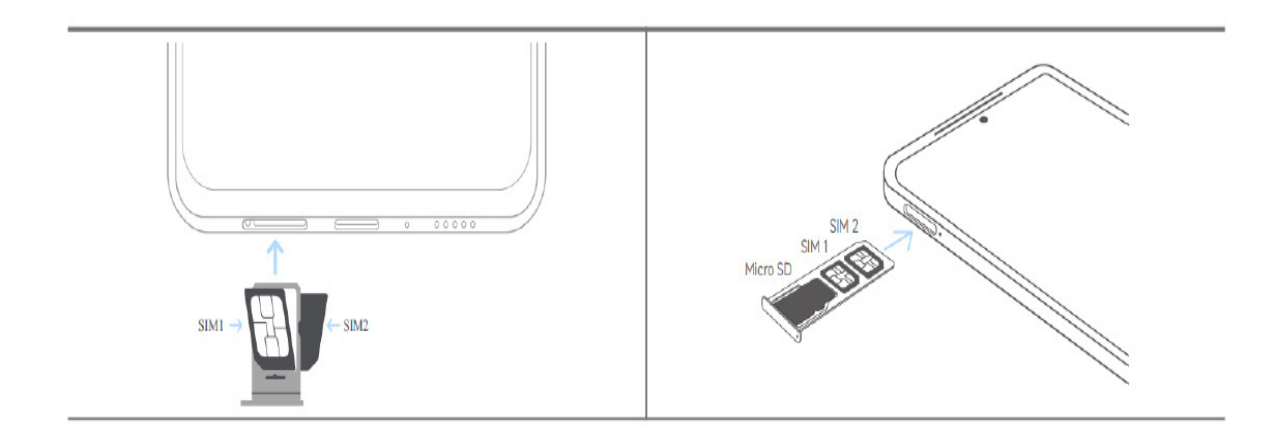

# **Upalite telefon**

1. Pritisnite i držite **Pogonsku tipku** dok telefon ne počne vibrirati.

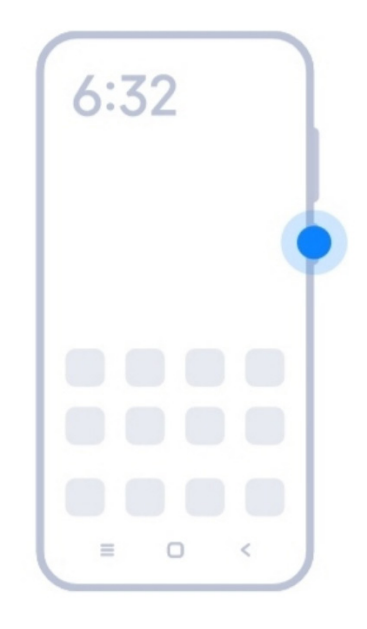

2. Završite sa čarobnjakom za uspostavu.

# **Bilješka**

Prvi put kad upalite telefon, čarobnjak za uspostavu pomaže vam u personaliziranju vašeg telefona, u povezivanju za mobilnu mrežu ili Wi-Fi mrežu, odabiru da napravite rezervnu presliku aplikacija i podataka, prijavite sa nalogom Google ili Xiaomi, uspostavite zaključani zaslon, uspostavite Google Pomoćnik, te u drugim osnovnim postavkama.

# **Završite s Čarobnjakom za uspostavu**

Ako ne završite sve temeljne postavke u čarobnjaku za uspostavljanje kad upalite telefon po prvi put, na ploči za obavijesti pojavljuje se obavijest nakon što pokrenete telefon.

Možete prevući prstom dolje preko ploče za obavijesti kako biste vidjeli obavijest o **Uspostavljanju Androida**. Možete dotaknuti tu obavijest kako biste slijedili upute na zaslonu i završili s čarobnjakom za uspostavljanje.

# **Povežite se na Wi-Fi**

- 1. Idite na **@Postavke** > *Mi***-Fi.**
- 2. Dotaknite **kako biste omogućili Wi-Fi**.
- 3. Odaberite dostupnu mrežu za pristupanje.

Trebate unijeti zaporku za šifrovanu Wi-Fi mrežu.

# **Savjet**

Možete prevući prstom dolje niz telefon na gornjem desnom kutu telefona, zatim dotaknuti  $\hat{\mathcal{F}}$ Wi-Fi na **Kontrolnom centru** kako biste povezali isti Wi-Fi i sljedeći put.

# **Dodajte naloge**

# **Prijavite se u svoj nalog Google**

Nalog Google omogućuje vam da pristupite Pohrani u oblaku Google i aplikacijama instaliranim sa svog naloga, te da u potpunosti iskoristite značajke Androida.

- 1. Idite na **Postavke** > **Google**.
- 2. Dotaknite **Prijavite se u svoj Google nalog**.
- 3. Prijavite se sa svojim nalogom Google.

# **Bilješka**

Ako nemate nalog, možete dotaknuti **Kreirajte nalog** kako biste ga kreirali. Vidite Google za više informacija.

#### **Prijavite se na svoj nalog Xiaomi**

Nalog Xiaomi omogućuje vam da pristupite ekskluzivnom sadržaju Mi i da u cjelini iskoristite aplikacije Mi.

- 1. Idite na **@Postavke** > **mXiaomi nalog**.
- 2. Prijavite se u svoj nalog Xiaomi.

# **Bilješka**

Nalog Xiaomi će se automatski kreirati kad po prvi put budete rabili telefonski broj. Možete također kreirati nalog Xiaomi s adresom e-pošte.

# **Preslikajte svoje podatke**

Kad upalite svoj telefon po prvi put u čarobnjaku za uspostavljanje, možete slijediti upute na zaslonu kako biste preslikali svoje podatke kabelima ili drugim metodama.

# **Upalite ili ugasite zaslon**

Možete brzo pritisnuti **Pogonsku tipku** kako biste upalili ili ugasili zaslon.

Ovaj telefon gasi zaslon automatski u svrhu štednje struje, osiguravanja vaše privatnosti, te odlazi na spavanje onda kad ga ne rabite. Ovaj telefon se može zaključati i otključati ovisno o vašim postavkama zaključanog zaslona.

# **Poglavlje 2 Temeljne značajke**

# **Potezi rukom i kratice**

Možete naučiti poteze rukom i kratice za međusobno djelovanje s telefonom.

# **Bilješka**

Značajke mogu varirati ovisno o uređaju.

## **Osnovni potezi rukom**

Možete rabiti jednostavne poteze rukom kako biste kontrolirali svoj telefon i aplikacije.

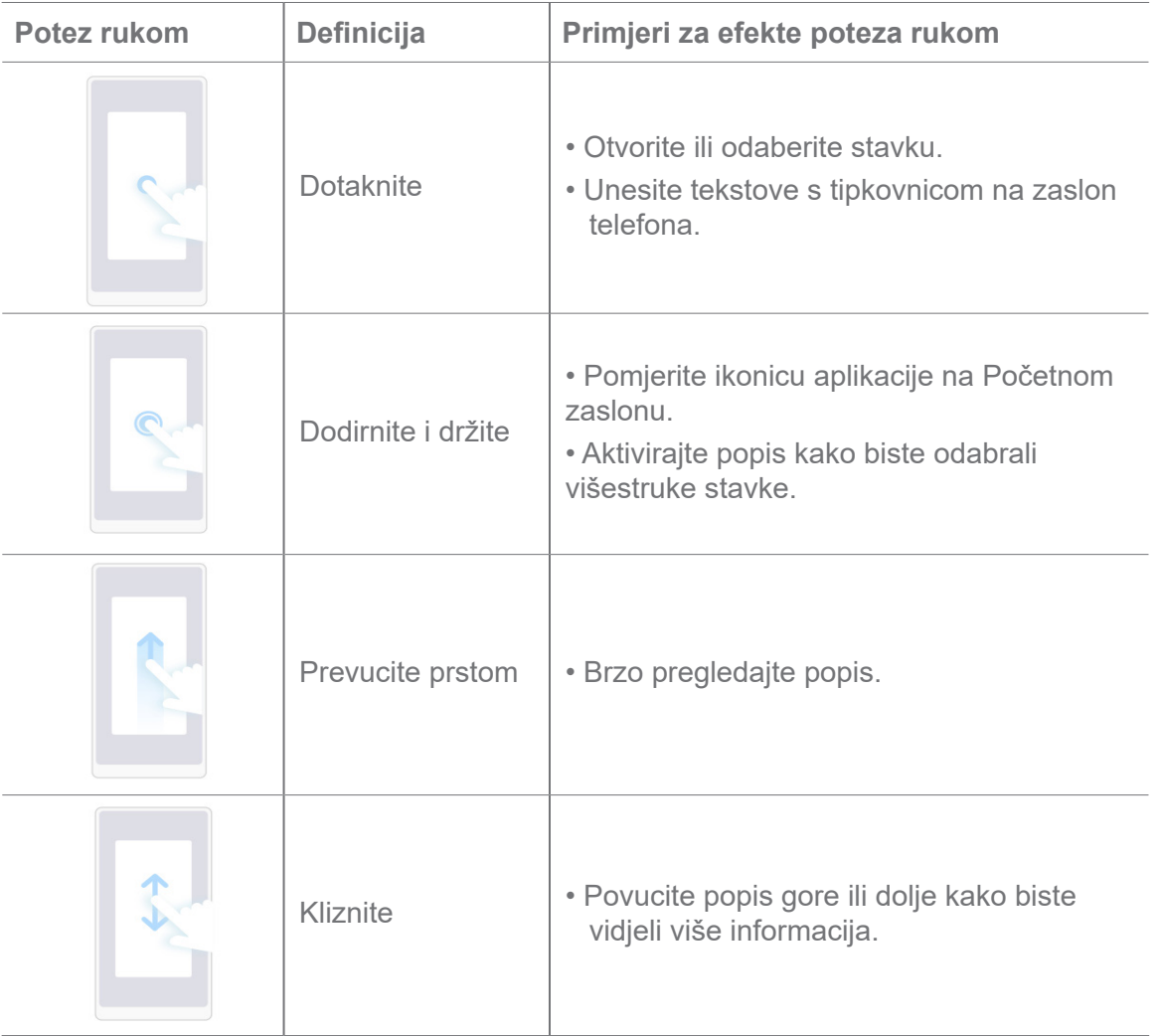

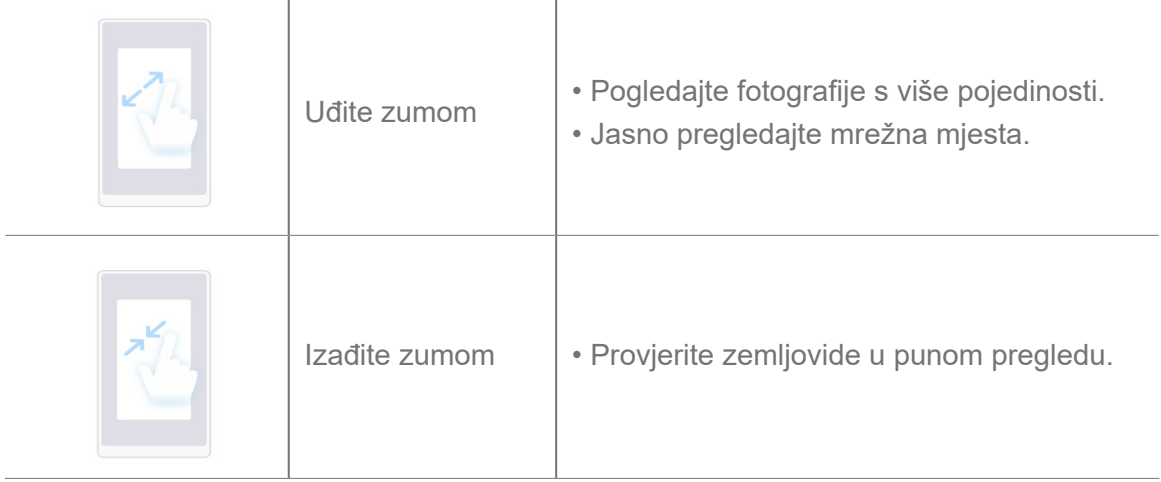

# **Kratice za tipke**

Možete poduzeti radnje fizičkim tipkama radi uporabe osnovnih funkcija ili aktiviranja drugih značajki.

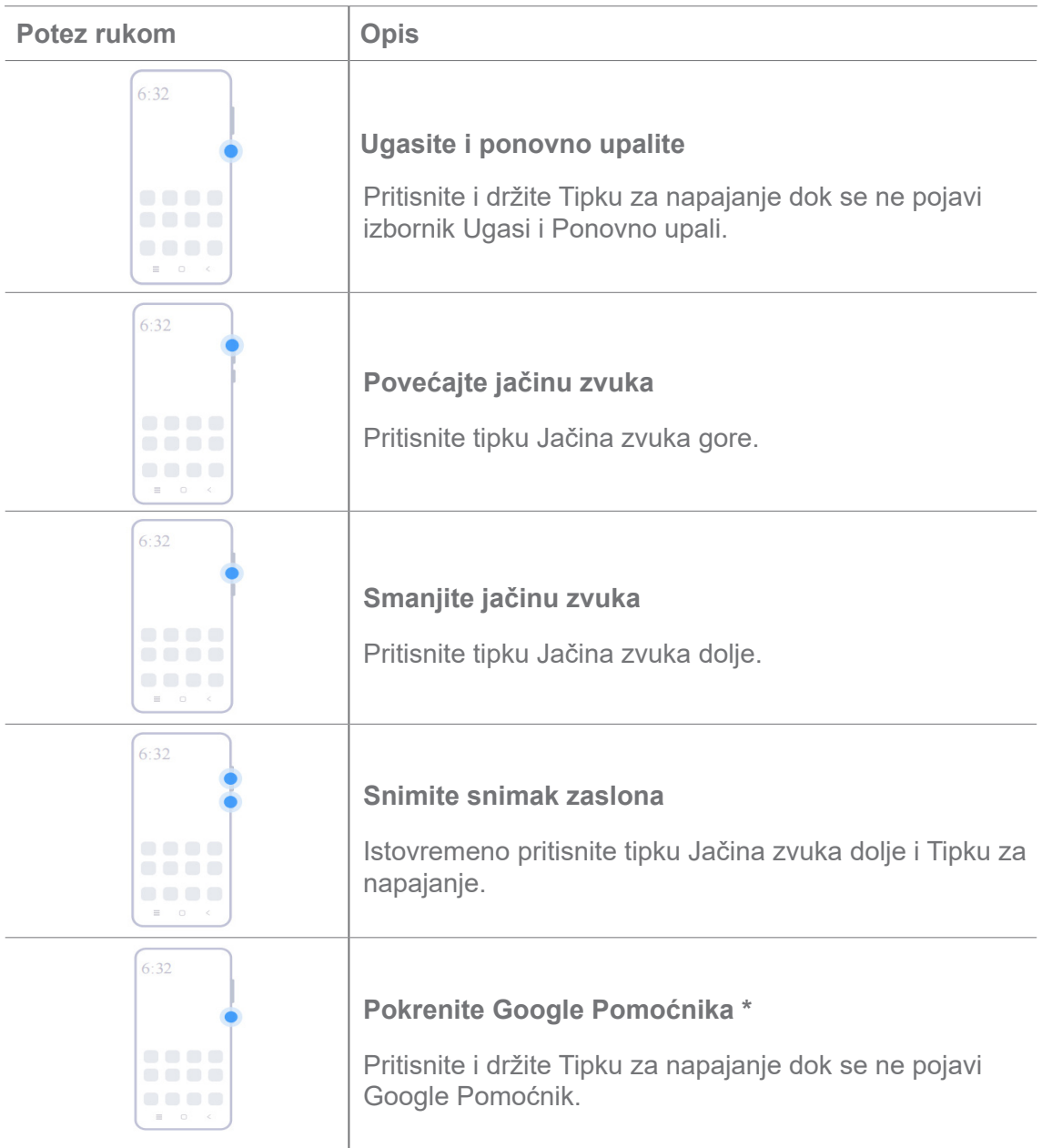

\* **Pokrenite Google Pomoćnika** možda neće biti dostupan kod vaših modela.

## **Snimite snimak zaslona**

Možete rabiti poteze rukama kako biste napravili snimak zaslona i djelomični snimak zaslona.

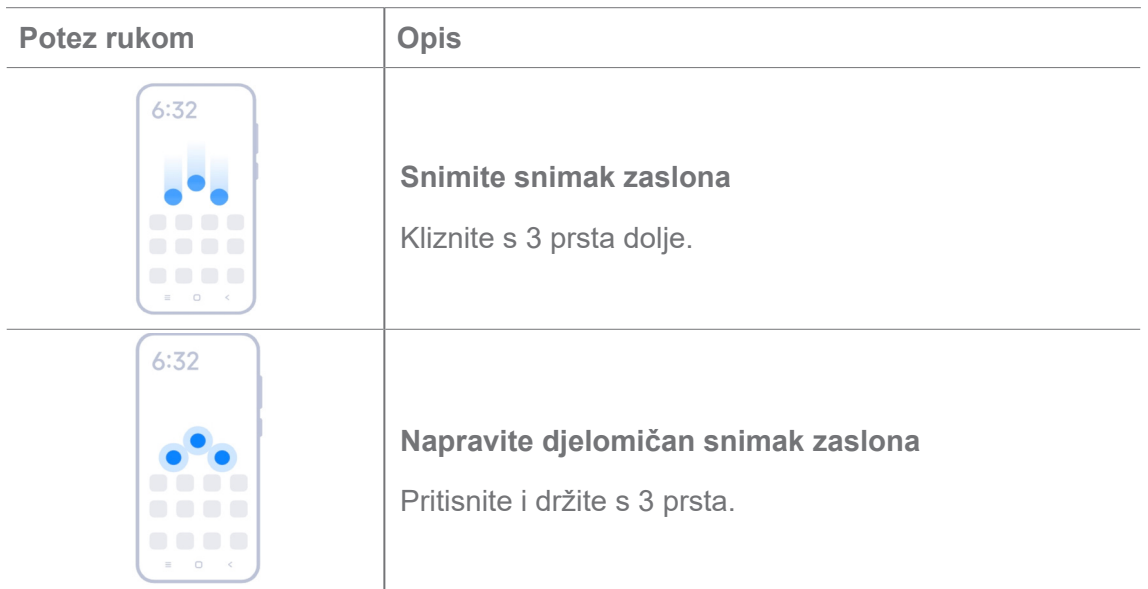

# **Billješka**

Prije nego što mognete rabiti poteze rukom, trebate omogućiti kratice. Pogjedajte kraticu Omogućite pravljenje snimka zaslona i kraticu Omogućite pravljenje djelomičnog snimka zaslona za više informacija.

# **Početni zaslon**

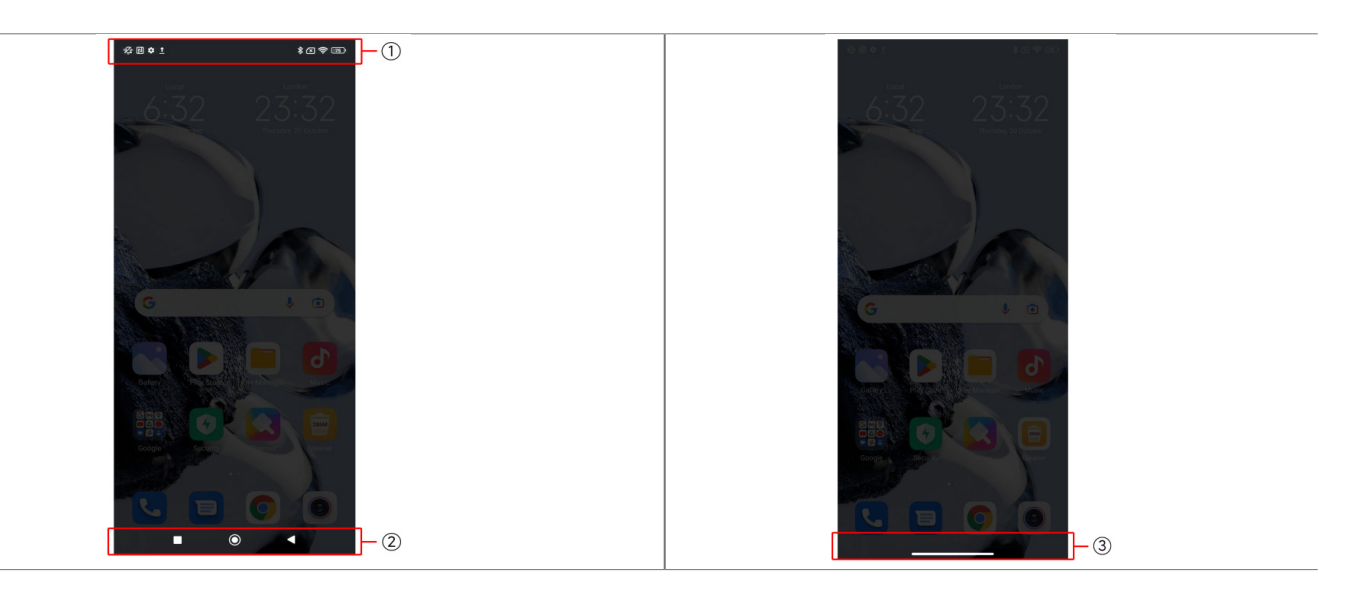

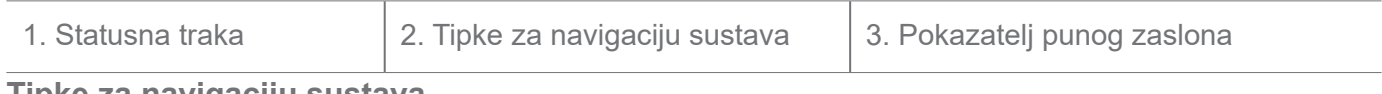

#### **Tipke za navigaciju sustava**

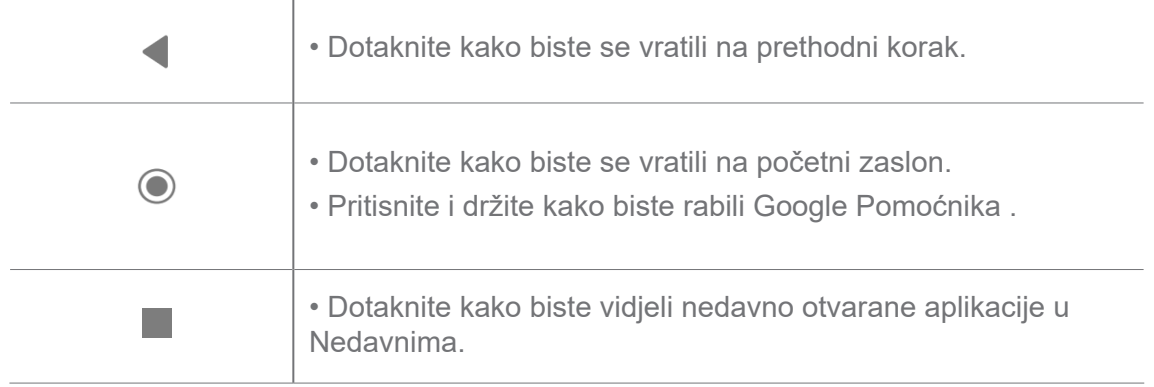

Vidite Postavite tipke za navigaciju sustava za više informacija.

## **Potezi rukom za puni zaslon**

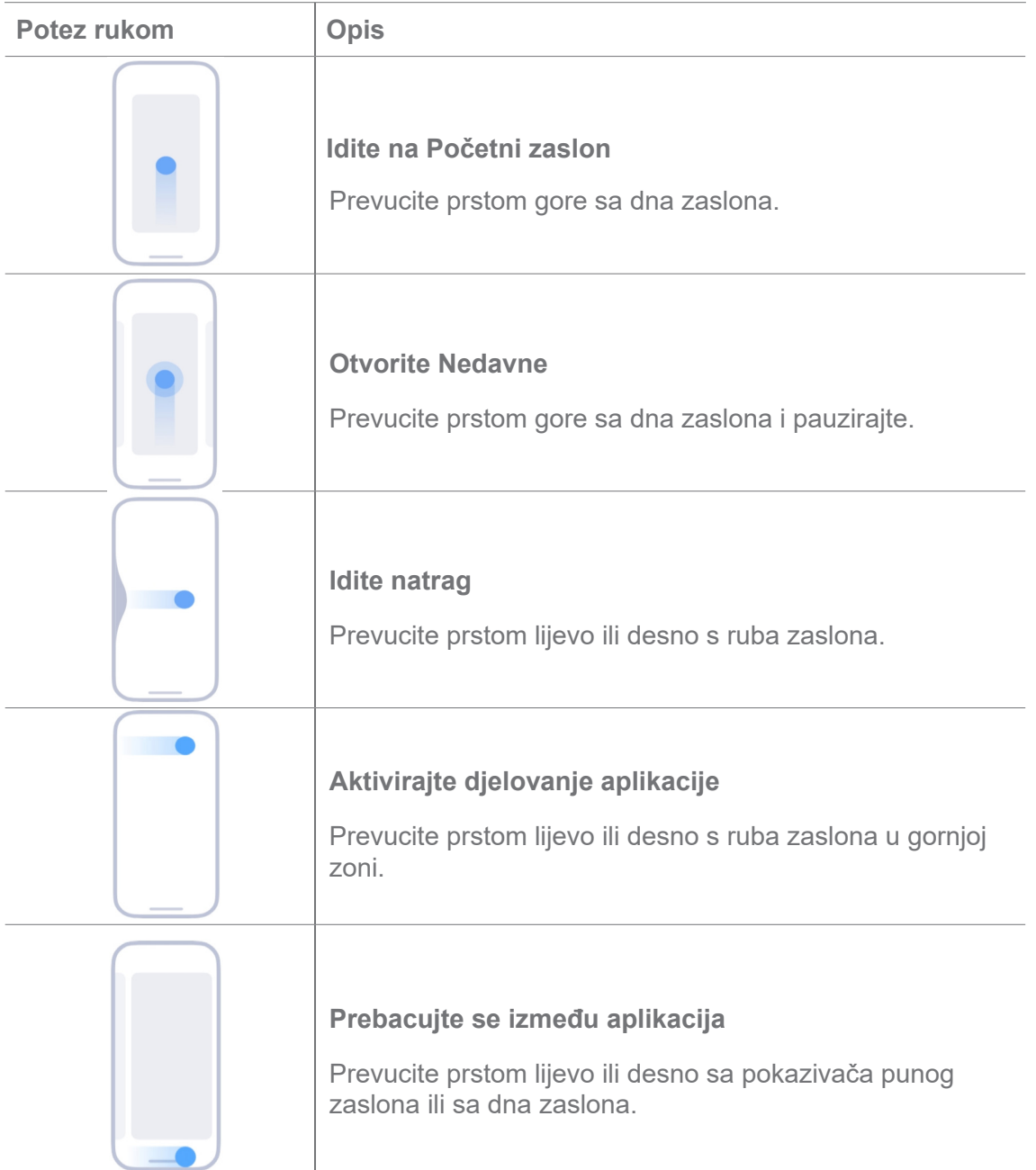

Možete rabiti gornje poteze rukom samo kad odaberete režim poteza rukom na punom zaslonu. Možete vidjeti Postavite poteze rukom za puni zaslon za više informacija.

# **Ikonice obavijesti i ikonice statusa**

Ikonice obavijesti i ikonice statusa obavještavaju vas o najnovijim događajima, poput novosti ili poruka iz aplikacija i statusa vašeg telefona, poput mrežne snage ili stanja baterije.

## **Ikonice za obavijesti i statusne ikonice**

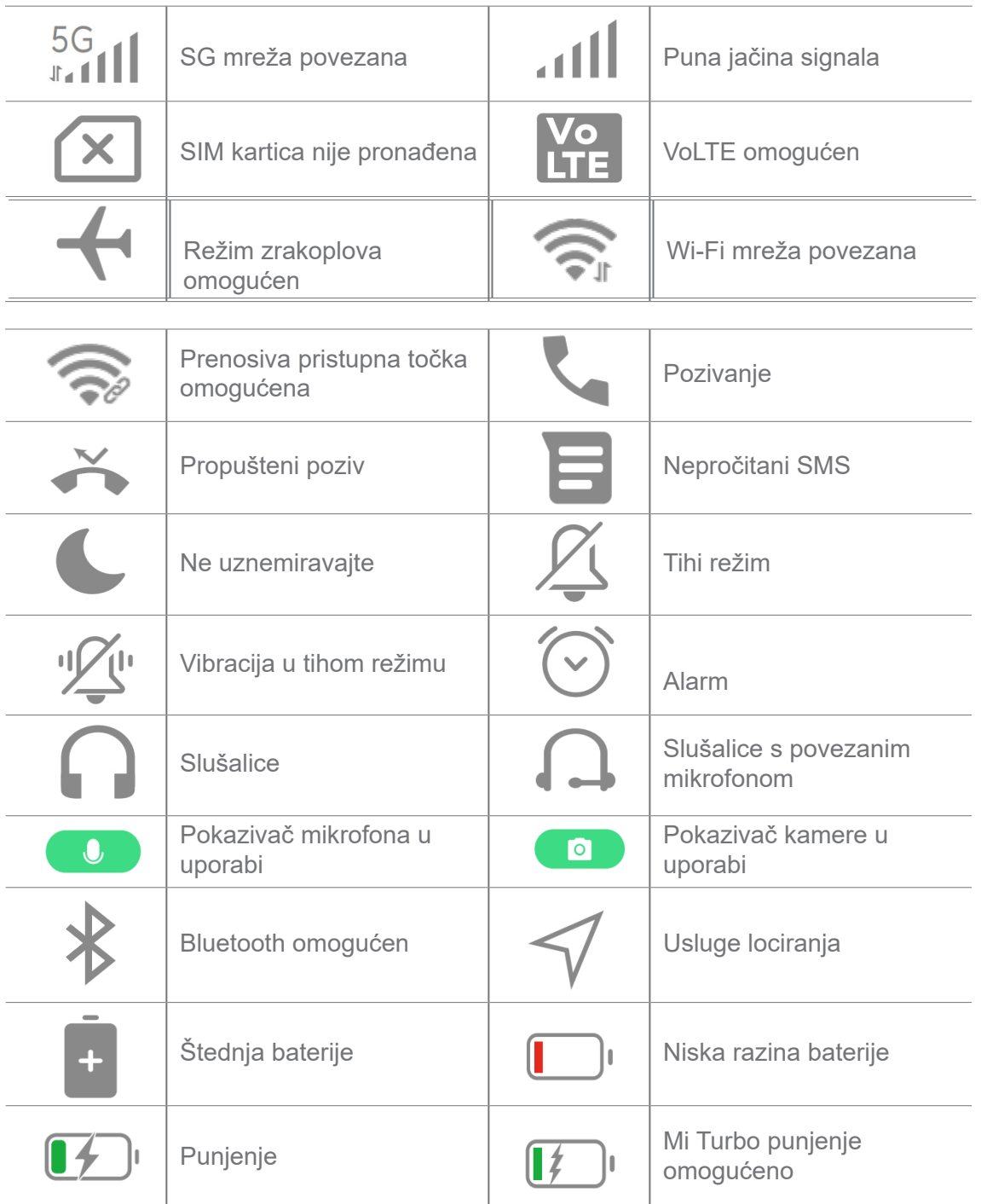

- Ikonica mrežnog statusa može varirati ovisno o vašoj regiji i pružatelju mrežnih usluga.
- Pošto funkcije variraju među različitim modelima, neke ikonice za obavijesti i ikonice za status možda neće biti dostupne za vaše modele.

# **Pogledajte obavijesti**

- 1. Prevucite prstom dolje s gornje lijeve strane telefona kako biste otvorili ploču s obavijestima.
- 2. Dotaknite obavijest kako biste vidjeli detaljnije.

## **Očistite obavijesti**

- 1. Prevucite prstom dolje s gornje lijeve strane telefona kako biste otvorili ploču s obavijestima.
- 2. Prevucite prstom udesno na podsjetniku za obavijesti kako biste očistili obavijesti.

# $\dot{Q}$ -Savjet

Možete dotaknuti  $\overline{a}$  na dnu ploče za obavijesti kako biste očistili sve obavijesti.

# **Kontrolni centar**

Možete brzo pristupiti kraticama značajki na **Kontrolnom centru**.

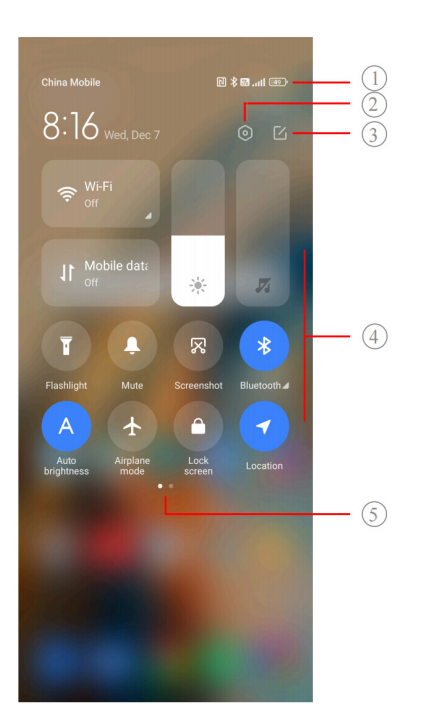

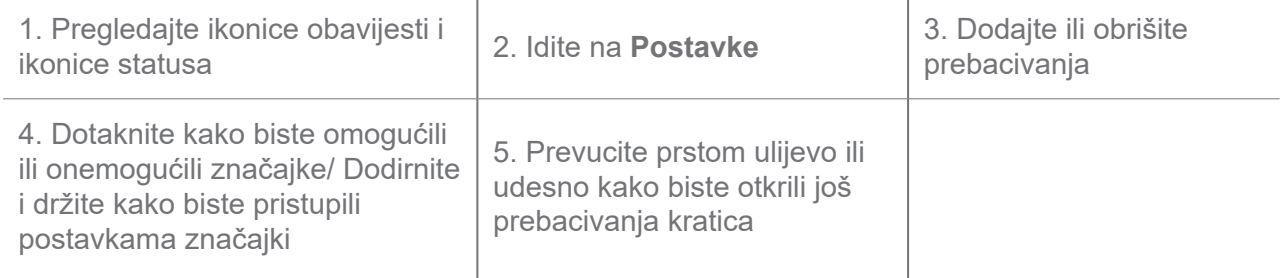

**Prebacivanja u Kontrolnom centru**

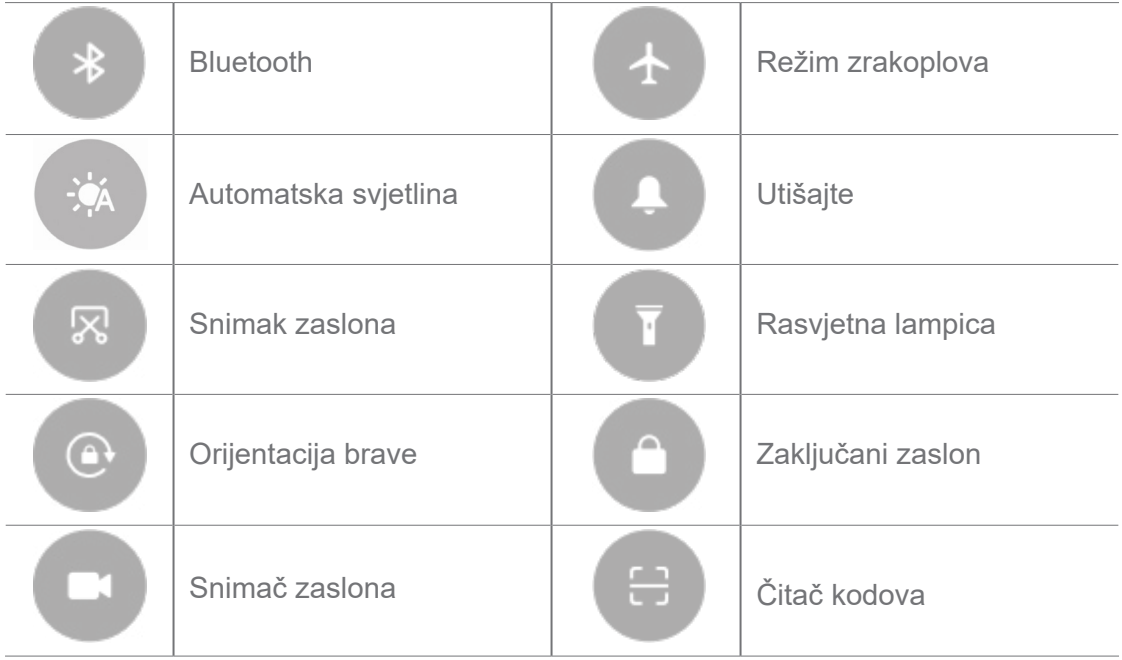

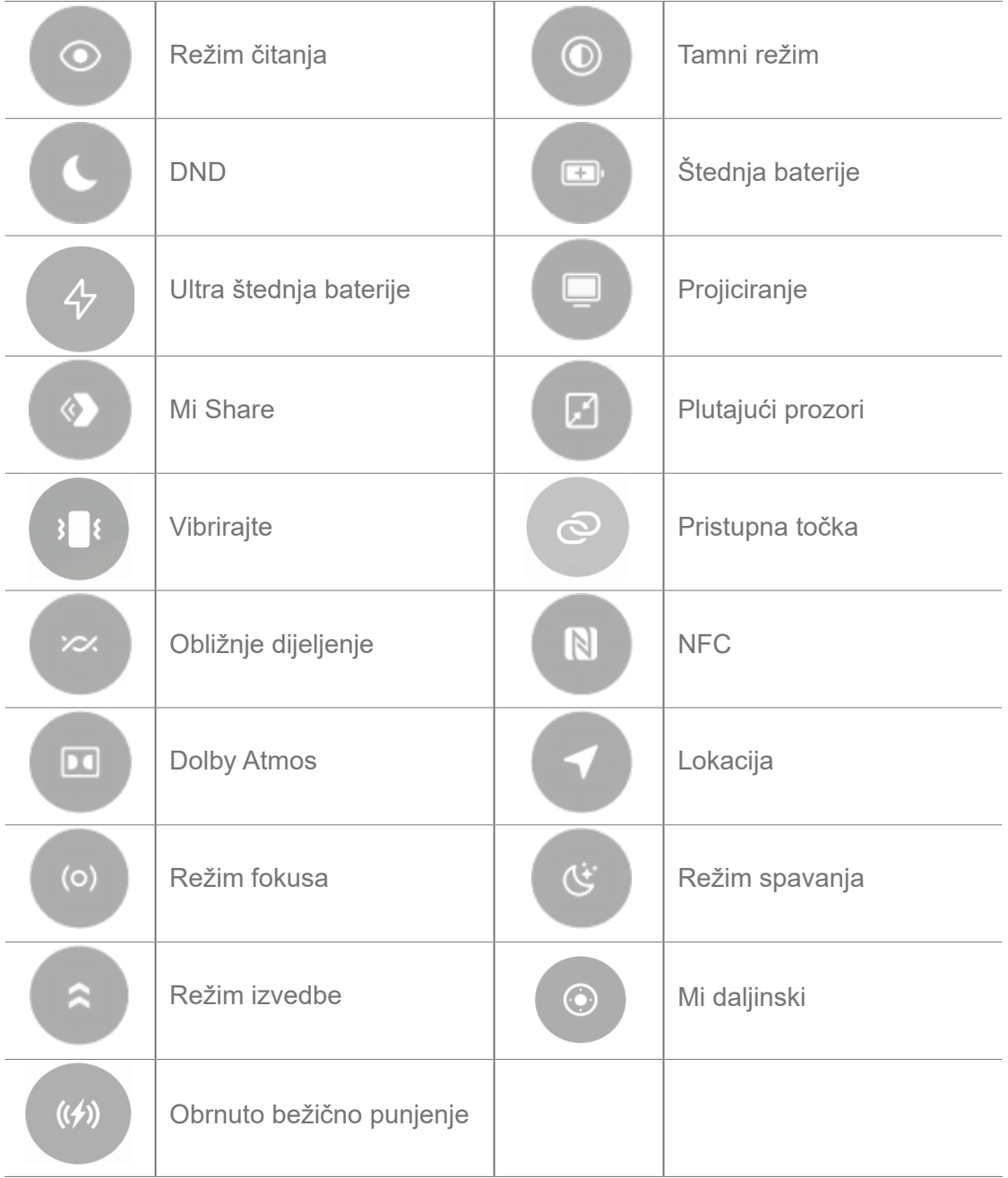

Prebacivanja možda neće biti dostuupna kod nekih modela.

# **Otvorite Kontrolni centar**

Kad rabite **Novu inačicu** Kontrolnog centra, povucite dolje statusnu traku na desnoj strani kako biste otvorili Kontrolni centar. Kad rabite **Staru inačicu** Kontrolnog centra, povucite dolje statusnu traku kako biste otvorili Kontrolni centar. Vidite Odaberite stil Kontrolnog centra za više informacija.

# **Nedavni prozori**

**Nedavni** prozori omogućuju vam da pregledate nedavno rabljene aplikacije i da vršite prijelaz između aplikacija.

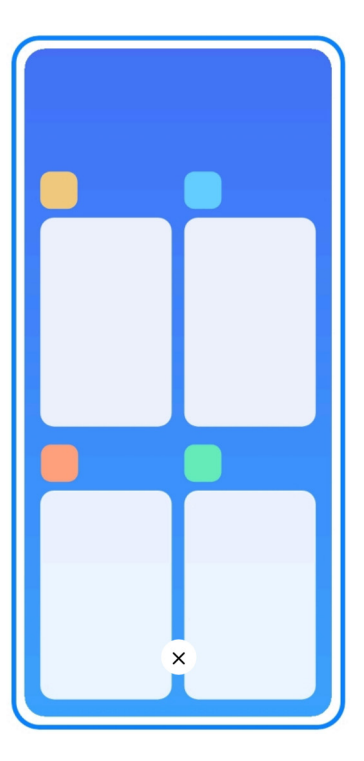

# **Otvorite nedavno otvarane aplikacije u Nedavnima**

- 1. Otvorite **Nedavne** prozore.
	- Prevucite prstom gore sa dna zaslona kad ste u režimu punog zaslona.
	- Dotaknite kad rabite tipke za navigaciju u sustavu.
- 2. Dotaknite prozor aplikacije.

# **Uklonite nedavno otvarane aplikacije u Nedavnima**

- 1. Otvorite **Nedavne** prozore.
	- Prevucite prstom gore sa dna zaslona kad ste u režimu punog zaslona.
	- Dotaknite kad rabite tipke za navigaciju u sustavu.
- 2. Prevucite prstom prozor aplikacije ulijevo ili udesno.

# **Bilješka**

Možete dotaknuti  $\overline{y}$  kako biste očistili sve nedavno otvorene aplikacije.

# **Mini softveri**

**Mini softveri** Vam omogućuju da brzo pristupite funkcijama aplikacija poput funkcije Čistača, informacija o Satu ili informacija o Vremenskim uvjetima.

# **Dodajte mini softver na Početni zaslon**

- 1. Unesite režim za uređivanje zaslona.
	- Uštipnite prstima Početni zaslon.
	- Pritisnite i držite prazno područje na početnom zaslonu.
- 2. Dotaknite **Mini softveri** kako biste pogledali sve mini softvere.
- 3. Odaberite mini softver i dotaknite ga kako biste ga dodali na Početni zaslon.
- 4. Dotaknite  $\Diamond$  u gornjem lijevom kutu telefona ili zumirajte stranicu.

# **Savjet**

Ako nema dovoljno prostora, možete povući mini softver na različitu stranicu Početnog zaslona.

## **Premjestite mini softver na Početnom zaslonu**

- 1. Dodirnite i držite mini softver dok se ne prikaže iskočni prozor.
- 2. Premjestite mini softver na druga mjesta na Početnom zaslonu.

## **Uklonite mini softver sa Početnog zaslona**

- 1. Dodirnite i držite mini softver dok se ne prikaže iskočni prozor.
- 2. Dotaknite **Uklonite.**

# **Zaključajte i otključajte zaslon**

Možete zaključati i otključati zaslon bez zaporke. U ovom slučaju, možete lako upaliti i ugasiti zaslon. Također možete dodati zaključani zaslon i druge tipove brava kako biste osigurali svoj telefon.

# **Zaključajte zaslon s Tipkom za uključivanje**

Dvaput pritisnite **Pogonsku tipku.**

# **Zaključajte zaslon s mini softverom**

Kad vam nije zgodno pritisnuti Pogonsku tipku, dotaknite ikonicu brave na Početnom zaslonu kako biste brzo zaključali zaslon.

- 1. Unesite režim za uređivanje zaslona.
	- Uštipnite prstima Početni zaslon.
- Pritisnite i držite prazno područje na početnom zaslonu.
- 2. Dotaknite **Mini softveri** kako biste pogledali sve mini softvere.
- 3. Dotaknite **Zaključati** iz Brzih funkcija.
- 4. Dotaknite  $\odot$  u gorniem lijevom kutu telefona ili zumirajte stranicu.
- 5. Dotaknite **Zaključati** kako biste zaključali zaslon.

#### **Otključajte zaslon uzorkom, PIN-om ili zaporkom**

Ako ne znate ili želite uzorak, PIN ili zaporku, možete pogledati Uspostavite zaključani zaslon za više informacija.

- 1. Pritisnite **Pogonsku tipku** kako biste probudili telefon.
- 2. Prevucite prstom gore sa dna zaslona.
- 3. Nacrtajte uzorak ili unesite PIN ili zaporku kako biste otključali zaslon.

#### **Otključajte zaslon otiskom prsta**

Možete dotaknuti i držati senzor za otisak prsta na dnu zaslona ili sa strane telefona, ovisno o svom modelu.

#### **Bilješka**

- Postavite zaključan zaslon prije nego što dodate otisak prsta. Ako nemate podatke o otisku prsta, vidite Postavite zaključavanje na otisak prsta za više informacija.
- Samo prst koji ste registrirali s podacima o otisku prsta može otključati zaslon.
- Mjesta senzora za otisak prsta mogu varirati kod različitih modela.

#### **Otključajte zaslon podacima s lica**

Kad vam nije zgodno prstima, možete rabiti otključavanje licem kako biste otključali svoj telefon identifikacijom licem.

Dodajte zaporku za zaključavanje zaslona prije nego što dodate podatke s lica. Pogledajte Postavite otključavanje licem za više informacija.

- 1. Pritisnite Pogonsku tipku kako biste probudili telefon.
- 2. Pogledajte u zaslon dok se ikonica brave ne promijeni iz  $\odot$  u  $\odot$ .
- 3. Prevucite prstom gore sa dna zaslona.

Vi održavate zaslon upaljenim dok gledate u zaslon.

# **Podesite jačinu zvuka**

Pritisnite **Tipku jačina zvuka gore** ili **Tipku jačina zvuka dolje** kako biste podesili jačinu zvuka.

# **Savjet**

Možete također prevući prstom niz statusnu traku kako biste podesili traku za jačinu zvuka na Kontrolnom centru.

# **Preuzimanja aplikacija**

#### **Preuzmite aplikacije sa Google Play Store**

**Google Play Store** je unaprijed instaliran na Početnom zaslonu. Možete preuzeti aplikacije na telefon

- 1. Otvorite **D** aplikaciju **Play Store**.
- 2. Odaberite aplikaciju koju želite preuzeti.
- 3. Dotaknite **Instalirati** kako biste preuzeli i instalirali aplikaciju.

# **Bilješka**

Trebate se prijaviti sa svojim nalogom Google. Vidite Prijavite se u svoj nalog Google za više informacija.

Ikonica aplikacije se automatski prikazuje na Početnom zaslonu kad se.onapreuzima.

#### **Preuzmite aplikacije iz drugih resursa**

Kad vaš telefon dozvoljava preuzimanje aplikacija iz drugih resursa, možete slijediti upute tih resursa. Ako vaš telefon ne dozvoljava druge resurse za preuzimanje aplikacija, vidite Dozvolite instaliranje nepoznatih aplikacija za više informacija.

#### **Oprez**

Preuzimanjem aplikacija s nepoznatih ili nepouzdanih resursa možete oštetiti svoj telefon.

#### **Dozvolite instaliranje nepoznatih aplikacija**

Ova značajka dozvoljava telefonu da preuzima i instalira aplikacije iz nekih aplikacija.

#### 1. Idite na **Postavke** > **Zaštita privatnosti** > **Posebne dozvole**.

- 2. Dodaknite **Instalirajte nepoznate aplikacije** kako biste pogledali sve aplikacije.
- 3. Odaberite aplikaciju sa koje želite preuzimati aplikacije.
- 4. Dotaknite kako biste omogućili **Dozvolite iz ovog resursa**.

#### **Oprez**

Vaš telefon i osobni podaci su osjetljiviji na napad od nepoznatih aplikacija.

#### **Aplikacije i mape s aplikacijama**

Preuzete aplikacije i predinstalirane aplikacije prikazane su na Početnom zaslonu. Možete upravljati aplikacijama i dodati ih u personalizirane mape s aplikacijama.

#### **Otvorite aplikaciju sa Početnog zaslona**

Dotaknite ikonicu aplikacije na Početnom zaslonu.

#### **Premjestite aplikaciju na Početni zaslon**

- 1. Dodirnite i držite ikonicu aplikacije dok se ne prikaže iskočni prozor.
- 2. Premjestite aplikaciju na druga mjesta na Početnom zaslonu.

#### **Uklonite ili deinstalirajte aplikaciju sa Početnog zaslona**

- 1. Dodirnite i držite ikonicu aplikacije dok se ne prikaže iskočni prozor.
- 2. Odaberite **Uklonite** ili **Deinstalirajte** u iskočnom prozoru.

#### **Kreirajte mapu s aplikacijama na Početnom zaslonu**

1. Dodirnite i čuvajte ikonicu aplikacije dok se ne prikaže iskočni prozor, a zatim povucite ikonicu aplikacije kako biste prekrili ikonicu druge aplikacije na Početnom zaslonu.

Sustav automatski prikazuje mapu za aplikacije za dvije aplikacije.

2. Otpustite ikonicu aplikacije u mapu za aplikacije.

#### **Premjestite aplikacije u mapu s aplikacijama**

1. Dodirnite i držite ikonicu aplikacije dok se ne prikaže iskočni prozor, a onda povucite ikonicu aplikacije u mapu s aplikacijama.

2. Otpustite ikonicu aplikacije.

#### **Preimenujte mapu s aplikacijama**

- 1. Dotaknite mapu s aplikacijama kako biste otvorili mapu.
- 2. Dotaknite naziv mape i unesite novi tekst.
- 3. Dotaknite zaslon ili ⊘ kako biste potvrdili novi naziv.

# **Snimci zaslona i snimanje zaslona**

## **Snimite snimak zaslona na tri načina**

Možete snimiti snimak zaslona na sljedeća tri načina:

- Istovremeno pritisnite tipku **Jačina zvuka dolje** i **Pogonsku** tipku kako biste napravili snimak zaslona. Vidite kraticu Omogućite snimak zaslona za više informacija.
- Kliznite s tri prsta dolje kako biste napravili snimak zaslona. Vidite Omogućite snimak zaslona kraticu za više informacija.
- Prevucite prstom dolje sa statusne trake kako biste otvorili Kontrolni centar i dotaknite **Snimak zaslona** kako biste napravili snimak zaslona.

# **Omogućite Napraviti kraticu za snimak zaslona**

Kad omogućite ovu značajku, možete kliznuti s 3 prsta dolje na zaslonu i pritisnuti **tipku Jačina zvuka dolje** i **Pogonsku tipku** istovremeno kako biste napravili snimak zaslona.

1. Idite na **Postavke** > **Dodatne postavke** > **Kratice poteza rukom** > **Napravite** 

#### **snimak zaslona**.

- 2. Odaberite kako biste omogućili pravljenje kratice za snimak zaslona.
	- Dotaknite kako biste omogućili **Klizanje s 3 prsta dolje.**
	- Dotaknite kako biste omogućili **Jačinu zvuka dolje + uključivanje**.

#### **Napravite djelomičan snimak zaslona**

Možete podesiti obuhvat i odabrati oblik kad pravite djelomični snimak zaslona na zaslonu.

Prije nego što počnete rabiti ovu funkciju, trebate omogućiti kraticu. Vidite kraticu Omogućiti pravljenje djelomičnog snimka zaslona za više informacija.

- 1. Pritisnite i držite s tri prsta na zaslonu.
- 2. Odaberite oblik u gornjem desnom kutu telefona.
- 3. Pomičite jednim prstom kako biste nacrtali obuhvat.

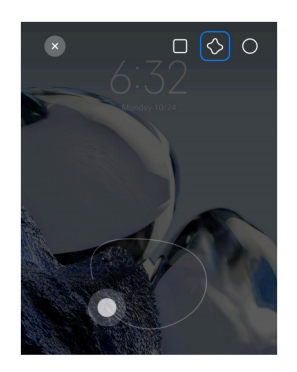

4. Dotaknite **Sačuvajte**.

#### **Omogućite kraticu za djelomično snimanje**

Kad omogućite ovu značajku, možete pritisnuti i držati s 3 prsta na zaslonu kako biste snimili djelomični snimak.

1. Idite na **Postavke** > **Dodatne postavke** > **Kratice poteza rukom** > **Djelomični** 

#### **snimak zaslona**.

2. Dotaknite kako biste omogućili **Pritisnite i držite s 3 prsta**.

#### **Napravite klizni snimak zaslona**

Kad želite napraviti snimak zaslona koji sadrži više sadržaja, možete napraviti klizni snimak zaslona kako biste sačuvali sadržaj u jednom dugom snimku zaslona.

- 1. Napravite snimak zaslona. Vidite Napravite snimak zaslona na tri načina za više informacija.
- 2. Dotaknite **Kliznite** na snimku zaslona u gornjem desnom kutu.

3. Kliznite prema gore kako biste utvrdili gdje trebate prestati s klizanjem snimka zaslona ili čekajte da se stranica automatski spusti.

- 4. Dotaknite **GOTOVO**.
- 5. Dotaknite  $\vee$  kako biste sačuvali klizni snimak zaslona.

Ako želite pregledati i sačuvati klizni snimak zaslona, trebate dati dozvole **Uređivaču galerije** za određene mape.

#### **Snimite zaslon**

Možete rabiti ovu značajku kako biste snimili sastanak ili svoju izvedbu u igricama.

- 1. Prevucite pristima statusnu traku kak obiste otvorili Kontrolni centar.
- 2. Dotaknite **Snimač zaslona**.
- 3. Dotaknite  $\odot$  kako biste započeli sa nimanjem.
- 4. Dotaknite @ kako biste zaustavili snimanje.

#### **Savjet**

Možete omogućiti **DND** na Kontrolnom centru kako biste spriječili neočekivane obavijesti.

#### **Uspostavite Snimač zaslona**

- 1. Idite na **Postavke** > **Dodatne postavke** > **Snimač zaslona**.
- 2. Odaberite da uspostavite **Snimač zaslona**.
	- Dotaknite **Rezoluciju** kako biste odabrali video rezoluciju.

• Dotaknite **Kvalitetu videa** kako biste odabrali kvalitetu videa. Veća kvaliteta znači veću datoteku.

- Dotaknite **Orijentaciju** kako biste odabrali orijentaciju snimljenih videa.
- Dodirnite **Izvor zvuka** kako biste odabrali zvuke sustava, mikrofon ili utišali zvuk.
- Dotaknite kako biste omogućili **Fiksnu brzinu reprodukcije** da unaprijedite reprodukciju na platformama društvenih medija.

• Dotaknite **Brzinu reprodukcije** kako biste odabrali brzinu reprodukcije. Veća brzina reprodukcije smanjuje zamagljenost pokreta.

- Dotaknite kako biste omogućili **Kraj zaključanog zaslona**. Okončajte snimanje i sačuvajte video kad je zaslon zaključan.
- Dotaknite kako biste omogućili **Prikažite poteze rukom za dodir**. Vizualizirajte

poteze rukom s pomoću bijele točke.

• Dotaknite **kako biste omogućili Prikažite doticanje tipki**. Vizualizirajte doticaje tipke za navigaciju.

# **Prijenos datoteka**

#### **Prijenos datoteka uz pomoć aplikacije ShareMe**

Možete rabiti aplikaciju **ShareMe** za prijenos datoteka bez internetske konekcije.

Prije nego što telefoni izvrše prijenos datoteka, trebate instalirati **o ShareMe** i na telefonu A i na telefonu B. Vidite Preuzimanja aplikacija za više informacija.

- 1. Otvorite **ShareMe** na oba telefona odvojeno.
- 2. Dotaknite **Prijem** na telefonu B kako biste primili datoteke.

Telefon B prikazuje QR kod dok ne uspostavi konekciju s telefonom A.

- 3. Dotaknite **Pošaljite** na telefonu A kako biste odabrali stavke datoteka koje ćete poslati.
- 4. Dotaknite **POŠALJITE** na telefonu A kako bi se povezao s telefonom B.
- 5. Odaberite da prenesete datoteke.
	- Rabite telefon A kako biste skenirali QR kod na telefonu B radi konekcije.
	- Pričekajte da telefon A potraži telefon B, a onda dotaknite naziv telefona B radi konekcije.

Telefon A automatski prenosi odabrane datoteke na telefon B nakon što se uspostavi konekcija.

#### **Bilješka**

Možete dotaknuti **Podijelite još datoteka** kako biste podijelili još datoteka između telefona A i telefona B.

#### **Prijenos datoteka uz pomoć računala**

1. Povežite i svoj telefon A i svoj telefon B na računalo sa odvojeno dostupnim kabelom.

2. Odaberite da rabite USB za **Prijenos datoteka/Android Auto** u iskočnim prozorima na oba telefona.

3. Odaberite datoteke telefona A i zatim preslikajte i zalijepite ili povucite i otpustite datoteke u mape na telefonu B ili na računalu.

Kad vršite preslikavanje datoteka sa telefona A na telefon B, pobrinite se da nazivi mapa budu isti na oba telefona.

# **Punjenje**

Možete puniti telefon pomoću strujnog adaptera i USB kabela. Neki modeli podržavaju i bežično punjenje.

# **Punjenje telefona**

Kad je baterija na niskoj razini, trebate napuniti telefon. .

- 1. Povežite USB kabel za telefon. .
- 2. Uključite kabel u adapter.
- 3. Povežite adapter u strujnu utičnicu.
- 4. Kada je telefon napunjen do kraja, isključite punjač.

# **Oprez**

Pobrinite se da punjač i USB kabel budu dostupni. Kako biste izbjegli teška oštećenja i eksplozije, ne rabite neovlaštene uređaje za punjenje telefona.

# **Bežično punjenje**

Možete napuniti svoj telefon uz pomoć bežičnog punjača.

Kako biste osigurali sigurnost punjenja, kliknite na https://www.mi.com/global/ kako biste kupili bežični punjač i USB kabel.

1. Uključite strujni adapter bežičnog punjača u strujnu utičnicu, a USB kabel u bežični punjač.

2. Postavite svoj telefon na sredinu bežičnog punjača sa zaslonom telefona okrenutim prema gore.

# **Bilješka**

- Bežično punjenje možda neće biti dostupno kod nekih modela telefona. A funkcionalnost podrške može varirati ovisno o vašem uređaju.
- Brzina punjenja može varirati o uporabi uređaja, uvjetima punjenja i drugim čimbenicima.

# **C**Savjet

Neki modeli telefona mogu podržavati i obrnuto bežično punjenje. Možete otići na Omogućite Obrnuto bežično punjenje kako biste provjerili podržava li vaš uređaj ovu značajku.

Nakon što se bežični punjač poveže na vaš telefon, telefon prikazuje status punjenja.

# **Poglavlje 3 Personalizirajte svoj telefon**

# **Pozadine zaslona i teme**

**Pozadine zaslona** i **Teme** omogućuju vam da personalizirate svoj . Možete ih rabiti kako biste mijenjali pozadine, stilove fontova i druge stilove.

## **Promijenite pozadinu zaslona**

Možete promijeniti pozadinu svog Početnog zaslona i Zaključanog zaslona.

- 1. Otvorite postavke za **Pozadinu zaslona.**
	- Otvorite **Teme**, a onda dotaknite **Pozadine zaslona**.
	- Idite na **Postavke** > **Pozadina zaslona**.
- 2. Odaberite novu pozadinu zaslona, poput slike uživo.
- 3. Dotaknite **Primijenite.**

4. Odaberite **Postavite kao Zaključani zaslon, Postavite kao Početni zaslon, ili Postavite oboje.**

- Dotaknite **Postavite kao Zaključani zaslon** kako biste primijenili pozadinu zaslona na Zaključani zaslon.
- Dotaknite **Postavite kao Početni zaslon** kako biste primijenili pozadinu zaslona na Početni zaslon.
- Dotaknite **Postavite oboje** kako biste promijenili pozadinu zaslona i na Zaključani zaslon i na Početni zaslon.

# **Promijenite temu**

Možete promijeniti pozadinu zaslona i sat na Početnom zaslonu i Zaključanom zaslonu, postaviti sjenu obavijesti, Telefon, Razmjenu poruka i druge prikaze, te promijeniti ikonice na Početnom

#### zaslonu.

- 1. Otvorite postavke za **4 Teme.** 
	- Otvorite **ATeme**.
	- Idite na **Postavke** > **Teme**.
- 2. Dotaknite **Teme** kako biste odabrali temu.
- 3. Dotaknite odabranu temu kako biste vidjeli pojedinosti.
- 4. Preuzmite temu.
	- Dotaknite **BESPLATNO** kako biste preuzeli besplatnu temu.
	- Dotaknite **PRETPLATA** kako biste preuzeli teme za koje treba pretplata.
- 5. Dotaknite **PRIMIJENITE.**

#### **Bilješka**

Možete također odabrati da primijenite temu na Zaključani zaslon, Početni zaslon, Sustav ili ikonice.

## **Zvuk i vibracija**

#### **Podesite jačinu zvuka**

Možete podesiti jačinu zvuka medija, zvuka zvona i alarma kad ste u tihom okruženju.

- 1. Idite na **Postavke** > **Zvuk i vibracija**.
- 2. Povucite klizače kako biste podesili jačinu **Medija**, **Zvuka zvona**, **Alarma** odvojeno.

#### **Promijenite zvukove zvona na Obavijestima, Zvuku zvona i Alarmu**

Možete posebno prilagoditi zvukove zvona na Obavijestima, Zvuku zvona i alarmu. Možete postaviti prethodno postavljene zvukove ili dodati zvuk iz lokalnih datoteka ili online zvukova zvona.

- 1. Idite na **Postavke** > **Zvuk i vibracija**.
- 2. Dotaknite **Obavijesti**, **Zvuk zvona**, ili **Alarm** kako biste ušli na stranicu **Zvukovi zvona**.
- 3. Dotaknite zvuk zvona kako biste čuli pretpregled i odabrali ga.

# **Savjet**

Možete također dotaknuti **Odaberite lokalni zvuk zvona** kako biste postavili zvukove zvona iz lokalnih datoteka.

#### **Podesite zvuke medija u višestrukim aplikacijama**

Možete podesiti zvuk za pojedinačne aplikacije dok istovremeno reproducirate audio u aplikacijama.

- 1. Idite na **Postavke** > **Zvuk i vibracija**.> **Dodatne postavke**.
- 2. Dotaknite kako biste omogućili **Podesite zvuk medija u više aplikacija.**

## **Omogućite Tihi režim**

Ova značajka dozvoljava telefonu da utiša pozive i obavijesti.

- 1. Idite na **Postavke** > **Zvuk i vibracija**.
- 2. Dotaknite kako biste omogućili **Tihi režim**.

## **Savjet**

Možete također prevući prstom dolje sa gornjeg desnog kuta telefona kako biste omogućili **Utišano** u Kontrolnom centru.

#### **Omogućite Ne uznemiravajte**

Kad je omogućen ovaj režim, nema podsjetnika na dolazne pozive i obavijesti.

- 1. Idite na **Postavke** > **Zvuk i vibracija**.
- 2. Dotaknite **Ne uznemiravajte**, a zatim dotaknite kako biste omogućili **Ne uznemiravajte**.

#### **Omogućite Haptičnu reakciju**

Možete dobiti dodirnu reakciju na poteze rukom i kontrole sustava.

- 1. Idite na **Postavke** > **Zvuk i vibracija**.
- 2. Dotaknite kako biste omogućili haptičnu reakciju.

#### **Billješka**

Možete povući donji klizač kako biste podesili razinu haptične reakcije.

#### **Prikaz**

#### **Odaberite Svijetli režim ili Tamni režim**

Svijetli režim podešava telefon kako bi se uklopio u svijetle sredine. Tamni režim primjenjuje shemu tamnih boja na telefon kako bi se uklopio u okruženja sa slabim svjetlom.

- 1. Idite na **Postavke** > **Prikaz i svjetlina.**
- 2. Odaberite **Svijetli režim** ili **Tamni režim** za primjenu na sustavu.

#### **Zakažite Tamni režim**

Možete zakazati Tamni režim kako biste ga upalili noću.

- 1. Idite na **Postavke** > **Prikaz i svjetlina** > **Opcije tamnog režima**.
- 2. Dotaknite kako biste omogućili **Prijelaz na tamni režim**.
- 3. Odaberite **Zalazak do izlazak sunca** ili **Posebno prilagođeno**.
	- Dotaknite **Zalazak do izlazak sunca**. Tamni režim se primjenjuje na vaš telefon na zalasku sunca i gasi se na izlasku sunca.
	- Dotaknite **Posebno prilagođeno**. Možete upaliti i ugasiti Tamni režim u zakazano vrijeme.

#### **Omogućite Automatsku svjetlinu**

Ovaj telefon automatski podešava svjetlinu kad je u otežanim svjetlosnim uvjetima.

- 1. Idite na **Postavke** > **Prikaz i svjetlina** > **Razina svjetline**.
- 2. Dotaknite kako biste omogućili **Auto svjetlinu**.

#### **Bilješka**

Svjetlina zaslona se optimizira sukladno s ambijentalnim svjetlom. Još uvijek možete napraviti manja podešavanja ručno.

#### **Savjet**

Također možete prevući prstom dolje s gornjeg desnog kuta telefona kako biste omogućili **Automatsku svjetlinu** na Kontrolnom centru.

#### **Ručno podesite razinu svjetline zaslona**

Možete podesiti razinu svjetline kako biste načinili telefon prigušenijim ili svjetlijim.

- 1. Idite na **Postavke** > **Prikaz i svjetlina** > **Razina svjetline**.
- 2. Povucite klizač **Svjetline zaslona** kako biste ručno podesili svjetlinu zaslona.

#### **Savjet**

Možete također prevući prstom dolje sa gornjeg desnog kuta kako biste povukli klizač na traci za razinu svjetline na Kontrolnom centru.

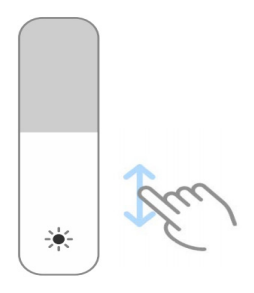

#### **Odaberite shemu boja**

Možete podesiti boju zaslona.

1. Idite na **Postavke** > **Prikaz i svjetlina** > **Shema boja**.

2. Odaberite shemu boja od **Drečave**, **Zasićene**, **Izvorne boje PRO**, ili **Naprednih postavki** za više opcija za shemu boja.

#### **Omogućite Podesive boje**

Podesive boje podešavaju boje na ambijentalno svjetlo.

- 1. Idite na **Postavke** > **Prikaz i svjetlina** > **Shema boja**.
- 2. Dotaknite kako biste omogućili **Podesive boje**.

#### **Bilješka**

Možete podesiti temperaturu boje u **Temperatura boje**.

#### **Odaberite brzinu osvježavanja**

Možete promijeniti brzinu osvježavanja da biste dobili doživljaj visoke izvedbe kod igrica.

- 1. Idite na **Postavke** > **Prikaz i svjetlina** > **Brzina osvježavanja**.
- 2. Odaberite **Zadano** ili **Posebno prilagođeno**.
	- Dotaknite **Zadano** kako biste podesili brzinu osvježavanja dinamički na temelju scenarija za uravnoteženje izvedbe s potrošnjom struje.
	- Dotaknite **Posebno prilagođeno** kako biste odabrali brzinu osvježavanja.

Veća brzina osvježavanja čini doživljaj kod gledanja nesmetanijim, ali troši više struje.

#### **Promijenite font**

Možete promijeniti font i stil na svom telefonu.

- 1. Idite na **Postavke** > **Prikaz i svjetlina** > **Font**.
- 2. Odaberite font na stranici **Fontovi**.
- 3. Preuzmite i primjenite font.

#### **Promijenite veličinu teksta**

Možete promijeniti veličinu teksta tako da odgovara vašim očima.

- 1. Idite na **Postavke** > **Prikaz i svjetina** > **Postavke fontova**.
- 2. Povucite klizač od **xxs** do **XXL** kako biste promijenili veličinu teksta.

#### **Omogućite automatsko rotiranje zaslona**

Ovaj telefon automatski rotira zaslon između položaja portreta i krajolika kad rotirate svoj telefon.

- 1. Idite na **Postavke** > **Dodatne postavke** > **Pristupačnost** > **Fizički**.
- 2. Dodaknite da omogućite **Automatsko rotiranje zaslona**.

# **Savjet**

.

Ako želite zaključati orijentaciju zaslona, možete onemogućiti **Automatsko rotiranje zaslona** ili prevući

prstom dolje sa gornjeg desnog kuta telefona kako biste omogućili **O Orijentaciju brave** na Kontrolnom centru.

# **Uvijek upaljeni prikaz i zaključani zaslon**

# **Omogućite Uvijek upaljen prikaz**

Uvijek upaljen prikaz omogućuje stavke, poput potpisa, analognog, kaleidoskopa, digitalnog ili pozadine da budu prikazani kad je zaslon zaključan.

- 1. Idite na **Postavke** > **Pozadina zaslona** > **Uvijek upaljen prikaz**.
- 2. Dotaknite kako biste omogućili **Uvijek upaljen prikaz**.

## **Postavite vrijeme za Prikažite stavke**

Možete postaviti kad da prikažete stavke Uvijek upaljen prikaz.

Trebate prvo omogućiti Uvijek upaljen prikaz. Vidite Omogućite Uvijek upaljen prikaz za više informacija.

- 1. Idite na **Postavke** > **Pozadina zaslona** > **Uvijek upaljen prikaz** > **Prikažite stavke**.
- 2. Odaberite **Na 10 sekundi nakon doticanja**, **Uvijek**, **Pametno**, ili **Zakazano**.

#### **Savjet**

Možete dotaknuti kako biste omogućili **Kada je štednja baterije upaljena** u cilju smanjenja potrošnje energije.

# **Posebno prilagodite uvijek na prikazu**

Možete posebno prilagoditi teme i boje za prikazane stavke ili primijeniti prikaz **Potpis**, **Analogni**, **Kaleidoskop**, **Digitalni**, ili **Odaberite pozadinu** na uvijek na prikazu.

- 1. Idite na **Postavke** > **Pozadina zaslona** > **Uvijek upaljen prikaz**.
- 2. Dotaknite odgovarajuće stavke poput **Potpisa**, **Analognog**, ili **Kaleidoskopa** kako biste posebno prilagodili teme, boje i druge postavke za prikazane stavke.
- 3. Dotaknite **Primijenite** kako biste primijenili posebno prilagođene prikazane stavke.

# **Postavite vrijeme spavanja za naslon**

Postavite vrijeme spavanja kako biste automatski zaključali zaslon.

1. Idite na **Postavke** > **Zaključani zaslon** > **Spavanje**.

2. Odaberite interval neaktivnosti.

Zaslon se zaključava ako ne probudite telefon u tom intervalu.

#### **Podignite u budno stanje**

Kad podignete telefon, zaslon se budi.

- 1. Idite na **Postavke** > **Zaključani zaslon**.
- 2. Dotaknite kako biste omogućili **Podizanje u budno stanje**.

**Dvaput dotaknite kako biste probudili ili ugasili zaslon kad je uređaj zaključan**

Možete dvaput dotaknuti kako biste ugasili zaslon tek kad se primijene predinstalirane teme.

1. Idite na **Postavke** > **Zaključani zaslon**.

2. Dotaknite kako biste omogućili **Dvaput dotaknite kako biste probudili ili ugasili zaslon kad je uređaj zaključan.**

#### **Vrtuljak pozadine zaslona**

Vrtuljak pozadine zaslona donosi zapanjujuće slike i uzbudljive priče na vaš telefon svakog dana.

- 1. Idite na **Postavke** > **Zaključani zaslon** > **Vrtuljak pozadine zaslona**.
- 2. Upalite ga i dodajte svoje vlastite slike u Vrtuljak pozadine zaslona.

#### **Postavite Džepni režim**

U Džepnom režimu, potezi rukom za dodir su zaključani kad je vaš telefon stavljen u džep.

1. Idite na **Postavke** > **Zaključani zaslon**.

2. Dotaknite kako biste omogućili **Prikažite animaciju punjenja nakon otključavanja uređaja.**

#### **Početni zaslon**

#### **Promijenite veličinu mape za aplikaciju**

Možete personalizirati Početni zaslon s različitim veličinama mapa za aplikacije.

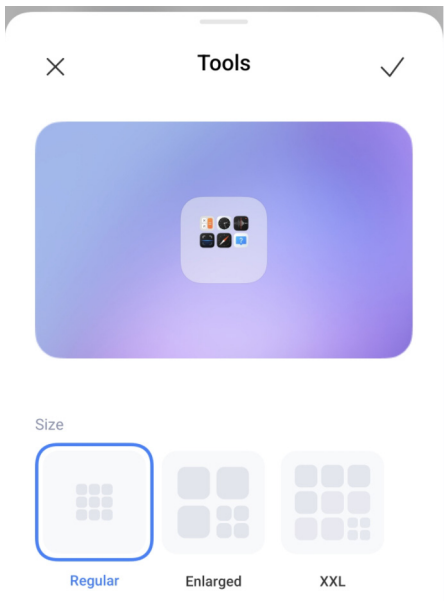

- 1. Dotaknite i držite mapu aplikacije na Početnom zaslonu dok se ne prikaže iskočni prozor.
- 2. Dotaknite **Uredite mapu** kako biste pogledali dostupne veličine.
- 3. Odaberite **Obično**, **Uvećano**, i **XXL**.
- 4. Dotaknite  $\checkmark$ .

#### **Ne prikazujte tekst ispod ikonica aplikacija**

Ne prikazujte tekst ispod ikonica aplikacija na Početnom zaslonu. .

- 1. Idite na postavke Početnog zaslona.
	- Idite na **Postavke** > **Početni zaslon**.
	- Uštipnite prstima na Početni zaslon ili dodirnite i držite prazni prostor na Početnom zaslonu kako biste ušli u režim uređivanja zaslona. Zatim dotaknite · kako biste postavili raspored na Početnom zaslonu.
- 2. Dotaknite kako biste omogućili **Ne prikazujte tekst**.

#### **Postavite prikaz aplikacije na Početni zaslon**

Možete odabrati da ne prikažete aplikacije ili da prikažete korištene aplikacije u pladnju za aplikacije ili da prikažete veće elemente korisničkog sučelja.

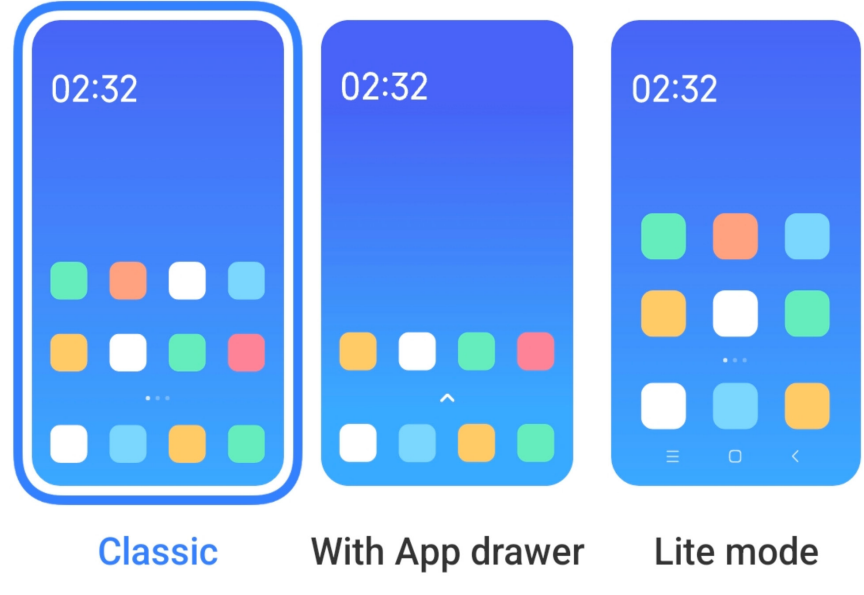

- 1. Idite na **Postavke** > **Početni zaslon**.
- 2. Dotaknite **Početni zaslon** kako biste odabrali prikaz aplikacije na Početnom zaslonu.
	- Dotaknite **Klasično** da ne prikazujete aplikacije.
	- Dotaknite **Pladanj s aplikacijama** kako biste prikazali korištene aplikacije u pladnju kad prevučete prstom gore na Početnom zaslonu.
	- Dotaknite **Laki režim** kako biste primijenili veće elemente korisničkog sučelja, pristupačnije pozivanje i pojačanu sigurnost.

Kako biste ugasili **Laki režim**, idite na **Postavke** i dotaknite prostor ispod trake za pretraživanje.

#### **Postavite brzinu animacije**

Možete odabrati brzinu reagiranja animacije.

- 1. Idite na **Postavke** > **Početni zaslon**.
- 2. Dotaknite **Brzinu animacije** kako biste odabrali **Opuštena**, **Uravnotežena**, ili **Brza**.

#### **Postavite tipke za navigaciju sustava**

Možete međusobno djelovati sa svojim telefonom uz pomoć tipki za navigaciju sustava.

1. Idite na **Postavke** > **Početni zaslon**.
- 2. Dotaknite **Navigaciju sustava** kako biste odabrali metode navigacije sustava.
- 3. Odaberite **Tipke** kako biste rabili tipke za navigaciju sustava. Vidite Tipke za navigaciju sustava za više informacija.

#### **Postavite poteze rukom za puni zaslon**

Možete vršiti međusobno djelovanje sa svojim telefonom sa potezima rukom na punom zaslonu kako biste brzo vršili navigaciju, obavljali više zadataka i pristupali značajkama.

- 1. Idite na **Postavke** > **Početni zaslon**.
- 2. Dotaknite **Navigaciju sustava** kako biste odabrali metode navigacije sustava.

3. Odaberite **Poteze rukom** za uporabu poteza rukom na punom zaslonu. Vidite Poteze rukom za puni zaslon za više informacija.

#### **Bilješka**

• Možete dotaknuti kako biste omogućili **Sakrijte Pokazatelj punog zaslona** kad rabite poteze rukom na punom zaslonu.

• Možete dotaknuti kako biste omogućili **Potvrdu poteza rukom**.

### **Podesite veličinu ikonica**

Možete promijeniti veličinu ikonica na temelju svojih potreba.

- 1. Idite na **Postavke** > **Pozadina zaslona** > **Veličina ikonica**.
- 2. Povucite klizač kako biste podesili veličinu ikonica.

#### **Postavite raspored za Početni zaslon**

Možete odabrati da prikažete brojeve ikonica za aplikacije na jednoj stranici Početnog zaslona.

1. Idite na **Postavke** > **Početni zaslon**.

2. Dotaknite **Raspored početnog zaslona** kako biste odabrali raspored Početnog zaslona od 4x6 ili 5x6.

#### **Poredajte stavke u Nedavnim**

Možete postaviti raspored prikaza Nedavnih.

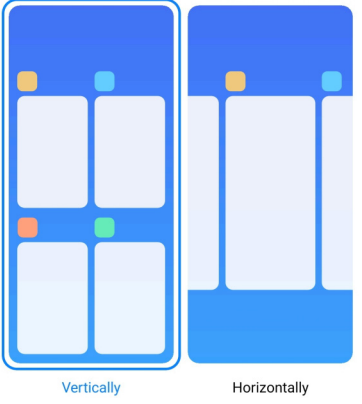

- 1. Idite na **Postavke** > **Početni zaslon**.
- 2. Dotaknite **Uredite stavke u Nedavnim** kako biste odabrali **Okomito** ili **Vodoravno**.

# **Obavijesti i kontrolni centar**

# **Omogućite obavijesti na Zaključanom zaslonu**

Dozvolite obavijestima aplikacija da se prikažu na Zaključanom zaslonu.

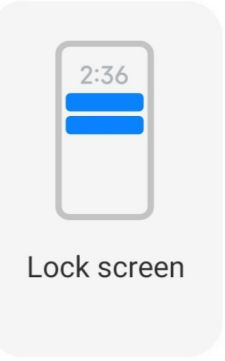

- 1. Idite na **Postavke** > **Obavijesti i statusna traka**.
- 2. Dotaknite **Zaključani zaslon** u **Obavijestima**.
- 3. Dotaknite pored aplikacije kako biste omogućili obavijesti na Zaključanom zaslonu.

# **Savjet**

Možete dotaknuti **Formatirajte** kako biste odabrali **Prikažite obavijest i sadržaj, Prikažite obavijesti ali sakrijte sadržaj** ili **Ne prikazujte obavijesti na Zaključanom zaslonu**.

# **Omogućite Plutajuće obavijesti**

Dozvolite obavijestima aplikacija da se prikažu na zastavicama plutajućih obavijesti.

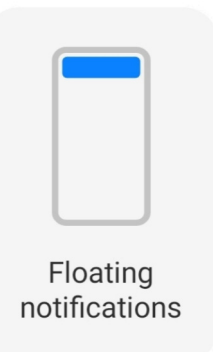

- 1. Idite na **Postavke** > **Obavijesti i statusna traka**.
- 2. Dotaknite **Plutajuće obavijesti** u **Obavijestima**.
- 3. Dotaknite pored aplikacije kako biste omogućili **Plutajuće obavijesti**.

# **Sakrijte plutajuće obavijesti**

Možete prevući prstom gore na plutajućoj aplikaciji kako biste privremeno sakrili one predstojeće.

- 1. Idite na **Postavke** > **Obavijesti i statusna traka**.
- 2. Dotaknite **Plutajuće obavijesti** u **Obavijestima**.
- 3. Dotaknite pored aplikacije kako biste omogućili Plutajuće obavijesti.
- 4. Dotaknite **Sakrijte privremeno** kako biste sakrili vrijeme za plutajuće obavijesti.

# **Omogućite značke za obavijesti aplikacija**

Dozvolite brojeve na obavijestima aplikacija da se prikažu na značkama. Značka obavijesti je crveni krug s brojem u sebi. Taj broj prikazuje koliko obavijesti primate.

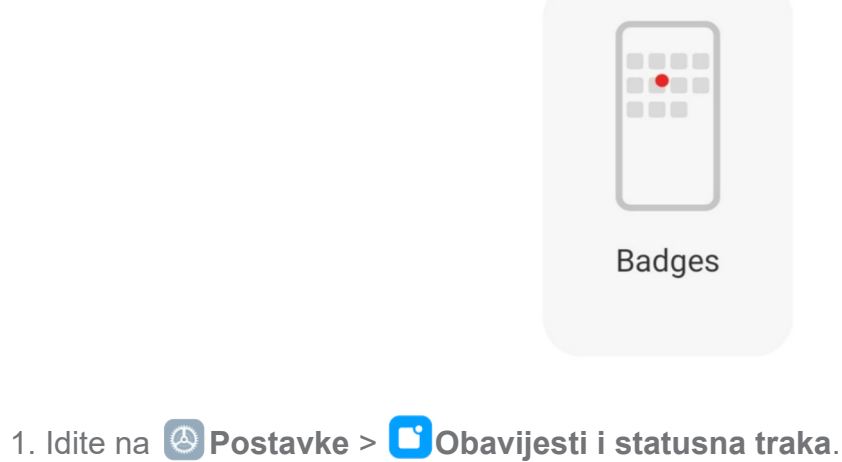

- 2. Dotaknite **Značke** u **Obavijestima**.
- 3. Dotaknite pored aplikacije kako biste omogućili značke obavijesti.

## **Stavke prikazane na Zaključanom zaslonu nakon prevlačenja prstom dolje**

Možete prevući prstom dolje na ploči za obavijesti na Zaključanom zaslonu. Ako rabite novu inačicu Kontrolnog centra, možete isto tako prevući prstom dolje na Kontrolnom centru na desnoj strani Zaključanog zaslona i postaviti Pametni dom.

1. Idite na **Postavke** > **Obavijesti i statusna traka** > **Stavke prikazane na** 

**Zaključanom zaslonu nakon povlačenja prstom dolje**.

2. Dotaknite kako biste omogućili **Sjenu za obavijesti**.

# **Bilješka**

Ako rabite novu inačicu Kontrolnog centra, možete dotaknuti kako biste omogućili **Kontrolni centar** i dotaknuti kako biste omogućili **Pametne kontrole uređaja**.

## **Prikažite ikonice obavijesti**

Prikažite ikonice obavijesti na Statusnoj traci.

- 1. Idite na **Postavke** > **Obavijesti i statusna traka** > **Statuna traka**.
- 2. Dotaknite kako biste omogućili **Prikažite ikonice obavijesti**.

# **Odaberite Pokazivač baterije**

1. Idite na **Postavke** > **Obavijesti i statusna traka** > **Statusna traka** > **Indikator** 

### **baterije**.

2. Odaberite jedan stil pokazivača baterije koji ćete primijeniti.

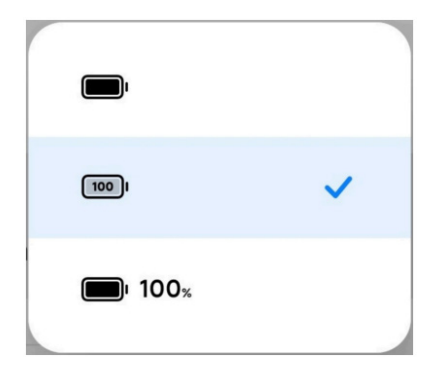

# **Datum i vrijeme**

# **Promijenite datum i vrijeme**

Datum i vrijeme se postavljaju automatski preko mreže na temelju vaše lokacije. Možete ručno podesiti datum i vrijeme.

- 1. Idite na **Postavke** > **Dodatne postavke** > **Datum i vrijeme**.
- 2. Dotaknite kako biste onemogućili **Automatski postavite vrijeme**.
- 3. Dotaknite **Datum** ili **Vrijeme** kako biste promijenili datum ili vrijeme.
- 4. Dotaknite **U redu**.

## **Bilješka**

Na nekim modelima, nazivi korisničkog sučelja mogu varirati. Naziv korisničkog sučelja može biti **Automatski postavite vrijeme** ili **Rabite vrijeme koje pruža mreža** ovisno o vašem uređaju.

## **Automatski postavite vrijeme**

Telefon automatski podešava vrijeme sa mrežom.

- 1. Idite na **Postavke** > **Dodatne postavke** > **Datum i vrijeme**.
- 2. Dotaknite kako biste omogućili **Automatski postavite vrijeme** ili **Rabite vrijeme koje pruža mreža** ovisno o vašim modelima.

### **Automatski postavite vremensku zonu**

Rabite vrijeme dano od strane mreže nosača.

- 1. Idite na **Postavke** > **Dodatne postavke** > **Datum i vrijeme**.
- 2. Dotaknite kako biste omogućili **Automatski postavite vremensku zonu** ili **Rabite vremensku zonu koju pruža mreža** ovisno o vašim modelima.

# **Bilješka**

Ako onemogućite ovu značajku, možete odabrati vremensku zonu sukladno sa svojom regijom.

### **Rabite lokaciju kako biste postavili vremensku zonu**

Automatska vremenska zona je ugašena i možete rabiti svoju lokaciju kako biste postavili

vremensku zonu.

- 1. Idite na **Postavke** > **Dodatne postavke** > **Datum i vrijeme**.
- 2. Dotaknite kako biste omogućili **Rabite lokaciju** za postavljanje vremenske zone.

#### **Bilješka**

Ova značajka možda neće biti dostupna na nekim modelima.

#### **Odaberite format vremena**

1. Idite na **Postavke** > **Dodatne postavke** > **Datum i vrijeme**.> **Vremenski format.**

2. Odaberite **12-satni 1:00 popodne**, **24-satni 13:00**, ili **Automatski (na temelju jezika sustava)**.

#### **Omogućite Dualni sat**

Ovaj telefon prikazuje **Dualni sat** kad je aktualno vrijeme različito od onoga na drugom satu.

- 1. Idite na **Postavke** > **Dodatne postavke** > **Datum i vrijeme**.
- 2. Dotaknite kako biste omogućili **Dualni sat**.

#### **Bilješka**

- Možete dotaknuti **Drugi sat** kako biste odabrali regiju ili vremensku zonu za drugi sat.
- Dualni sat je prikazan na Zaključanom zaslonu, Početnom zaslonu i na ugašenom zaslonu.

### **Jezici i regije**

Možete mijenjati jezike i regije kad ste u putovanju ili pokretu.

#### **Postavite jezik**

- 1. Idite na **Postavke** > **Dodatne postavke** > **Jezici i unos** > **Jezici**.
- 2. Odaberite i postavite jezik sa popisa jezika.

#### **Postavite regiju**

1. Idite na **Postavke** > **Dodatne postavke** > **Regija.**

2. Odaberite i postavite regiju sa popisa regija.

# **Poglavlje 4 Baterija i održavanje**

Telefon vam dozvoljava da provjerite zdravlje baterije i upravljate uporabom i održavanjem baterije. Možete otići na postavke baterije uz pomoć dvije metode:

- Idite na <sup>4</sup> Postavke > **Baterija**.
- Idite na **Sigurnost** > **Baterija**.

## **Bilješka**

Značajke baterije možda neće biti dostupne kod nekih modela.

# **Pogledajte kapacitet baterije**

Ova značajka omogućuje vam da provjerite preostalo vrijeme uporabe i kapacitet baterije.

- 1. Idite u postavke za bateriju. Vidite Idite na postavke baterije za više informacija.
- 2. Otvorite stranicu **Štednja baterije.**
- 3. Pogledajte kapacitet baterije.

### **Savjet**

Kad je vaš telefon napunjen, možete pogledati preostalo potpuno vrijeme punjenja i kapacitet napunjene baterije.

# **Omogućite Štednju baterije**

Rabite režim Štednje baterije kako biste štedjeli energiju. On može smanjiti pozadinsku aktivnost aplikacija, zaustaviti sinkronizaciju i minimizirati animacije sustava.

- 1. Idite u postavke za bateriju. Vidite Idite na postavke baterije za više informacija.
- 2. Na stranici **Baterija**, dotaknite **Aktualni režim**.
- 3. U iskočnom okviru, dotaknite **Štednja baterije**.

# **Billješka**

Možete također odabrati režim **Uravnoteženo** ili **Izvedba**. Režim **Uravnoteženo** se preporuča za normalnu uporabu. Režim **Izvedba** povećava izvedbu telefona, ali troši više struje.

# **E**⁄⊙ Savjet

Također možete prevući prstom dolje s gornjeg desnog kuta telefona kako biste omogućili **o Štednju baterije** na Kontrolnom centru.

# **Omogućite Ultra štednju baterije**

Rabite Ultra štednju baterije kako biste uštedjeli struju kad je telefon na niskoj razini baterije. On omogućuje značajke koje najmanje troše struju. Nisu obuhvaćeni samo pozivi, poruke i mrežna povezivost.

- 1. Idite u postavke za bateriju. Vidite Idite na postavke baterije za više informacija.
- 2. Otvorite stranicu **Štednja baterije.**
- 3. Dotaknite kako biste omogućili **Ultra štednju baterije**.

# **Savjet**

Također možete prevući prstom dolje s gornjeg desnog kuta telefona kako biste omogućili **Ultra štednju baterije** na Kontrolnom centru.

# **Pogledajte detaljno potrošnju struje**

Možete provjeriti tendenciju uporabe baterije i postotak potrošnje struje aplikacija.

- 1. Idite u postavke za bateriju. Vidite Idite na postavke baterije za više informacija.
- 2. Otvorite stranicu **Štednja baterije.**
- 3. Dotaknite linijski grafikon i pogledajte detaljnu potrošnju struje niže u tekstu.

# **Pogledajte temperaturu baterije**

Možete provjeriti temperaturu baterije u aktualno vrijeme i koliko vremena ste punili danas.

- 1. Idite u postavke za bateriju. Vidite Idite na postavke baterije za više informacija.
- 2. Dotaknite **Zaštitu baterije** na stranici **Baterija**.
- 3. Pogledajte temperaturu i vrijeme punjenja.

# **Omogućite obrnuto bežično punjenje**

Možete puniti druge uređaje koji podržavaju bežično punjenje kad ste u hitnim okolnostima.

- 1. Idite u postavke za bateriju. Vidite Idite na postavke baterije za više informacija.
- 2. Dotaknite **Baterija** ili prevucite prstom ulijevo kako biste ušli na stranicu **Baterija** .
- 3. Dotaknite **Dodatne značajke**, a zatim dotaknite **Obrnuto bežično punjenje**.
- 4. Dotaknite kako biste omogućili **Obrnuto bežično punjenje**.

## **Savjet**

Možete povuči klizač na **Ograničenju punjenja** kako biste postavili kapacitet baterije. Kad baterija dostigne ograničenje punjenja, telefon zaustavlja obrnuto bežično punjenje.

### **Bilješka**

Ova značajka možda neće biti dostupna na vašim modelima.

Sad možete postaviti druge telefone ili potrošne uređaje s Qi funkcijom bežičnog punjenja na stražnji centar svog telefona .

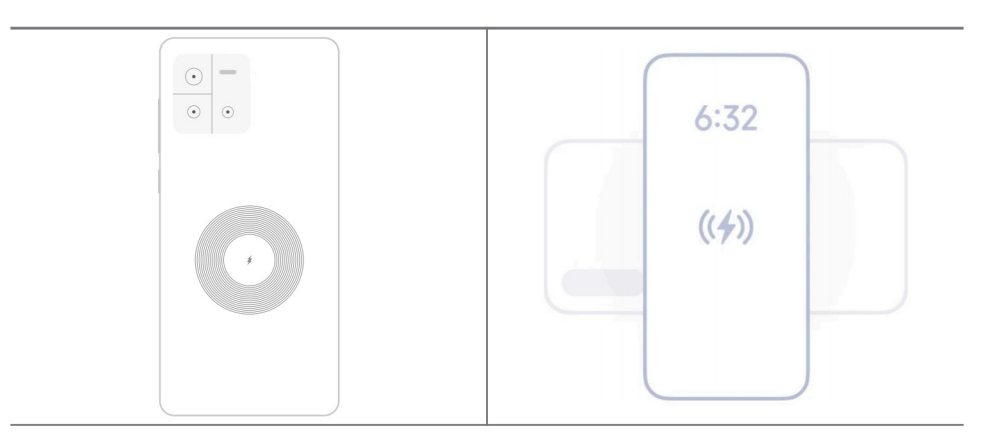

# **Poglavlje 5 Mreže i konekcija**

# **SIM kartice i mobilne mreže**

#### **Povežite se na mobilne podatke**

Telefonu je potrebna SIM kartica kako bi se povezao na mobilnu mrežu. Možete surfati internetom sa dostupnim SIM karticama.

- 1. Idite na **Postavke** > **Mobilne mreže**.
- 2. Dotaknite kako biste omogućili **Mobilni podaci**.

# **Saviet**

Možete prevući prstom dolje niz Statusnu traku i dotaknuti **Mobilne podatke** kako biste omogućili mobilne podatke na **Kontrolnom centru**.

### **Prestanite rabiti SIM karticu**

Ne možete primati pozive niti rabiti mobilnu mrežu sa SIM karticom.

- 1. Idite na **Postavke** > **Mobilne mreže**.
- 2. Dotaknite telefonski broj kako biste postavili SIM karticu.
- 3. Dotaknite kako biste zaustavili **Upalite**.

### **Billješka**

Samo kad se u telefon umetnu dvije SIM kartice, možete onemogućiti jednu SIM karticu.

#### **Postavite zadanu SIM za podatke**

Odaberite zadanu SIM karticu za uporabu mobilnih podataka.

- 1. Idite na **Postavke** > **Mobilne mreže**.
- 2. Dotaknite broj SIM kartice u **Podatkovnoj SIM**.

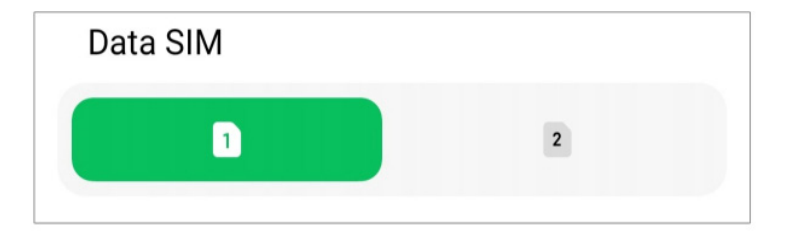

### **Postavite zadanu SIM za pozive**

Odaberite zadanu SIM karticu za pozivanje.

- 1. Idite na **Postavke** > **Mobilne mreže**.
- 2. Dotaknite broj SIM kartice u **Zadano za sve pozive**.

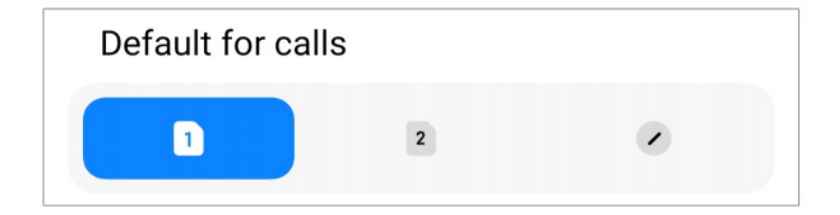

**Uredite naziv SIM kartice ili broj SIM kartice**

1. Idite na **Postavke** > **Mobilne mreže**.

2. Dotaknite telefonski broj kako biste postavili SIM karticu.

3. Dotaknite **Uredite naziv SIM kartice** ili **Uredite broj SIM kartice** kako biste izmijenili naziv ili broj.

4. Dotaknite **U redu**.

# **Wi-Fi**

Možete otići na **@ Postavke** >  $\hat{\mathbf{F}}$  **Wi-Fi** kako biste se povezali na Wi-Fi.mrežu. Vidite Povežite se na Wi-Fi za više informacija.

# **Bilješka**

Dostupne mreže pojavljuju se kad omogućite **Wi-Fi**.

## **Odspojite Wi-Fi mrežu**

Ako želite prijeći na novu mrežu, možete odspojiti povezanu Wi-Fi mrežu.

- 1. Idite na **@** Postavke > *Mi-Fi*.
- 2. Dotaknite  $\Diamond$  da pogledate pojedinosti o povezanoj Wi-Fi mreži.
- 3. Dotaknite **Zaboravite mrežu**.
- 4. Dotaknite **U redu**.

Vaš uređaj se prestaje povezivati na mrežu automatski. Možda ćete trebati unijeti zaporku kad se budete ponovno povezivali na mrežu.

### **Povežite se na skrivenu Wi-Fi mrežu**

Skrivene mreže ne emitiraju svoje nazive. Ako se želite na nju povezati, trebate ručno unijeti informacije. Možete zatražiti od mrežnog administratora naziv i zaporku prije nego što započnete.

- 1. Idite na <sup><sup>2</sup> Postavke > <sup>•</sup> Wi-Fi.</sup>
- 2. Dotaknite **kako biste omogućili WI-Fi**.
- 3. Dotaknite **Dodajte mrežu** na dnu popisa Wi-Fi mreža.
- 4. Unesite informacije o Wi-Fi mreži.
- **Naziv mreže:** Utipkajte naziv mreže.
- **Sigurnost:** Odaberite sigurnosnu opciju sa popisa i po potrebi unesite zaporku.
- **Privatnost**: Odaberite kontrolnu adresu za pristup medijima (MAC adresu).
- **Skrivena mreža**: Odaberite je li mreža skrivena.
- 5. Dotaknite  $\checkmark$ .

### **Upravljajte ubrzavanjem mreže**

Možete rabiti ove značajke kako biste optimizirali konekciju i ubrzali mrežu.

- 1. Idite na **Postavke** > **Wi-Fi** > **Ubrzavanje mreže**.
- 2. Odaberite da upravljate ubrzavanjem mreže.
	- Dotaknite **Dvovalno pojačanje Wi-Fi brzine** kako biste pojačali brzinu Wi-Fi-ja povezivanjem na pomoćne mreže.
	- Dotaknite kako biste omogućili **Rabite mobilne podatke za jačanje brzine**. Ova značajka dozvoljava uređaju uporabu mobilnih podataka za jačanje brzine konekcije. Uporaba ove značajke može dovesti do dodatnih troškova nosača.

### **Bilješka**

Značajke možda neće biti dostupne kod nekih modela. A putanje značajki na različitim modelima mogu varirati.

#### **Upravljajte naprednim postavkama**

- 1. Idite na **Postavke** > **Wi-Fi** > **Dodatne postavke**.
- 2. Upravljajte naprednim postavkama.
	- **Upravljajte sačuvanim mrežama**: Obrišite sačuvane mreže.
	- **Instalirajte certifikate**: Instalirajte Wi-Fi certifikate sa lokalnih datoteka.

# **Poglavlje 6 Konekcija i dijeljenje**

# **Bluetooth**

Možete povezati svoj telefon sa slušalicama, zvučnicima i drugim uređajima sa funkcijom Bluetootha. Također možete rabiti Bluetooth za dijeljenje podataka između svog telefona i drugih uređaja.

### **Uparite uređaj Bluetooth**

Možete se povezati na spojive uređaje Bluetooth. Primjerice, možete se povezati na telefone, bežične Bluetooth slušalice i prenosive uređaje.

Sljedećim koracima poduzima se povezivanje između telefona Xiaomi kao primjer.

- 1. Idite na **Postavke** > **Bluetooth**.
- 2. Dotaknite kako biste omogućili **Bluetooth** na oba uređaja.

Dostupni uređaji se pojavljuju kad omogućite **Bluetooth**.

- 3. Dotaknite naziv telefona B u telefonu A.
- 4. Dotaknite **Uparite** u iskočnim prozorima dvaju uređaja.

## **Bilješka**

- U iskočnom prozoru, možete također odabrati da blokirate uređaj Bluetooth ako se ne želite povezati na taj uređaj.
- Dva uređaja trebaju omogućiti **Bluetooth** i ostati na djelotvornoj udaljenosti. Telefon automatski vrši pretragu za uređajima, a onda možete vidjeti nazive dostupnih uređaja.

# **Savjet**

Također možete prevući prstom dolje s gornjeg desnog kuta telefona kako biste omogućili <sup>\*</sup> Bluetooth na Kontrolnom centru.

### **Otkažite uparivanje uređaja Bluetooth**

- 1. Idite na **Postavke** > **Bluetooth**.
- 2. Dotaknite kako biste omogućili **Bluetooth**.

Sačuvani nazivi uređaja Bluetooth prikazuju se ispod **Inačice Bluetooth**.

- 3. Dotaknite (b) kako biste pogledali pojedinosti o uparenom Bluetooth uređaju.
- 4. Dotaknite **Rasparite.**

## **Uklonite uređaj**

Kad omogućite Bluetooth, ostali obližnji uređaji mogu vidjeti naziv.

- 1. Idite na **Postavke** > **Bluetooth** > **Naziv uređaja**.
- 2. Unesite naziv uređaja.
- 3. Dotaknite  $\checkmark$ .

### **Upravljajte naprednim postavkama**

- 1. Idite na **Postavke** > **Bluetooth** > **Dodatne postavke**.
- 2. Upravljajte naprednim postavkama.
	- **Uparite spojive uređaje:** Možete se brzo povezati na slušalice, zvučnike i druge spojive uređaje.
	- **Popis blokiranja na Bluetoothu:** Pogledajte blokirane uređaje Bluetooth.
	- P**rikažite uređaje Bluetooth bez naziva:** Nazivi uređaja Bluetooth nisu prikazani, a prikazane su samo MAC adrese.

# **Prenosiva pristupna točka**

### **Omogućite Prenosivu pristupnu točku**

Upalite Prenosivu pristupnu točku i vaš telefon može davati pristup internetu drugim uređajima.

- 1. Idite na **Postavke** > Više opcija za povezivost > **Prenosiva pristupna točka**.
- 2. Dotaknite kako biste omogućili **Prenosivu pristupnu točku**.

# **Savjet**

- Možete dotaknuti **Podijelite QR kod** kako biste podijelili Wi-Fi mrežu.
- Također možete prevući prstom dolje s gornjeg desnog kuta telefona kako biste omogućili <sup>@</sup> Pristupnu **točku** na Kontrolnom centru.

### **Automatski ugasite pristupnu točku**

- 1. Idite na **Postavke** > Više opcija za povezivost > **Prenosiva pristupna točka**.
- 2. Dotaknite kako biste omogućili **Automatski ugasite pristupnu točku**.

# **Promijenite ime i zaporku za prenosivu pristupnu točku**

Možete promijeniti naziv i zaporku prenosive pristupne točke kako biste osigurali svoju privatnost ili uporabu podataka.

1. Idite na **Postavke** > Više opcija za povezivost > **Prenosiva pristupna točka**.

2. Dotaknite **Uspostavite prenosivu pristupnu točku** kako biste promijenili naziv ili zaporku prenosive pristupne točke.

3. Dotaknite ...

# **Konekcija i dijeljenje**

# **Omogućite Mi Share**

Mi Share dozvoljava vam da šaljete stavke bežično prema drugim obližnjim uređajima.

1. Idite na **Postavke** > Više opcija za povezivost > **Mi Share**.

2. Dotaknite kako biste omogućili **Mi Share**.

# **Bilješka**

Ako podijelite stavke s drugim telefonima, pobrinite se da oba telefona budu upaljena na **Mi Share**. Možete provjeriti popis podržanih uređaja na službenom mrežnom mjestu bilo kog odabranog branda.

# **Savjet**

Također možete prevući prstom dolje s gornjeg desnog kuta telefona kako biste omogućili **(\*) Mi Share** na Kontrolnom centru.

# **Omogućite projiciranje**

Možete omogućiti **Projiciranje** kako biste projicirali stavke sa zaslona svog telefona na veći eksterni monitor.

# **Bilješka**

Trebate ugasiti **Prenosivu pristupnu točku** prije nego što omogućite **Projiciranje**.

- 1. Idite na **Postavke >** Više opcija za povezivost > **Projiciranje**.
- 2. Dotaknite kako biste omogućili **Projiciranje**.
- 3. Odaberite dostupni uređaj kako biste počeli s projiciranjem.

## **Savjet**

- Možete otići na **4 Postavke** >  $\odot$  Više opcija za povezivost > **Projiciranje > Pomoć** kako biste saznali informacije o projiciranju.
- Također možete prevući prstom dolje s gornjeg desnog kuta telefona, a zatim dotaknuti + kako biste omogućili **Projiciranje** na Kontrolnom centru.

### **Dodajte VPN**

Virtualna privatna mreža (VPN) omogućuje vam slanje i primanje podataka diljem dijeljenih ili javnih mreža. VPN šifrira konekciju između uređaja i interneta i ona može povećati funkcionalnost, sigurnost i upravljanje privatnom mrežom.

## **Bilješka**

Trebate postaviti zaključani zaslon kako biste sačuvali svoje postavke za VPN. Vidite Postavite Zaključani zaslon za više informacija.

- 1. Idite na **Postavke** > Više opcija za povezivost > **VPN**.
- 2. Dotaknite **Dodajte VPN** na dnu zaslona.
- 3. Unesite odgovarajuće informacije poput **Naziva**, **Vrste**, **Adrese poslužitelja**, **IPSec identifikatora**, **IPSec CA certifilkata**, **IPSec certifikata poslužitelja**, **korisničkog imena** i **Zaporke** za VPN.
- 4. Dotaknite  $\vee$  kako biste sačuvali VPN.

### **Omogućite VPN**

Trebate postaviti zaključani zaslon kako biste sačuvali svoje postavke za **VPN**. Vidite Postavite Zaključani zaslon za više informacija.

- 1. Idite na **Postavke >** Više opcija za povezivost > **VPN.**
- 2. Dotaknite **kako biste omogućili VPN.**

3. Odaberite VPN za povezivanje.

### **Bilješka**

Ako uspješno povežete **VPN**, možete vidjeti da ikonica **VPN** pokazuje na gornji desni kut telefona.

#### **Omogućite Režim zrakoplova**

- 1. Idite na **Postavke >** Više opcija za povezivost.
- 2. Dotaknite kako biste omogućili **Režim zrakoplova**.

### **Bilješka**

Na nekim modelima, nazivi korisničkog sučelja za ovu značajku mogu biti **Režim aeorplana** ili **Režim zrakoplova**.

#### <sup>- $Q$ </sup>-Savjet

Također možete prevući prstom dolje s gornjeg desnog kuta telefona kako biste omogućili **Režim zrakoplova** na **Kontrolnom centru**.

#### **Omogućite NFC**

Bliskoterenska komunikacija (**NFC**) je tehnologija bežične povezivosti na kratkom dosegu. Ona podržava razmjenu podataka ili mobilna plaćanja kad telefon dodirne druge spojive uređaje ili se postavi na par centimetara jedan od drugog. Možete postaviti svoj uređaj u blizinu beskontaktnog terminala kako biste rabili Mi Pay, transportne kartice, kartice ključeve i druge značajke NFC-a.

- 1. Idite na **Postavke > Više opcija za povezivost**.
- 2. Dotaknite **kako biste omogućili NFC**.

### **Bilješka**

- NFC možda neće biti dostupan na vašim modelima.
- Ova značajka može varirati ovisno o vašem nosaču.

#### **Savjet**

Također možete prevući prstom dolje s gornjeg desnog kuta telefona kako biste omogućili <sup>(a)</sup> NFC na **Kontrolnom centru**.

### **Obavite plaćanje sa NFC-om**

Možete rabiti platnu aplikaciju s NFC-om kako biste obavili plaćanje dovođenjem svog uređaja u dodir sa spojivim čitačem kreditnih kartica.

Trebate prvo instalirati platnu aplikaciju na svoj uređaj, dodati kreditnu karticu i omogućiti uslugu plaćanja.

- 1. Idite na **Postavke > Više opcija za povezivost**.
- 2. Dotaknite kako biste omogućili NFC.
- 3. Dotaknite **Zadano plaćanje** kako biste odabrali **SIM Novčarku**.

# **Poglavlje 7 Telefon i poruke**

## **Telefon**

Telefonska aplikacija pomaže vam da se povežete s obitelji i prijateljima. Možete obavljati pozive i čuvati kontakte.

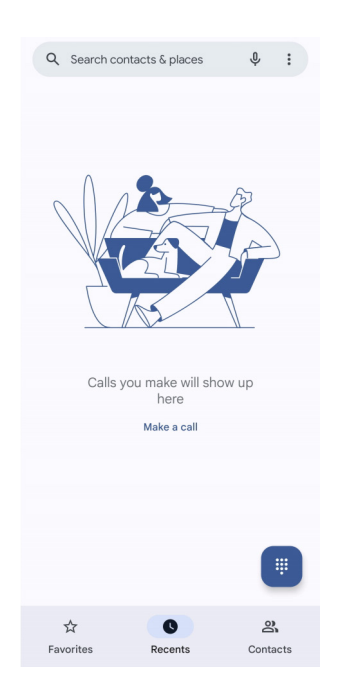

# **Obavite poziv**

**Obavite poziv sa Podlogom za biranje**

- 1. Dotaknite **C** Telefon.
- 2. Dotaknite **a** kako biste **Podlogu za biranje**.
- 3. Unesite telefonski broj.

4. Dotaknite ka kako biste obavili poziv.

### **Obavite poziv iz Favorita**

- 1. Idite na **C** Telefon > Favoriti.
- 2. Odaberite omiljeni kontakt i obavite poziv.

#### **Obavite poziv iz Nedavnih**

- 1. Idite na **C** Telefon > Nedavni.
- 2. Odaberite kontakt i dotaknite & kako biste obavili poziv.

#### **Obavite poziv sa popisa Kontakata**

- 1. Idite na **C** Telefon > Kontakti.
- 2. Odaberite kontakt.
- 3. Dotaknite kontakt da pogledate pojedinosti.
- 4. Dotaknite  $\mathcal{R}_{q}$  ili telefonski broj kako biste obavili poziv.

#### **Obavite video pozive**

Možete obavljati video pozive sa jezičaka **Podloga za biranje**, ili **Nedavni** i **Kontakti** .

• Na **Podlozi za biranje**, nakon što unesete telefonski broj, možete dotaknuti **Video poziv** kako biste obavili video poziv.

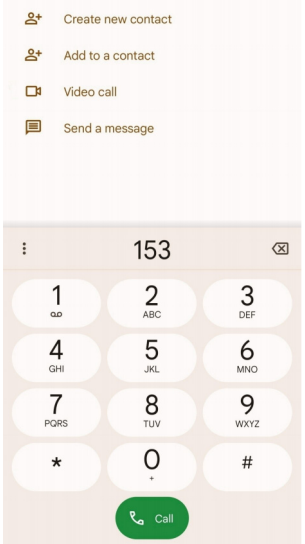

• Na jezičku **Nedavni**, možete dotaknuti telefonski broj ili nedavni kontakt, a zatim

dotaknite**Video poziv** kako biste obavili video poziv.

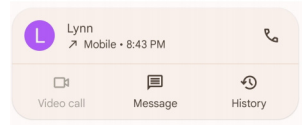

• Na jezičku **Kontakti**, odaberite kontakt i dotaknite **Video poziv** kako biste obavili video poziv.

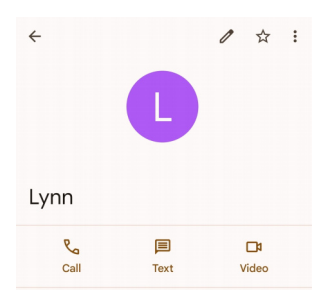

# **Bilješka**

- Trebate se prijaviti u svoj nalog Google kako biste rabili ovu značajku.
- Ne podržavaju svi uređaji video pozivanje. Primatelj ima opciju da prihvati video poziv ili da odgovori na poziv običnim glasovnim pozivom.

# **Odgovorite na poziv**

Prevucite prstom gore & kako biste odgovorili na poziv.

### **Utišajte poziv**

Pritisnite **Tipku jačina zvuka gore** ili **Tipku jačina zvuka dolje** kad telefon zazvoni.

### **Odbijte poziv**

Prevucite prstom dolje  $\binom{c}{x}$  dok se ne prikaže  $\curvearrowright$  za odbijanje poziva.

# **Upravljajte pozivom tijekom pozivanja**

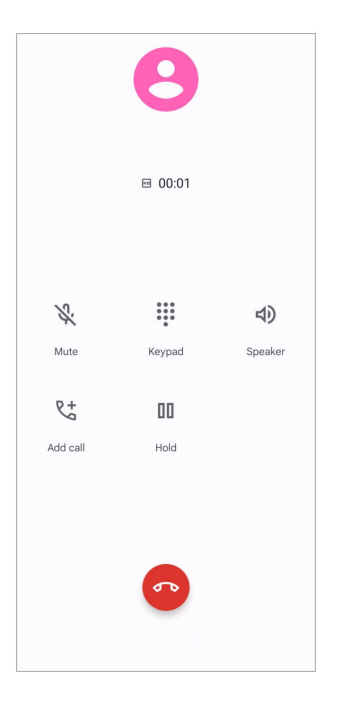

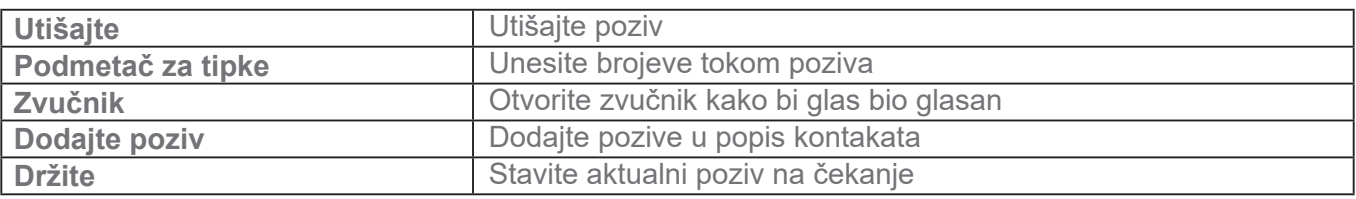

## **Dodajte kontakt u Favorite**

- 1. Idite na **C** Telefon > Favoriti.
- 2. Dotaknite **Dodajte favorita** i odaberite kontakt u **Favorite**.

# **Pogledajte nedavne pozive**

- 1. Idite na **C** Telefon > Nedavni.
- 2. Prevucite prstom gore kako biste vidjeli više nedavnih poziva.

# **Kreirajte kontakt**

- 1. Idite na **C** Telefon > Kontakti.
- 2. Dotaknite **Kreirajte novi kontakt.**
- 3. Unesite informacije poput imena, organizacije te telefonskog broja kontakta.
- 4. Dotaknite **Sačuvajte**.

# **Pogledajte povijest poziva**

Možete pogledati sve dolazne pozive, odlazne pozive i propuštene pozive.

- 1. Dotaknite **C** Telefon.
- 2. Dotaknite: u gornjem desnom kutu telefona.
- 3. Dotaknite **Povijest poziva.**

## **Upravljajte postavkama Telefonskog poziva**

- 1. Dotaknite **C** Telefon.
- 2. Dotaknite: u gornjem desnom kutu telefona.
- 3. Dotaknite **Postavke** kako biste pogledali sve postavke telefona.
- 4. Upravljajte postavkama Telefonskog poziva.
	- **ID pozivatelja i neželjene poruke:** Možete rabiti ID pozivatelja i ID neželjene poruke kako biste identificirali poslovne pozive i spriječili sumnjive neželjene pozive.
	- **Pristupačnost**: Pristupačnost uključuje značajku režima TTY. Režim TTY je kratica koja se odnosi na sve tipove teleprintera. Režim TTY pomaže ljudima koji imaju oštećen sluh ili poteškoće s govorom.
	- **Biranje uz pomoćnika**: Biranje s pomoćnikom predviđa i dodaje pozivni broj zemlje kad vršite poziv u inozemstvo.
	- **Blokirani brojevi**: Ne dobivate pozive niti tekstualne poruke s blokiranih brojeva.
	- **Pozivni nalozi**: Vi možete upravljati postavkama pozivnih naloga, prosljeđivanjem poziva, čekanjem poziva i dolaznih poziva.
	- **Opcije prikaza**: Možete postaviti prikaz kontakata i telefonskih tema.
	- **Obližnja mjesta**: Kad vršite pretragu sa **Telefona**, ta značajka treba vašu lokaciju kako bi pronašla obližnja mjesta koja odgovaraju vašem upitu, čak i ako nisu u vašim kontaktima.

• **Brzi odgovori**: Možete postaviti da se prikažu tipke za završavanje poziva i slanje SMSova.

• **Zvuci i vibracija**: Možete promijeniti zvukove zvona za pozive i podesiti jačinu zvuka.

- **Glasovna pošta**: Možete postaviti obavijesti i broj glasovne pošte.
- **Objava ID-a pozivatelja**: Ime i broj pozivatelja se iščitavaju glasno za dolazne pozive.
- **Preklopite i utišajte**: Možete postaviti svoj telefon s licem prema dolje na ravnu površinu kako biste utišali dolazeći poziv.

# **Poruke**

Možete rabiti **Poruke** za slanje i primanje tekstova, fotografija, videa i audio poruka. Možete također dijeliti GIF-ove, naljepnice, lokacije, kontakte i datoteke s drugima.

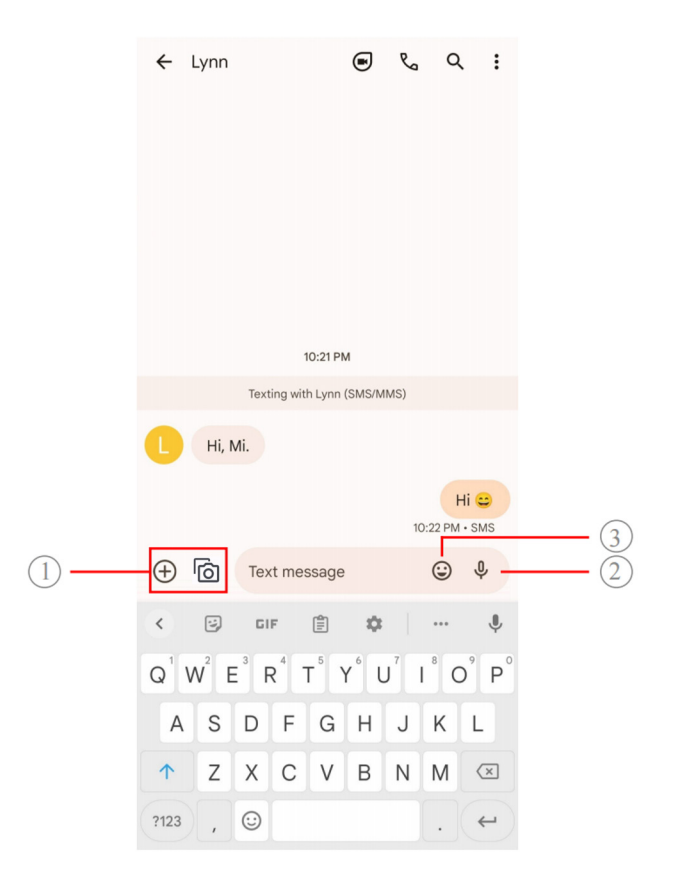

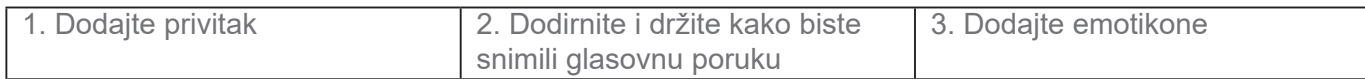

### **Pošaljite poruku**

Možete poslati tekstualnu poruku kontaktu kako biste započeli razgovor.

- 1. Otvorite **P** Poruke.
- 2. Dotaknite **Pokrenite čavrljanje** kako biste započeli novi razgovor.
- 3. Odaberite kontakt kako biste poslali poruku.

### **Bilješka**

Kad trebate umetnuti dvije SIM kartice, možete odabrati jednu SIM karticu kako biste poslali poruku.

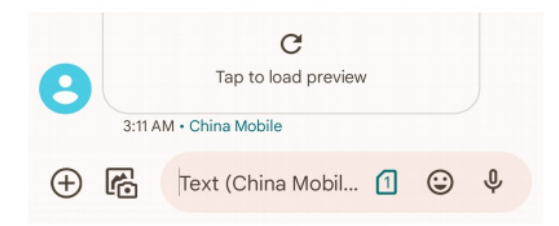

### **Pošaljite MMS poruke skupini**

Multimedijalna usluga za razmjenu poruka (MMS) omogućuje vam da šaljete poruke s multimedijalnim sadržajem skupini kontakata. Multimediji uključuju slike, audio, telefonske kontakte i videa.

- 1. Otvorite **P** Poruke.
- 2. Dotaknite **Pokrenite čavrljanje** kako biste započeli novi razgovor.
- 3. Dotaknite **Kreirajte skupinu** i dodajte jedan ili više kontakata u novu skupinu za MMS.
- 4. Dotaknite **Naredno** u gornjem desnom kutu telefona.
- 5. Unesite naziv skupine, a onda dotaknite **Naredno** kako biste kreirali skupinu.

6. Dotaknite tekstualno polje kako biste utipkali MMS poruku ili dotaknite ikonice za privitke kako biste dodali multimedijalni kontekst.

7. Dotaknite  $\triangleright$ .

#### **Pogledajte poruku**

- 1. Otvorite **P** Poruke.
- 2. Odaberite poruku.
- 3. Dotaknite poruku kako biste vidjeli svoj razgovor.

### **Odgovorite na poruku**

Kad dobijete poruku od drugih, možete poslati tekstualnu poruku kako biste odgovorili na nju.

Poruke su prikazane u jednom razgovoru.

1. Otvorite **P** Poruke.

- 2. Dotaknite poruku na koju želite odgovoriti u popisu poruka.
- 3. Dotaknite tekstualno polje kako biste utipkali poruku.
- 4. Dotaknite  $\triangleright$  kako biste poslali poruku.

#### **Zakačite razgovor**

Možete zakačiti razgovor na vrh popisa poruka. Ova značajka pomaže da se osoba kontaktira na pogodan način.

Možete zakačiti do 5 poruka.

- 1. Otvorite **P** Poruke.
- 2. Dodirnite i držite razgovor.
- 3. Dotaknite  $\overline{\mathbf{P}}$ .

#### **Arhivirajte razgovor**

Možete arhivirati razgovore u mapu za arhivirano.

- 1. Otvorite **P** Poruke.
- 2. Dodirnite i držite razgovor.
- 3. Dotaknite  $\overline{\mathbf{L}}$ .

#### **Savjet**

Možete također prevući prstom razgovor ulijevo ili udesno kako biste arhivirali razgovor.

### **Dodajte kontakt iz poruke**

Kad dobijete poruku od osobe koju poznate, možete dodati pošiljatelja u svoj popis kontakata.

- 1. Otvorite **P** Poruke.
- 2. Dodirnite i držite razgovor.
- 3. Dotaknite  $\ddot{\cdot}$  u gornjem desnom kutu telefona.
- 4. Dotaknite **Dodajte kontakt** i dodajte ime ili druge informacije.

### **Utišajte obavijesti od pošiljatelja poruke**

Ne primate obavijesti od pošiljatelja poruke na ploči za obavijesti.

- 1. Otvorite **P** Poruke.
- 2. Dodirnite i držite razgovor.
- 3. Dotaknite  $\cdot$  u gornjem desnom kutu telefona.
- 4. Dotaknite **Utišajte obavijesti**.
- 5. Dotaknite kako biste onemogućili **Prikažite obavijesti**.

## **Blokirajte neželjenu poruku ili razgovor**

Možete blokirati neželjene poruke ili one za smeće, te filtrirati poruke od nepoznatih pošiljatelja.

- 1. Otvorite **P** Poruke.
- 2. Dodirnite i držite razgovor.
- 3. Dotaknite: u gornjem desnom kutu telefona.
- 4. Dotaknite **Blokirajte.**
- 5. Dotaknite **U redu**.

# **Bilješka**

Neželjena poruka ili razgovor se premješta u **Neželjene i blokirane**.

### **Uparite uređaj**

- 1. Otvorite **P** Poruke.
- 2. Dotaknite  $\equiv$  u gornjem lijevom kutu telefona.
- 3. Dotaknite **Uparivanje uređaja.**
- 4. Dotaknite **skener QR koda**.
- 5. Skenirajte QR kod prikaza na messages.google.com/web.

### **Odaberite temu**

Možete podesiti izgled u različitom okruženju. Primjerice, Tamna tema je odgovarajuća za noć.

- 1. Otvorite **P** Poruke.
- 2. Dotaknite  $\Xi$  u gornjem lijevom kutu telefona.
- 3. Dotaknite **Odaberite temu**.
- 4. Odaberite **Svjetlo**, **Tamno**, ili **Zadani sustav** temu.
- 5. Dotaknite **U redu**.

#### **Pregledajte arhivirani razgovor**

- 1. Otvorite **P** Poruke.
- 2. Dotaknite  $\Xi$  u gorniem lijevom kutu telefona.
- 3. Dotaknite **Arhivirano**.
- 4. Dotaknite razgovor kako biste vidjeli pojedinosti.

#### **Pogledajte neželjeni ili blokirani razgovor**

- 1. Otvorite **P** Poruke.
- 2. Dotaknite  $\equiv$  u gornjem lijevom kutu telefona.
- 3. Dotaknite **Neželjene i blokirane**.
- 4. Dotaknite neželjeni ili blokirani razgovor kako biste vidjeli pojedinosti.

#### **Bilješka**

Možete dotaknuti **Deblokirajte** kako biste deblokirali razgovor.

#### **Upravljajte postavkama za poruke**

- 1. Otvorite **P** Poruke.
- 2. Dotaknite <sup>®</sup> u gornjem desnom kutu telefona.
- 3. Dotaknite **Postavke poruka** kako biste pregledali sve postavke za poruke.
- 4. Upravljajte postavkama za poruke.
	- **Obavijesti**: Možete odabrati da prikažete pokazatelje obavijesti ili dozvolite zvuk kad

primite poruke.

- **Slušajte zvuke odlazećih poruka:** Kad pošaljete SMS ili MMS poruku putem aplikacije **Poruke**, signalni zvuk služi kao potvrda.
- **Automatski pretpregledi:** Ova značajka radi s podacima iz vaših poruka ali zadržava poruke privatnima.

• **Zaštita od neželjenih poruka:** Ova značajka može spriječiti neželjene poruke kako bi zaštitila vaše podatke.

# **Poglavlje 8 Kamera**

# **Pregled kamere**

Možete dobiti puni pregled rasporeda Kamere.

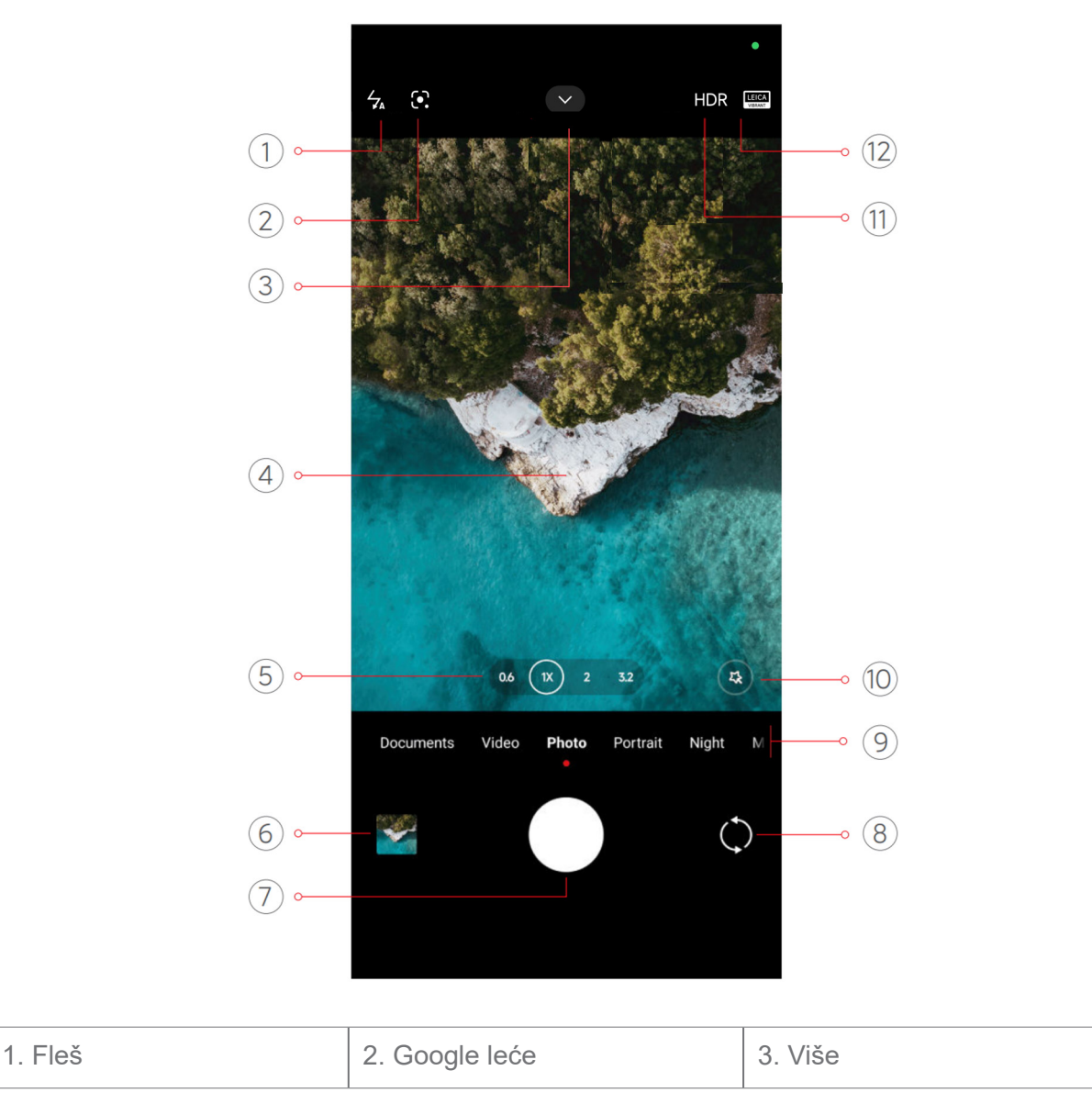

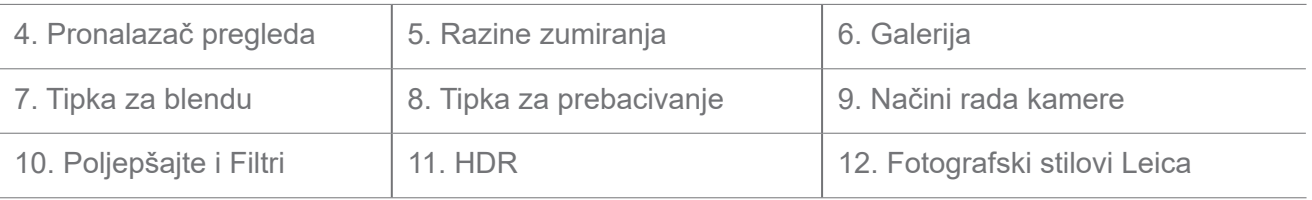

## **Bilješka**

Neke značajke možda nisu dostupne na vašim modelima. Raspored Kamere i mjesto ikonica mogu varirati ovisno od vaših modela.

# **Otvorite Kameru**

Možete otvoriti **Kameru** na sljedeće načine:

- Dotaknite **Kameru** na **Početnom zaslonu**.
- Dodirnite i držite **i prevucite prstom ulijevo kako biste otvorili Kameru** kad je zaslon zaključan.

# **Savjet**

Ako prilikom pokretanja **Kamere** na **Zaključanom zaslonu** ne potvrdite lozinku, nećete moći vidjeti stavke iz **Galerije**.

# **Snimite fotografije**

Zadani režim kamere je **Fotografija**, možete prevući prstom ulijevo ili prevući prstom udesno kako biste odabrali druge režime za snimanje.

- 1. Otvorite **C** Kameru.
- 2. Podesite osnovne značajke kamere ovisno o svojim potrebama. Vidite Osnovne značajke za više informacija.
- 3. Dotaknite ◯ kako biste snimili fotografiju.

# **Prijeđite sa jednog na drugi režim kamere**

Režim **Fotografija** je prvi režim kamere kad otvorite **Kameru**. Možete prevući prstom ulijevo ili udesno na zaslonu kamere kako biste odabrali sljedeće režime kamere:

- **Dokumenti:** Snimite sliku za dokument. Vidite Pravite fotografije kao dokmente za više informacija.
- **Dualni video**: Snimite video s prednjom i stražnjom kamerom jednovremeno. Vidite Snimite videa u režimu Dualnog videa za više informacija.
- **Duga ekspozicija:** Snimajte fotografije s dugom ekspozicijom. Vidite Snimite fotografije u režimu Dualnog videa za više informacija.
- **Filmski efekti:** Snimite video u režimu Filmskih efekata i primijenite čarobnije efekte kamere. Vidite Snimite videa u režimu Filmskih efekata za više informacija.
- **Noć:** Snimite fotografije ili videa u okruženju sa slabim svjetlom. Vidite Snimite fotografije u Noćnom režimu za više informacija.
- **Panorama:** Snimiite panoramski krajolik ili druge scene. Vidite Snimite fotografije u Panoramskom režimu za više informacija.
- **Portret:** Primijenite efekte **Kinematski**, **Poljepšajte**, ili **Filtri** na svoje fotografije. Vidite Snimite fotografiju u Režimu portreta za više informacija.
- **Pro:** Snimite profesionalne fotografije i videa. Vidite Režim Pro za više informacija.
- **Kratki video:** Snimajte videa duga do 10 sekundi i primijenite efekte filtra. Vidite Snimite videa u režimu Kratki video za više informacija.
- **Usporeno kretanje:** Snimite video s efektom usporenog kretanja. Vidite Snimite videa u režimu Usporenog kretanja za više informacija.
- **Supermjesec**: Snimite fotgrafiju mjeseca. Vidite Snimite fotografiju u režimu Supermjesec za više informacija.
- **Vremenski protok:** Snimite videa i kondenzirajte videa s većom brzinom. Vidite Snimite videa u režimu Vremenskog protoka za više informacija.
- **Video:** Snimite video. Vidite Snimite videa za više informacija.
- **VLOG:** Rabite raznolike vlog scene. Vidite Snimite videa u režimu VLOG za više informacija.
- **Režim Redatelj:** Kreirajte kinematsku briljantnost uz samo jedan doticaj.

# **Bilješka**

- Režimi kamere možda nisu dostupni za neke modele.
- Značajke kamere mogu varirati kod različitih modela.

# **Osnovne značajke**

Možete rabiti osnovne značajke kako biste podesili svjetlinu i ekspoziciju fotografije ili zumirali u

ili van kako biste posebno prilagodili svoju snimku.

## **Postavite fokus**

- 1. Otvorite **· Kameru.**
- 2. Dotaknite zaslon da prikažete fokusni prsten i postavke ekspozicije.
- 3. Dotaknite zonu na koju se želite fokusirati.

### **Podesite ekspoziciju**

Kad snimate fotografiju na slabom svjetlu ili u previše eksponiranom okruženju, podesite ekspoziciju kako biste podesili svjetlinu svoje fotografije.

- 1. Otvorite **· Kameru**.
- 2. Dotaknite zaslon da prikažete fokusni prsten i postavke ekspozicije.
- 3. Povucite  $\frac{80}{20}$  gore ili dolje pored fokusnog prstena kako biste podesili ekspoziciju.

### **Zumirajte u ili van**

- 1. Otvorite *i* Kameru.
- 2. Uštipnite zaslon kako biste zumirali u ili van pronalazača pregleda.

### **Savjet**

Kod nekih modela možete i prebacivati razine zumiranja poput 0,6X, 1X i 2X kako biste zumirali u ili van. Za preciznije zumiranje, uštipnite zaslon na razinu zumiranja 2X i onda možete povući klizač ulijevo ili udesno kako biste zumirali u ili van.

#### **Upalite fleš**

Kad snimate fotografiju u okruženju sa slabim svjetlom, upalite fleš kako bi vaše fotografije bile jasnije.

- 1. Otvorite **· Kameru.**
- 2. Dotaknite  $\mathbb{R}$ .
- 3. Odaberite tipove fleša.
	- Dotaknite  $\frac{1}{k}$  kako biste omogućili automatski fleš.
- Dotaknite  $\frac{1}{2}$  kako biste omogućili fleš nakon što dotaknete  $\bigcirc$ .
- Dotaknite  $\frac{1}{20}$  kako bi fleš uvijek bio upaljen.

# **Skenirajte QR kodove**

- 1. Otvorite **· Kameru.**
- 2. Usmjerite kameru prema QR kodu, a onda dotaknite obavijest koja se pojavi.

# **Bilješka**

Ako želite omogućiti **Skenirajte QR kodove**, vidite Omogućite Pametne sugestije za više informacija.

# **Korisne značajke**

Možete rabiti korisne značajke poput **Mreža** i **Nagib-pomaka** kako biste unaprijedili svoj snimak i pomogli kod snimanja grupnih fotografija.

# **Bilješka**

Neke značajke možda nisu dostupne na vašim modelima.

# **Primijenite fotografske stilove Leica**

Možete primijeniti fotografske stilove **Autentični izgled Leica** ili **Živahni izgled Leica** kako biste generirali fotografije označene u stilu Leica. **Autentični izgled Leica** zadržava pravi kontrast između svjetla i tame i točan bijeli balans slike kako bi se izbjeglo iskrivljenje svjetla i boje. **Živahni izgled Leica** vrši umjerena podešavanja glede posvjetljivanja i zasićenja kako bi se prikazale svijetle i oštre sjene, te primjenjujje živahne boje kako bi fotografije ili videa bili odgovarajući za žive scene.

- 1. Otvorite **· Kameru.**
- 2. Dotaknite kako biste odabrali stil **Živahni izgled Leica** ili **Autentični izgled Leica**.

# **Bilješka**

Ova značajka možda neće biti dostupna na nekim modelima.

### **Podesite odnos aspekata**

- 1. Otvorite **C** Kameru
- 2. Dotaknite  $\blacktriangleright$  na vrhu.
- 3. Dotaknite **Odnos aspekata**.
- 4. Odaberite odnos aspekata **1:1**, **3:4**, **9:16**, **Puni**, ili **Široki zaslon**.

# **Postavite tajmer**

Možete postaviti odbrojavanje kako biste sebi dali vrijeme da snimite fotografiju.

- 1. Otvorite **· Kameru.**
- 2. Dotaknite  $\sim$  na vrhu.
- 3. Dotaknite **Tajmer**.
- 4. Odaberite **3S**, **5S**, ili **10S**.
- 5. Dotaknite  $\bigcirc$  kako biste pokrenuli tajmer.

### **Omogućite Glasovnu blendu**

**Glasovna blenda** mogućuje vam da kontrolirate blendu glasom kako biste snimili fotografije.

- 1. Otvorite **·** Kameru.
- 2. Dotaknite  $\sim$  na vrhu.
- 3. Dotaknite **Glasovnu blendu**.

Sad se možete nasmiješiti i snimiti fotografiju.

#### **Prikažite mreže**

Možete rabiti mreže kako biste ispravili ili komponirali svoju fotografiju.

- 1. Otvorite **· Kameru**.
- 2. Dotaknite  $\sim$  na vrhu.
- 3. Dotaknite **Mreže** kako biste prikazali mreže.

### **Savjet**

Možete dotaknuti kako biste odabrali različite tipove mreža.

### **Omogućite Makro**

**Makro** vam omogućuje da snimate fotografije ili videa objekta na bliskoj udaljenosti.

- 1. Otvorite **· Kameru**.
- 2. Dotaknite  $\sim$  na vrhu.
- 3. Dotaknite **Makro** kako biste omogućili **Makro**.

### **Bilješka**

Neki modeli mogu podržavati i značajke **Super makro**. Ova značajka može varirati ovisno od vašeg uređaja.

#### **Omogućite Pomjeranje naginjanjem**

Možete rabiti **Nagib-pomak** kako biste bili sigurni da će određene zone biti jasne, a neka mjesta zamagljena na vašoj fotografiji.

- 1. Otvorite **· Kameru.**
- 2. Dotaknite  $\sim$  na vrhu.
- 3. Dotaknite **Nagib-pomak** kako biste omogućili **Nagib-pomak**.

### **Bilješka**

- Možete dotaknuti  $\circledcirc$  za kružno pomjeranje naginjanjem ili  $\equiv$  za linearno pomjeranje naginjanjem.
- Možete premjestiti zonu pomjeranja naginjanjem na mjesto koje želite da bude zamagljeno ili jasno.

#### **Omogućite Tempirani prasak**

Možete rabiti **Tempirani prasak** kako biste snimili seriju fotografija u intervalu koji vi postavite. Možete rabiti **Tempirani prasak** u režimima **Pro** i **Fotografija**.

- 1. Otvorite **· Kameru.**
- 2. Dotaknite  $\blacktriangleright$  na vrhu.
- 3. Dotaknite **Tempirani prasak** kako biste omogućili **Tempirani prasak**.
- 4. Dotaknite kako biste prikazali klizače za **Broj fotografija** i **Interval**.
- 5. Postavite brojeve i interval.

#### **Onemogućite automatski HDR**

Visoki dinamički raspon (HDR) podržava vas u snimanju fotografija kod situacija s visokim kontrastom. HDR donosi više naglaska i pojedinosti u sjenama na fotografiji.

1. Otvorite **· Kameru**.

- 2. Dotaknite HDR.
- 3. Dotaknite  $\text{HRR}$ .

# **Savjet**

Kamera omogućuje automatski HDR po zadanoj vrijednosti. Možete također dotaknuti HDR kako bi vam HDR uvijek bio upaljen.

### **Omogućite AI kameru**

AI kamera identificira subjekte i scene na inteligentan način i optimizira postavke kamere sukladno s tim. Ona može identificirati raznolike scene, poput plavog neba, snježnog vremena, izlaska i zalaska sunca, zelenila i dokumenta.

- 1. Otvorite **· Kameru**.
- 2. Dotaknite  $\sim$  na vrhu.
- 3. Dotaknite AI kako biste omogućili AI kameru.

Kad snimate fotografiju, AI kamera prikazuje identificirane ikonice.

Primjerice, kamera identificira objekt kao zelenu biljku i onda primjenjuje odgovarajuće efekte.

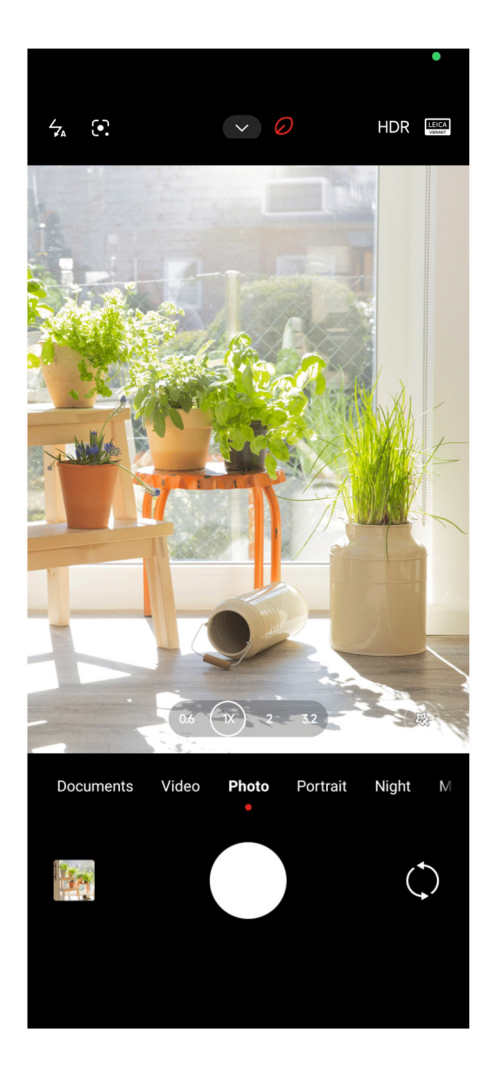

### **Dodajte filmski filtar**

Filmskim filtrom se kreira kinematički dojam za vaš video.

Možete primijeniti **Filmske filtre** u režimu **Pro** kad snimate video.

- 1. Otvorite **· Kameru**.
- 2. Odaberite režim **Pro**.
- 3. Dotaknite  $\otimes$ .
- 4. Odaberite filmski filtar.

## **Omogućite Stabilni video**

Možete rabiti **Stabilni video** kako biste unaprijedili nesmetan tok videa.

Možete rabiti **Stabilni video** u režimu **Video**.

- 1. Otvorite **· Kameru**.
- 2. Odaberite režim **Video**.
3. Dotaknite II.

# **Bilješka**

Neka videa podržavaju i **Stabilni video** i **Stabilni video PRO**. Ova značajka može varirati ovisno od vašeg uređaja.

### **Dodajte efekte Poljepšajte i Filtri**

**Poljepšajte** Pridonosi poljapšavanju dijela tijela koji vi želite. **Filtri** pridonosi primjeni efekta filtra.

Možete dodati efekte **Poljepšajte** i **Filtri** u režimima **Fotografija** i **Portret** i dodati efekte **Poljepšajte** i **Bokeh** kad snimate video.

- 1. Otvorite **· Kameru.**
- 2. Dotaknite kako biste odabrali da dodate efekte **Poljepšajte** i **Filtri**.
	- Dotaknite **Poljepšajte** i povucite klizač kako biste podesili efekt poljepšavanja.
	- Dotaknite **Filtri** i odaberite efekt filtra.

## **Bilješka**

Neki modeli mogu podržavati filtre Leica.

#### **Podesite rezoluciju i brzinu videa**

- 1. Otvorite **· Kameru.**
- 2. Odaberite režim **Video**.
- 3. Dotaknite  $\sim$  na vrhu.
- 4. Odaberite rezoluciju i brzinu videa.

#### **Bilješka**

Možete podesiti rezoluciju i brzinu videa i u režimu **Pro** i u režimu **Video** kad snimate video.

## **Snimite selfi**

Rabite prednu kameru kako biste snimili selfi u režimu **Fotografija** ili **Portret** kako biste snimili video. U sljedećim koracima uzima se režim **Fotografija** kao primjer.

1. Otvorite **6 Kameru**.

- 2. Dotaknite () kako biste prešli na prednju kameru.
- 3. Dotaknite  $\bigcirc$  kako biste snimili selfi.

# **Savjet**

Možete dotaknuti kako biste primijenili efekte **Poljepšajte** i **Filtri**. Vidite Dodajte efekte Poljepšajte i Filtri za više informacija.

# **Snimite videa**

Snimite videa kako biste zahvatili prekrasne scene i važne trenutke.

- 1. Otvorite **· Kameru.**
- 2. Odaberite režim **Video**.
- 3. Dotaknite kako biste počeli snimati.
- 4. Dotaknite e kako biste prestali snimati.

# **Savjet**

Kad snimate video, možete dotaknuti **na kako biste pauzirali snimanje i dotaknuti (\*) kako biste nastavili.** Možete također dotaknuti  $\bigcirc$  kako biste snimili fotografiju dok snimate.

# **Snimite fotografije u režimu dokumenata**

Možete snimiti sliku za dokumente poput papira, PowerPointa i školske ploče u režimu Dokumenti. U njemu se može mijenjati iskrivljenje leća i podesiti perspektiva i podržati vas u snimanju ravne fotografije. Režim dokumenata vam također omogućuje da dodajte vodene znakove radi zaštite dokumenata od neovlaštenog preslikavanja.

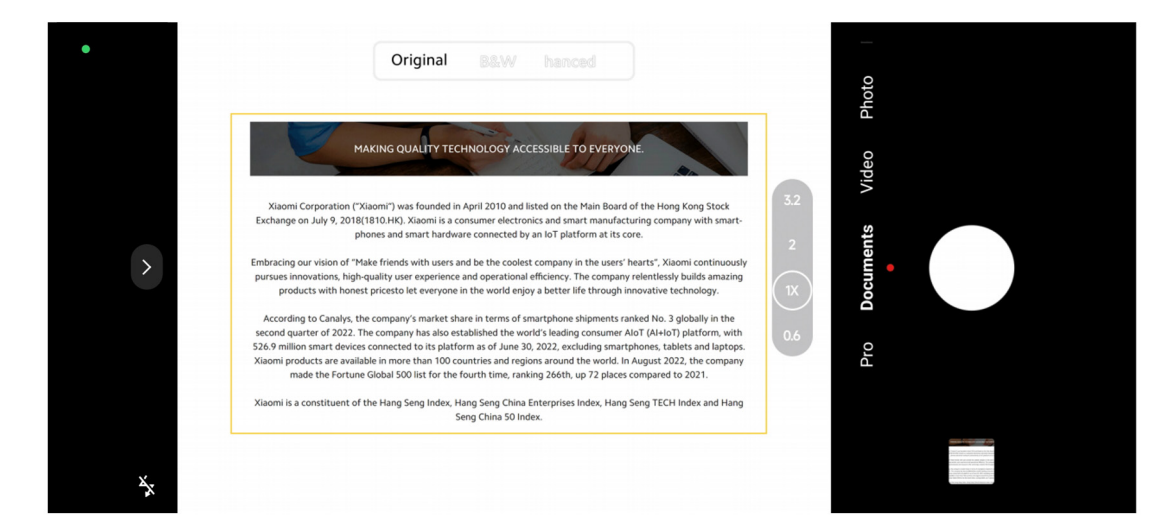

Kad prvi put dotaknete **Dokumente**, opcija nije prisutna. Možete dotaknuti **Dokumente** ponovno

nakon preuzimanja.

- 1. Otvorite **· Kameru**.
- 2. Odaberite režim **Dokumenti** .

3. Usmjerite kameru na subjekta i čekajte da kamera identificira zonu dokumenta u žutom okviru.

4. Dotaknite  $\bigcirc$  kako biste snimili fotografiju.

#### **Savjet**

- Možete dotaknuti  $\mathbb{D}$  kako biste uredili tekst na zaštitnom vodenom znaku.
- Možete ići na **Galeriju** kako biste pogledali i podesili zonu dokumenta.

## **Režim Pro**

Možete podesiti bijeli balans, fokus, brzinu blende, osjetljivost na svjetlo, verifikaciju ekspozicije, leće i druge značajke kako biste snimili profesionalne fotografije i videa.

#### **Značajke Pro**

**Značajke Pro** omogućuju vam da podesite različite parametre kako biste postigli efekte koje vi želite. Možete snimiti kreativne fotografije i videa po svom vlastitom stilu. Sljedeće su **Značajke Pro** i njihove funkcije:

- Dotaknite **WB** kako biste odabrali efekte bijelog balansa. Kad snimate u različitim okruženjima, možete primijeniti odgovarajuće efekte bijelog balansa, poput usijanja, dnevnog svjetla i oblačnog vremena.
- Dotaknite **F** i povucite klizač kako biste podesili fokus. Kad je vaša kamera blizu subjektu, možete povući klizač u lijevu stranu. Kad je vaša kamera udaljena od subjekta, povucite klizač u desnu stranu.
- Dotaknite **S** i povucite klizač kako biste podesili brzinu blende. Kad snimate stacionarnu scenu ili portret, možete smanjiti brzinu blende. Kad snimate objekt u pokretu, povećajte brzinu blende.
- Dotaknite **ISO** i povucite klizač kako biste podesili osjetljivost na svjetlo. Kad snimate u uvjetima lošeg svjetla, možete povećati vrijednost osjetljivosti na svjetlo. Kad snimate u svijetlim uvjetima, smanjite vrijednost osjetljivosti na svjetlo.
- Dotaknite **EV** i povucite klizač kako biste podesili verifikaciju ekspozicije. Kad snimate u

uvjetima lošeg svjetla, možete povećati vrijednost EV. Kad snimate u svijetlim uvjetima, možete smanjiti vrijednost EV.

• Dotaknite LEĆE kako biste odabrali leće. Možete dotaknuti w za ultra široke fotografije,  $(\mathbb{N})$ za široke fotografije, ili  $\binom{r}{k}$  za telefotografije.

## **Bilješka**

Neke leće možda neće biti dostupne na vašim modelima.

• Dotaknite kako biste odabrali **Režime mjerenja**.

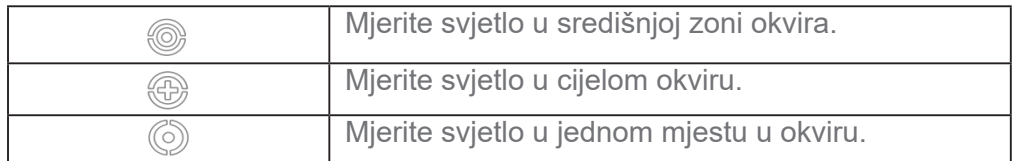

# **E**⁄⊙ Savjet

• Moćete otići na **Kamera** > **Pro** > **Više** kako biste omogućili **Verifikaciju ekspozicije**.

Značajka naglašava nedovoljno eksponirane zone plavim i prekomjerno eksponirane zone crvenim, te vam pomaže da sukladno s tim podesite ekspoziciju.

• Moćete otići na  $\bullet$  Kamera > Pro > Više kako biste omogućili Jačanje fokusa.

Značajka postavlja crveni naglasak na zonu u fokusu i pomaže vam da podesite fokus sukladno s tim.

## **Snimite fotografije u režimu Pro**

- 1. Otvorite **· Kameru.**
- 2. Odaberite režim **Pro**.
- 3. Podesite značajke Pro.poput **WB**, **F**, **S**, **ISO**, **EV**, **LEĆE**, i **Režimi mjerenja**.

Vidite Značajke Pro za više informacija.

4. Dotaknite  $\bigcirc$  kako biste snimili fotografiju.

## **Snimajte videa u režimu Pro**

- 1. Otvorite **· Kameru**.
- 2. Odaberite režim **Pro**.
- 3. Dotaknite  $\Box$  kako biste prešli na snimanje videa.
- 4. Podesite značajke Pro. Vidite Značajke Pro za više informacija.
- 5. Dotaknite *kako biste počeli snimati*.
- 6. Dotaknite e kako biste prestali snimati.

# **Bilješka**

Kad snimate video, možete dotaknuti **kako biste pauzirali snimanje i dotaknuti kako biste nastavili.** Također možete dotaknuti o kako biste snimili fotografiju dok snimate video.

# **Snimajte fotografiju u Režimu portreta**

Možete rabiti režim **Portret** kako biste primijenili efekte **Kinematski**, **Poljepšajte** i **Filtri**, .

Možete omogućiti ovu značajku kako biste dodali zamagljenu pozadinu na svoju fotografiju.

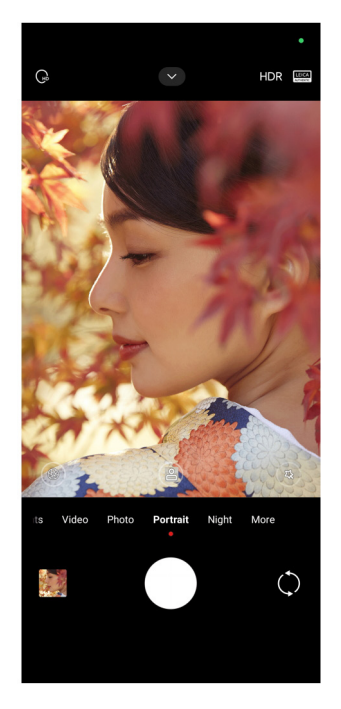

- 1. Otvorite **· Kameru**.
- 2. Odaberite režim **Portret**.
- 3. Odaberite da dodate efekte.
	- Dotaknite **Rako biste omogućili Režim za cijelo tijelo**. Ova značajka rabi odgovarajuće leće kad snimate fotografiju cijelog tijela. Ova značajka možda neće biti dostupna na nekim modelima.
	- Dotaknite <sub>sa</sub> kako biste omogućili **Režim za cijelo tijelo**. Ova značajka rabi odgovarajuće leće kad snimate fotografiju cijelog tijela. Ova značajka možda neće biti dostupna na nekim modelima.

• Dotaknite kako biste omogućili **Pametni HD portret**. Ova značajka možda neće biti dostupna na nekim modelima.

• Dodirnite kako biste primijenili kinematski efekt. Ova značajka možda neće biti dostupna na nekim modelima.

- Dotaknite kako biste primijenili stil **Pro leće** . Ova značajka pruža stilove leća od 35mm do 90mm kako bi se izašlo u susret vašim fotografskim potrebama. Ova značajka možda neće biti dostupna na nekim modelima.
- Dotaknite  $\widehat{f}$  i povucite klizač kako biste podesili otvor kamere. Niska vrijednost otvora kamere dovodi do zamagljenije pozadine iza portreta.
- Dotaknite  $\mathbb{Q}$  kako biste poljepšali portret i dodali filtre.
- 4. Dotaknite O kako biste snimili fotografiju.

# $\overleftrightarrow{O}$ **Saviet**

Možete dotaknuti () kako biste snimali fotografije s prednjom kamerom.

# **Snimite fotografije u Noćnom režimu**

Noćni režim zahvata više pojedinosti i posvjetljava vaše fotografije u uvjetima slabog svjetla.

- 1. Otvorite **· Kameru**.
- 2. Odaberite **Noćni**.
- 3. Dotaknite  $\bigcirc$ .

# **Billješka**

Neki modeli podržavaju snimanje videa u **Noćnom** režimu.

# **Snimite fotografije u režimu ultra-visoke definicije**

Režim ultra-visoke definicije podržava ultra-visoku rezoluciju slike i pomaže u naknadnoj obradi.

Kod sljedećeg se režim **50MP** uzima kao primjer.

- 1. Otvorite *i* Kameru.
- 2. Odaberite **Više**.
- 3. Dotaknite ikonicu za ultra-visoku definiciju poput **in 50MP**.

4. Dotaknite O kako biste snimili fotografiju.

# **Bilješka**

Režim ultra-visoke definicije podržava snimanje fotografija u **50MP**, **64MP**, **108MP**, ili u drugim režimima ultra-visoke definicije. Ova značajka i parametri mogu varirati ovisno od vašeg modela.

# **Snimite videa u režimu Kratki video**

Možete primijeniti različite efekte kad snimate kratki video od 1 do 15 sekundi.

Kad prvi put dotaknete **Kratki video**, opcija nije prisutna. Možete dotaknuti **Kratki video** ponovno nakon preuzimanja.

- 1. Otvorite **· Kameru.**
- 2. Odaberite **Više**.
- 3. Dotaknite **Kratki film**, a zatim dotaknite **Kratki video**.
- 4. Odaberite da uspostavite svoje snimanje.
	- Dotaknite **kako biste dodali pozadinsku glazbu**.
	- Dotaknite © kako biste primijenili efekt brzine.
	- Dotaknite  $\textcircled{a}$  i odaberite da primijenite efekt **Poljepšajte**, efekt **Filtri** ili efekt **Kaleidoskop**.
- 5. Dotaknite *kako biste počeli snimati*.
- 6. Dotaknite e kako biste prestali snimati.
- 7. Dotaknite  $\heartsuit$  kako biste sačuvali svoje snimanje.

# **Snimite fotografije u Panoramskom režimu**

Možete snimati široku fotografiju krajolika ili snimiti fotografiju za velike skupine u Panoramskom režimu.

- 1. Otvorite **· Kameru.**
- 2. Odaberite **Više**.
- 3. Dotaknite **Panoramu.**
- 4. Usmjerite kameru na početnu scenu Panoramske fotografije.
- 5. Dodirnite  $\bigcirc$  kako biste otpočeli sa svojom Panoramskom fotografijom.
- 6. Držite kameru poredanu sa strelicom i pomičite sukladno sa smjerom strelice kad snimate.
- 7. Dodirnite (•) kako biste završili Panoramsku fotografiju.

# **Billješka**

- Možete dotaknuti  $\hat{\circ}$  kako biste promijenili početnu scenu iz vodoravne razine u okomitu razinu. Možete dotaknuti **k**ako biste promijenili početni smjer slijeva u desno ili odozdo prema vrhu.
- Ako završite Panoramsku fotografiju cijelim putem duž referentne crte, ona se automatski zaustavlja. Možete otići na **Galeriju** kako biste pregledali i uredili fotografiju.

# **Snimajte videa u režimu Redatelja**

Režim **Redatelj** vam omogućuje da pravite kinematska i briljantna videa sa samo jednim doticajem.

- 1. Otvorite **· Kameru.**
- 2. Odaberite **Više**.
- 3. Dotaknite **režim Redatelj**.
- 4. Podesite značajke poput **WB**, **F**, **ISO**, **EV**, **Rezolucija** i **Brzina slike**.

5. Dotaknite **6**1 za obavljanje postavljanja više kamera. Možete postaviti telefon kao kameru ili monitor.

6. Dotaknite kako biste počeli snimati.

# **Snimite videa u režimu usporenog kretanja**

Možete snimiti video sa usporenim kretanjem u režimu **Usporeno kretanje**.

- 1. Otvorite **· Kameru.**
- 2. Odaberite **Više**.
- 3. Dotaknite **Usporeno kretanje**.
- 4. Dotaknite kako biste počeli snimati.
- 5. Dotaknite e kako biste prestali snimati.

# **Snimite videa u režimu Vremenskog protoka**

Kod režima protoka vremena se snima video nekoliko minuta ili čak sati, a onda se kondenzira video s velikom brzinom. Možete zahvatiti ljepotu promjena poput plovećih oblaka, zalaska i izlaska sunca te cvijeća u cvatu.

- 1. Otvorite **· Kameru**.
- 2. Odaberite **Više**.
- 3. Dotaknite **Vremenski protok**.
- 4. Odaberite da uspostavite svoje snimanje.
	- Dotaknite kako biste odabrali **Brzina** i **Trajanje**.
	- Zumirajte u ili iz fotografije.
	- Dotaknite <sup>®</sup> kako biste podesili parametre. Vidite Značajke Pro za više informacija.
- 5. Dotaknite *kako biste počeli snimati*.
- 6. Dotaknite e kako biste prestali snimati.

### **Savjet**

Možete rabiti i tronožac kako biste održali svoju kameru stabilnom kad snimate.

#### **Snimajte videa u režimu Filmskih efekata**

Možete snimiti video u režimu Filmskih efekata i primijeniti još čarobnije efekte kamere.

Kad prvi put dotaknete **Filmske efekte**, opcija nije prisutna. Možete dotaknuti **Filmske efekte** ponovno nakon preuzimanja.

- 1. Otvorite **· Kameru**.
- 2. Odaberite **Film**.
- 3. Dotaknite  $\otimes$  kako biste odabrali filmski efekt.
- 4. Slijedite upute za svaki efekt.
- 5. Dotaknite *kako biste počeli snimati*.
- 6. Dotaknite e kako biste prestali snimati.

# **Snimite fotografije u režimu duge ekspozicije**

Režim duge ekspozicije zadržava blendu otvorenom dulje vremena. Kad snimate vodopad, prometnu ulicu ili svjetlo u pokretu, duga ekspozicija može zahvatiti trag objekata.

Kad prvi put dotaknete **Duga ekspozicija**, opcija nije prisutna. Možete dotaknuti **Dugu ekspoziciju** ponovno nakon preuzimanja.

- 1. Otvorite **· Kameru.**
- 2. Odaberite **Više**.
- 3. Dotaknite **Dugu ekspoziciju**.
- 4. Odaberite odgovarajuću scenu.
- 5. Dotaknite ◯ kako biste počeli snimati.
- 6. Dotaknite kako biste prestali snimati.

### **Savjet**

Možete rabiti tronožac kako biste održali svoj telefon stabilnim dok snimate da biste dobili jasnu fotografiju.

# **Snimajte fotografije u režimu Supermjesec**

Ova značajka omogućava vam da snimite prekrasnu fotografiju mjeseca.

Kad prvi put dotaknete **Supermjesec**, opcija nije prisutna. Možete dotaknuti **Supermjesec** ponovno nakon preuzimanja.

- 1. Otvorite **· Kameru.**
- 2. Odaberite **Više**.
- 3. Dotaknite **Supermjesec**.
- 4. Dotaknite i povucite klizač kako biste podesili razinu zumiranja od 5X do 60X.
- 5. Dotaknite  $\bigcirc$  kako biste snimili fotografiju.

## **Bilješka**

Razine zumiranja mogu varirati kod različitih modela.

## **Savjet**

Možete dotaknuti ( $\circledast$ ) kako biste dodali siluetu aviona, grana drveća i druge dizajne ili tekst na svoju fotografiju.

# **Snimite videa u režimu Dualnog videa**

Režim Dualnog videa razdvaja scenu na pronalazaču pregleda u dva pregleda. Možete pregledati i snimiti scenu jednakovremeno uz pomoć prednje i stražnje kamere.

- 1. Otvorite **· Kameru**.
- 2. Odaberite **Više**.
- 3. Dotaknite **Kratki film**, a zatim dotaknite **Dualni video**.

4. Dotaknite (<sup>®</sup>) kako biste podesili mjesta prednjeg i stražnjeg pregleda na pronalazaču pregleda.

- 5. Dotaknite kako biste počeli snimati.
- 6. Dotaknite e kako biste prestali snimati.

# **Savjet**

Možete dotaknuti  $\frac{\sqrt{a}}{b}$  kako biste uvećali pregled i suzili drugi pregled.

# **Postavke kamere**

Možete otići na  $\bullet$  Kamera >  $\bullet$  > **OPostavke** kako biste otvorili **Postavke kamere**.

## **Dodajte vodeni znak**

Možete zaštititi svoje fotografije vodenim znakovima ili dodati druge informacije poput vremena, lokacije ili temperature na fotografiju.

- 1. Otvorite **· Kameru.**
- 2. Dotaknite u režimu **Fotografija**, a zatim dotaknite **Vodeni znak**.
- 3. Odaberite da dodate tipove vodenih znakova.
	- Možete odabrati **Dodajte vremenski žig na fotografije**.
	- Možete odabrati **Vodeni znak za uređaj**.
	- Dotaknite **Posebno prilagođeni vodeni znak** kako biste dodali svoj vodeni znak. Prije nego što dodate prilagođeni vodeni znak, vi trebate prvo dotaknuti **Vodeni znak za uređaj**.
	- Dotaknite **Leica** kako biste odabrali **Vrijeme** i **Koordinate** za svoj vodeni znak.

# **Billješka**

Ova značajka možda neće biti dostupna na nekim modelima.

## **Omogućite Fokus za praćenje kretanja**

Ova značajka automatski zadržava u fokusu ljude ili ljubimce u pokretu. Možete također dvaput dotaknuti bilo koji subjekt u pronalazaču pogleda radi slijeđenja.

- 1. Otvorite **· Kameru.**
- 2. Dotaknite u režimu **Fotografija**, a zatim dotaknite **Fokus za praćenje kretanja**.

# **Bilješka**

Ova značajka možda neće biti dostupna na nekim modelima.

## **Omogućite Pametne sugestije**

- 1. Otvorite **Postavke kamere**.
- 2. Dotaknite **Pametne sugestije**.
- 3. Odaberite pametne sugestije. Značajke su obično omogućene po zadanoj vrijednosti.
	- Dotaknite kako biste omogućili **Skener za dokumente**. Ova značajka prikazuje kraticu kad god AI kamera detektira dokument ili slajd iz prezentacije.
	- Dotaknite kako biste omogućili **Skeniranje QR kodova**. Ova značajka omogućuje stražnjoj kameri da skenira QR kodove samo u režimu **Fotografija**.

## **Omogućite Obavijestite o orijentaciji**

Kamera obavještava o orijentaciji kad je telefon paralelan sa tlom.

- 1. Otvorite **Postavke kamere**.
- 2. Dotaknite kako biste omogućili **Obavijestite o orijentaciji**.

## **Omogućite Korekciju iskrivljenja kod ultra širokih snimaka**

## **Bilješka**

**Korekcija iskrivljenja kod ultra širokih fotografija** omogućena je po zadanoj vrijednosti.

1. Otvorite **Postavke kamere**.

2. Dotaknite kako biste omogućili **Korekciju iskrivljenja kod ultra širokih snimaka**.

### **Omogućite Snimanje u pokretu**

Pratite pokret kako biste minimizirali zamagljenost na fotografijama djece, ljubimaca i drugih aktivnih subjekata.

- 1. Otvorite **Postavke kamere**.
- 2. Dotaknite kako biste omogućili **Fokus za praćenje kretanja**.

## **Bilješka**

Ova značajka možda neće biti dostupna na nekim modelima.

### **Omogućite Auto noćni režim**

Automatski noćni režim može detektirati uvjete slabog osvjetljenja i automatski poboljšati kvalitetu slike.

#### 1. Otvorite **Postavke kamere**.

2. Dotaknite kako biste omogućili **Režim za cijelo tijelo**. Ova značajka je obično omogućena po zadanoj vrijednosti.

## **Omogućite Uklonite mladeže**

Uklonite mladeže kad rabite efekte za zaglađivanje kože.

- 1. Otvorite **Postavke kamere**.
- 2. Dotaknite **Postavke za selfi**.
- 3. Dotaknite kako biste omogućili **Uklonite mladeže**.

## **Omogućite format HEIF**

Format datoteke slike s visokom učinkovitošću štedi prostor za pohranu.

- 1. Otvorite **Postavke kamere**.
- 2. Dotaknite kako biste omogućili **HEIF format**.

# **Bilješka**

Ne možete snimati fotografije uživo niti uklanjati vodene znakove u režimu HEIF.

### **Postavite kvalitetu slike**

- 1. Otvorite **Postavke kamere**.
- 2. Dotaknite **Kvaliteta slike** kako biste odabrali **Visoka**, **Standardna**, ili **Niska**.

## **Uspostavite funkciju tipke za jačinu zvuka**

Možete posebno prilagoditi kratice za tipke za jačinu zvuka.

1. Otvorite **Postavke kamere**.

2. Dotaknite **funkciju Tipke za jačinu zvuka** kako biste odabrali **Blendu**, **Tajmer**, **Zum**, ili **Jačinu zvuka**.

## **Omogućite dodatnu blendu**

Nakon što omogućite ovu značajku, možete povući tipku za blendu prema gore kako biste kreirali dodatnu blendu.

### 1. Otvorite **Postavke kamere**.

2. Dotaknite kako biste omogućili **Dodatnu blendu**.

## **Dotaknite da snimite fotografiju**

Možete dotaknuti pronalazač pregleda kako biste snimili fotografiju.

- 1. Otvorite **Postavke kamere**.
- 2. Dotaknite kako biste omogućili **Dotaknite da snimite fotografiju**.

#### **Posebno prilagodite kameru**

Možete promijeniti raspored, boju i zvuk kamere.

- 1. Otvorite **Postavke kamere**.
- 2. Dotaknite **Posebno prilagodite** kako biste odabrali posebno prilagođene tipove.
	- Dotaknite **Raspored značajki** kako biste preuredili ikonice i na početnom zaslonu kamere i na zaslonu za **Više** značajki.
	- Dotaknite **režime Kamere** kako biste odabrali **jezičak "Više"** ili **ploču "Više"**.

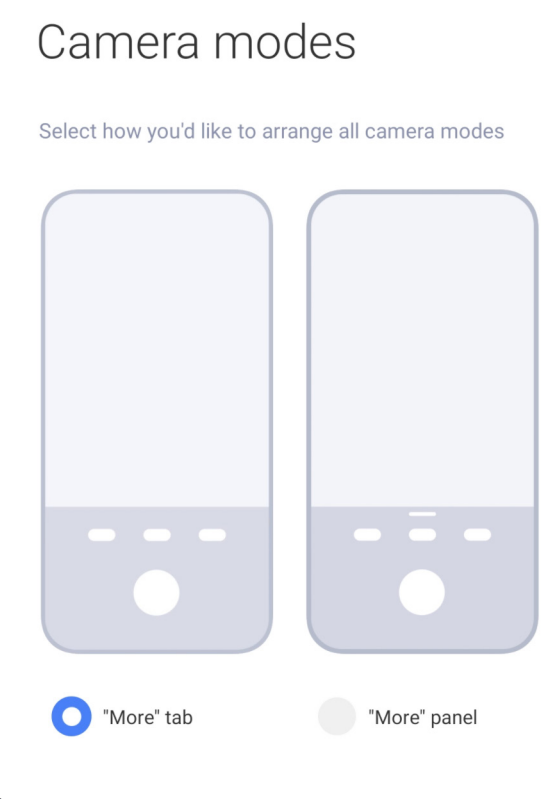

# **Sačuvajte informacije o lokaciji**

Informacije o lokaciji spašavaju se kad snimite fotografiju. Možete otići na **Galeriju** kako biste pogledali informacije o lokaciji u detaljnim informacijama o fotografiji.

- 1. Otvorite **Postavke kamere**.
- 2. Dotaknite kako biste omogućili **Sačuvajte informacije o lokaciji**.

 $\leftarrow$ 

## **Omogućite zvuk blende**

Kamera pravi zvuk kad dotaknete blendu.

1. Otvorite **Postavke kamere**.

2. Dotaknite kako biste omogućili **Zvuk blende**. Ova značajka je obično omogućena po zadanoj vrijednosti.

## **Omogućite Džepni režim**

Sustav zaključava dodirne poteze rukom kad stavite telefon u džep.

- 1. Otvorite **Postavke kamere**.
- 2. Dotaknite kako biste omogućili **Džepni režim**.

#### **Očuvajte postavke**

Očuvanjem postavki može se očuvati prethodno rabljeni režim, a ne se automatski resetirati na zadane preference.

1. Otvorite **Postavke kamere**.

2. Dotaknite **Očuvajte postavke** kako biste odabrali da omogućite ili onemogućite prethodne postavke.

- Dotaknite kako biste omogućili **režim Kamere**. **Režim Kamere** čuva prethodno rabljeni režim uz odabir prednje ili stražnje kamere.
- Dotaknite kako biste omogućili **Poljepšajte**. **Poljepšajte** čuva preference Poljepšavanja odabrane tijekom prethodne sesije. Značajka je omogućena po zadanoj vrijednosti.
- Dotaknite kako biste omogućili **AI kameru**. **AI kamera** čuva status AI kamere postavljen tijekom prethodne sesije. Značajka je omogućena po zadanoj vrijednosti.

# **Postavite mehanizam protiv traka**

Kad snimate fotografiju ili video na elektroničkom zaslonu, možete postaviti mehanizam protiv traka kako biste smanjili remećenje fotografije.

1. Otvorite **Postavke kamere**.

2. Dotaknite **Mehanizam protiv traka** kako biste odabrali Gašenje, **50Hz**, **60Hz**, ili **Automatski.**

## **Obnovite zadane postavke**

- 1. Otvorite **Postavke kamere**.
- 2. Dotaknite **Obnovite zadane postavke.**
- 3. Dotaknite **U redu**.

# **Još postavki**

#### **Postavite postavke kamere kad snimate selfi**

- 1. Otvorite **· Kameru.**
- 2. Dotaknite () kako biste prešli na prednju kameru.
- 3. Idite na > **Postavke** kako biste otvorili **Postavke kamere**.
- 4. Dotaknite **Postavke za selfi**, te odaberite da uspostavite postavke kamere.
	- Dotaknite kako biste omogućili **Zrcaljenje prednje kamere**.
	- Dotaknite kako biste omogućili **Podesite efekte šminke za muškarce**.

## **Postavite postavke kamere u režimu Videa**

- 1. Otvorite **· Kameru.**
- 2. Odaberite režim **Video**.
- 3. Idite na > **Postavke** kako biste otvorili **Postavke kamere**.
- 4. Odaberite da postavite kameru.
	- Dotaknite **Video dekoder** kako biste odabrali video dekoder visoke spojivosti ili visoke izvedbe.
	- Dotaknite kako biste omogućili **Dopustite označavanje videa**. Možete dotaknuti **Označite** dok snimate video kako biste se vratili na označeni trenutak tijekom reprodukcije.

# **Postavite postavke kamere u režimu Pro**

- 1. Otvorite **· Kameru.**
- 2. Odaberite režim **Pro**.
- 3. Dotaknite  $\square$ <sup>3</sup> kako biste prešli na snimanje videa.
- 4. Dotaknite **v** i zatim dotaknite **i Histogram. Histogram** omogućuje kameri da prikaže reakciju na ekspoziciju u realnom vremenu kad snimate. Vidite Uspostavite postavke kamere u režimu Video za više informacija kod snimanja videa.

# **Poglavlje 9 Galerija**

# **Pregled Galerije**

Otvorite **Galeriju** kako biste pregledali sve vizualne medije pohranjene na svom telefonu. Možete pregledati, uređivati i upravljati slikama i videima.

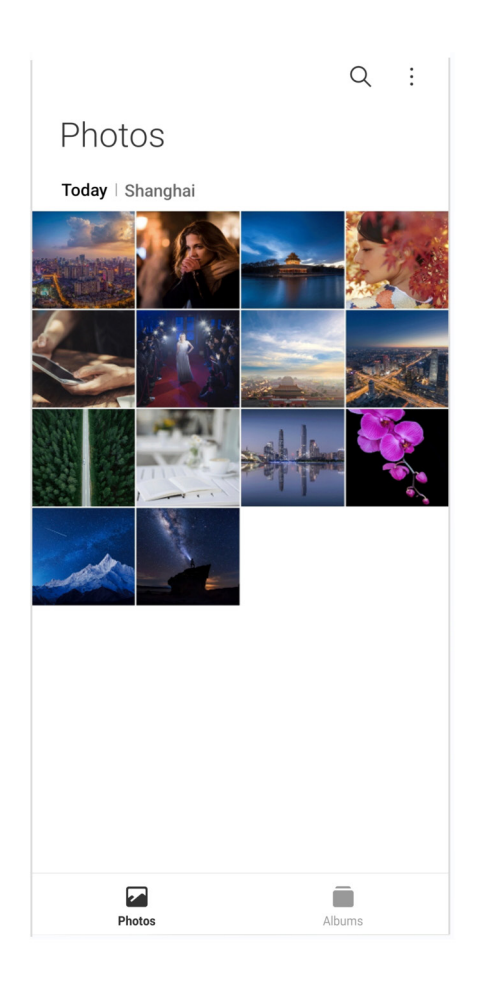

# **Fotografije**

Možete gledati fotografije i videa organizirane po danima, mjesecima ili godinama.

# **Pogledajte slike**

- 1. Idite na **Galerija** > **Fotografije**.
- 2. Dotaknite sliku kako biste vidjeli pojedinosti.
- 3. Prevucite prstom ulijevo ili udesno kako biste vidjeli druge slike.

## **Uredite slike**

Možete izrezati fotografiju na različit odnos aspekata, dodati filtre, šare, tekst ili okvir, te vršiti podešavanja kako biste poljepšali svoju fotografiju.

- 1. Idite na **Galerija** > **Fotografije**.
- 2. Odaberite sliku.
- 3. Dotaknite  $\triangle$  kako biste uredili sliku.
- 4. Odaberite **Osnovni** ili **AI** kako biste primijenili različite efekte.
- Dotaknite **<sup>3</sup> Auto** kako biste primijenili auto efekte na svoju sliku.
- Dotaknite **Izrežite** kako biste izrezali sliku na različitu veličinu.
- Dotaknite **Filtar** kako biste dodali efekte boja.
- Dotaknite **Podesite** kako biste podesili ekspoziciju, svjetlinu, kontrast, zasićenost, živost, toplinu, ton, naglašene elemente, gašenje, zrnatost i vinjetu na fotografiju.
- Dotaknite **Šaranje** kako biste pravili šare ili dodavali različite oblike.
- Dotaknite **Tekst** kako biste dodali oznake ili tekst.
- Dotaknite **Mozaik** kako biste primijenili mozaik na sliku.
- Dotaknite **Umjetnički okvir** kako biste dodali okvir na sliku. Podržane su samo slike snimljene Xiaomi proizvodima u čijem inženjeringu sudjeluje Leica.
- Dotaknite **Pobrišite** kako biste uklonili vizualnu prenatrpanost.
- Dotaknite **<sup>a</sup>) Nebo** kako biste dodali pozadinu neba.
- Dotaknite <sup>o</sup> Naljepnica kako biste napravili bolje selfije s puno smiješnih naljepnica.
- Dotaknite **Okvir** kako biste dodali okvir slici i promijenili odnos aspekata.
- 5. Dotaknite √ kako biste sačuvali svoje izmjene.
- 6. Dotaknite **Sačuvajte**.

#### **Savjet**

Možete dodirnuti i držati kako biste vidjeli izvornu sliku i otpustiti kako biste vidjeli podešenu sliku.

#### **Upravljajte slikama**

Možete dodati fotografije u albume, postaviti fotografiju kao pozadinu zaslona i pogledati i urediti detaljne informacije o fotografiji.

- 1. Idite na **Galerija** > **Fotografije**.
- 2. Odaberite sliku.
- 3. Dotaknite  $\odot$  kako biste upravljali slikom.
	- Dotaknite **Dodajte u album** kako biste premjestili sliku u album.
	- Dotaknite **Prepoznajte tekst** kako biste identificirali tekstove. Sad možete preslikati i revidirati tekst, podijeliti tekstualnu datoteku ili sačuvati datoteku na aplikaciji **Bilješke**.

# **Bilješka**

Ova značajka trenutačno može podržati jezike kao što su bahaski indonežanski, španjolski, talijanski, francuski, njemački, portugalski, kineski i engleski.

- Dotaknite **Podesite** kako biste od slike napravili dokument.
- Dotaknite **Zaštitni vodeni znak** kako biste dodali vodene znakove u sliku.
- Dotaknite **Postavite kao pozadinu zaslona** kako biste postavili sliku kao pozadinu zaslona.
- Dotaknite **Preimenujte** kako biste promijenili naziv slike.
- Dotaknite **Google leće** kako biste identificirali fotografiju. Ova značajka možda neće biti dostupna na nekim modelima.
- Dotaknite **Pojedinostsi** kako biste pogledali i uredili informacije o slici.

### **Reproducirajte videa**

- 1. Idite na **Galerija** > **Fotografije**.
- 2. Odaberite video za reprodukciju.
- 3. Prevucite prstom ulijevo ili udesno kako biste reproducirali druga videa.

#### **Uredite videa**

Možete rezati video kako biste podesili trajanje, dodali pozadinsku glazbu, filtre ili tekstualne efekte, te kako biste napravili druga podešavanja na svojim videima.

- 1. Idite na **Galerija** > **Fotografije**.
- 2. Odaberite video.
- 3. Dotaknite  $\&$  kako biste uredili video.
	- Dotaknite © kako biste podesili brzinu videa.
	- Dotaknite **Uređivač** kako biste izrezali video u segmente.
	- Dotaknite **Filtri** kako biste dodali vizualne efekte.
	- Dotaknite **Poboljšajte** kako biste prilagodili ekspoziciju, svjetlinu, kontrast, zasićenost, živost, toplinu, ton, naglašene elemente, gašenje, zrnatost, oštrinu i vinjetu na video.
- Dotaknite **Natpisi** kako biste dodali tekst.
- Dotaknite **Zvučnu traku** kako biste dodali pozadinsku glazbu.
- Dotaknite **Odnos aspekata** kako biste promijenili odnos aspekata.
- Dotaknite **Pro** kako biste prešli na **Video uređivač** kako biste podesili video. Vidite Uredite video sa Video uređivačem za više informacija.
- 4. Dotaknite **Sačuvajte**.

# **Upravljajte videima**

Možete dodati video u albume, postaviti videa na pozadinu zaslona, komprimirati videa, te pogledati iili urediti detaljne informacije o videima.

- 1. Idite na **Galerija** > **Fotografije**.
- 2. Odaberite video.
- 3. Dotaknite  $\odot$  kako biste upravljali videom.
	- Dotaknite **Dodajte u album** kako biste dodali video u privatni ili drugi album.
	- Dotaknite **Postavite video pozadinu zaslona** kako biste postavili video kao pozadinu zaslona.
	- Dotaknite **Komprimirajte video** kako biste komprimirali video.
	- Dotaknite **Preimenujte** kako biste promijenili naziv videa.
	- Dotaknite **Pojedinosti** kako biste pogledali i uredili informacije o videu.

# **Podijelite fotografije i videa**

Možete podijeliti fotografije i videa svojoj obitelji, prijateljima i drugim medijskim platformama.

- 1. Idite na **Galerija** > **Fotografije**.
- 2. Odaberite sliku ili video.
- 3. Dotaknite  $\Box$ .
- 4. Odaberite platformu za podjelu onoga što ste odabrali.

# **Označite fotografiju ili video kao favorite**

Kad snimate puno fotografija, možete rabiti ovu značajku kako biste označili svoje omiljene fotografije ili videa. Sve vaše omiljene stavke su pohranjene u albumu **Favoriti** i možete ih vidjeti i urediti.

- 1. Idite na **Galerija** > **Fotografije**.
- 2. Odaberite sliku ili video.
- 3. Dotaknite  $\heartsuit$ .

# **Bilješka**

Možete otići na **Galerija** > **Albumi** da pogledate svoje omiljene fotografije u albumu **Favoriti**.

### **Obrišite fotografije i videa**

- 1. Idite na **Galerija** > **Fotografije**.
- 2. Odaberite sliku ili video.
- 3. Dotaknite fj.
- 4. Dotaknite **Obrišite** u iskočnom prozoru.

# **Savjet**

Također možete dodirnuti i držati stavku kako biste odabrali višestruke fotografije i videa za brisanje.

# **Albumi**

Vaše fotografije organizirane su automatski po kategorijama, poput Favorita, Kamere, Snimaka i snimaka zaslona, te Videa. Možete pogledati organizirane albume ili kreirati nove albume.

## **Kreirajte album**

Možete kreirati albume i dodavati fotografije u albume u svrhu kategorizacije svojih fotografija i videa.

- 1. Idite na **Galerija** > **Albumi**.
- 2. Dotaknite  $\bigoplus$  u donjem desnom kutu telefona.
- 3. Unesite naziv albuma.
- 4. Slijedite uputu kako biste dodali fotografije ili videa u album.

**Savjet** 

Možete također odabrati da ne dodajete fotografije ili videa u album.

### **Preimenujte album**

- 1. Idite na **Galerija** > **Albumi**.
- 2. Pritisnite i držite album koji želite preimenovati.
- 3. Dotaknite **I** Preimenujte.
- 4. Unesite novi naziv albuma.
- 5. Dotaknite **U redu**.

### **Bilješka**

Ne možete preimenovati zadani naziv albuma poput **Sve fotografije**, **Favoriti**, **Videa**, i **Snimci zaslona i snimanje zaslona**.

#### **Sakrijte albume**

Možete sakriti albume kako biste zaštitili svoju privatnost. Skriveni albumi se ne prikazuju na vašem jezičku **Postavke**.

- 1. Idite na **Galerija** > **Albumi**.
- 2. Pritisnite i držite album koji želite sakriti.
- 3. Dotaknite **[x] Sakrijte**.
- 4. Dotaknite **U redu** u iskočnom prozoru.

## **Bilješka**

Ako želite vidjeti sakrivene albume, možete pogledati Pogledajte sakrivene albume za više informacija.

#### **Obrišite albume**

- 1. Idite na **Galerija** > **Albumi**.
- 2. Pritisnite i držite album koji želite obrisati.
- 3. Dotaknite **Pobrišite**.
- 4. Dotaknite **U redu** u iskočnom prozoru.

## **Upravljajte albumima**

Možete premještati albume u druge albume, snimati fotografije ili videa u albumima prikazanim u **Fotografijama** i promijeniti koricu albuma.

- 1. Idite na **Galerija** > **Albumi**.
- 2. Pritisnite i držite album kako biste odabrali album.
- 3. Dotaknite **Više** kako biste upravljali albumom.

• Dotaknite **Prikažite u fotografijama** kako biste snimili slike prikazane na albumu **Sve fotografije**.

- Dotaknite **Premjestite u druge albume** kako biste premjestili album u druge albume.
- Dotaknite **Promijenite koricu albuma** kako biste odabrali novu sliku kao koricu albuma.

## **Uredite video uz pomoć Video uređivača**

Video uređivač omogućuje vam da režete svoja videa, pravite podešavanja glede kontrasta ili svjetline, mijenjate brzinu reprodukcije i primjenjujete ostale značajke i efekte.

- 1. Otvorite **Galeriju**.
- 2. Dotaknite: u gorniem desnom kutu telefona.
- 3. Dotaknite **Video uređivač**.
- 4. Odaberite jedan ili više videa.
- 5. Dotaknite  $\sqrt{}$  kako biste importirali videa.
- 6. Rabite alate za uređivanje videa kako biste uređivali videa.
	- Dotaknite **Obrasci** kako biste odabrali obrazac.
	- Dotaknite **Uređivač** kako biste dodali prijelaze ili nova videa i izrezali video u segmente.
	- Dotaknite **Filtri** kako biste dodali efekt filtra na video.
	- Dotaknite **Poboljšajte** kako biste prilagodili ekspoziciju, svjetlinu, kontrast, zasićenost, živost, toplinu, ton, naglašene elemente, gašenje, zrnatost, oštrinu i vinjetu na video.
	- Dotaknite **Natpisi** kako biste dodali tekstove ili akreditive.
	- Dotaknite **Zvučna traka** kako biste podesili razine jačine zvuka i dodali pozadinsku glazbu ili zvuk na video.
	- Dotaknite **Odnos aspekata** kako biste podesili odnos aspekata na videu.

7. Dotaknite **Sačuvajte**.

# **Kreirajte kolaž**

Možete kombinirati višestruke fotografije u jedinstvenu sliku i primijeniti zanimljiv raspored.

- 1. Otvorite **Galeriju**.
- 2. Dotaknite: u gornjem desnom kutu telefona.
- 3. Dotaknite **Kolaž**.
- 4. Odaberite 1 do 6 fotografija.
- 5. Dotaknite  $\sqrt{}$  kako biste importirali fotografije.
- 6. Odaberite stil kolaža.
	- Dotaknite **Poster** kako biste odabrali poster za stil kolaža.
	- Dotaknite **Raspored** kako biste odabrali raspored. Zatim možete dotaknuti **Margine** kako biste dodali margine i dotaknuti **Odnos aspekata** kako biste promijenili odnos aspekata cijelog kolaža.
	- Dotaknite **Filmska rola** kako biste odabrali filmsku rolu kao stil kolaža.
- 7. Dotaknite **Sačuvajte**.

# **Kreirajte isječak**

Možete podijeliti fotografije iz **V Galerije** kreirajući niz slajdova od svojih slika s video efektima i glazbom.

- 1. Otvorite **Galeriju**.
- 2. Dotaknite : u gornjem desnom kutu telefona.
- 3. Dotaknite **Isječak**.
- 4. Odaberite 3 do 20 fotografija i dotaknite  $\sqrt{z}$ a importiranje fotografija.
- 5. Rabite alate za uređivanje kako biste uredili isječak.
	- Dotaknite **Obrasci** kako biste odabrali obrazac.
	- Dotaknite **Audio** kako biste dodali pozadinku glazbu ili zvuk na isječak.
	- Dotaknite **Uredite** kako biste dodali još fotografija ili obrisali neke fotografije.
- 6. Dotaknite **Sačuvajte**.

# **Bilješka**

Možete odabrati da kreirate video za **10s** ili **Dulji video** u gornjoj srednjoj zoni telefona.

# **Uredite sliku s Izrezivanjem**

Izrezivanjem se mogu automatski izrezati subjekti sa slike i promijeniti pozadina iza subjekata.

- 1. Otvorite **Galeriju**.
- 2. Dotaknite : u gornjem desnom kutu telefona.
- 3. Dotaknite **Izrezivanje**.
- 4. Odaberite 1 fotografiju.
- 5. Pričekajte da sustav identificira subjekte na fotografiji.
- 6. Odaberite pozadinu kako biste promijenili pozadinu iza subjekata.
- 7. Dotaknite **Sačuvajte**.

# **Uredite sliku pomoću Umjetnosti**

Možete dodati stil Umjetnosti na svoju fotografiju.

- 1. Otvorite **Galeriju**.
- 2. Dotaknite: u gornjem desnom kutu telefona.
- 3. Dotaknite **Umjetnost**.
- 4. Odaberite stil umjetnosti.
	- Dotaknite **Nizak poli** kako biste dodali futurističku geometrijsku pozadinu.
	- Dotaknite **Jetkanje** kako biste dodali atmosferu starih tiskovina.
	- Dotaknite **Crtanje** kako biste od pozadina napravili crteže.
	- Dotaknite **Vodena boja** kako biste dodali pozadine u stilu vodenih boja.
	- Dotaknite **RGB** kako biste dodali kibernetičko-pankerski retro efekt.
	- Dotaknite **Rolete** kako biste dodali efekt neispravno postavljenih okomitih segmenata.
	- Dotaknite **Zamagljeni prozor** kako biste dodali zamagljivanje.
	- Dotaknite **Tech** kako biste dodali futuristički dojam.
- 5. Odaberite 1 fotografiju.

6. Pričekajte da sustav primijeni umjetnički stil.

# **Bilješka**

Možete također odabrati umjetnički stil kako biste promijenili aktualni stil.

7. Dotaknite **Sačuvajte**.

# **Uredite video uz pomoć Video efekata**

Rabite Video efekte kako biste primijenili zanimljive efekte na videa portreta.

Ova značajka možda neće biti dostupna na nekim modelima.

- 1. Otvorite **Galeriju**.
- 2. Dotaknite : u gornjem desnom kutu telefona.
- 3. Dotaknite **Video efekti**.
- 4. Dotaknite **Počnite** i odaberite 1 video.
- 5. Dotaknite **Naredno** kako biste importirali video.
- 6. Pritisnite i držite video efekte kako biste primijenili različite efekte na video.
- 7. Dotaknite **Sačuvajte**.

# **Oslobodite prostor**

Oslobodite prostor čisti fotografije u vašoj Galeriji kako bi se oslobodio prostor za pohranu.

- 1. Otvorite **Galeriju**.
- 2. Dotaknite i u gornjem desnom kutu telefona.
- 3. Dotaknite **Oslobodite prostor**.

Sustav počinje skenirati **Galeriju** automatski.

- 4. Dotaknite **Pogledajte** ili **Pogledajte pojedinosti**.
- 5. Odaberite fotografije koje želite obrisati.
- 6. Dotaknite **Obrišite odabrane fotografije.**
- 7. Dotaknite **Obrišite** u iskočnom prozoru.

# **Sortirajte i postavite format za pregledanje albuma**

Možete sortirati albume po nazivu, kreiranom vremenu ili zadnjem ažuriranom vremenu.

- 1. Otvorite **Galeriju**.
- 2. Dotaknite **Albumi** na dnu.
- 3. Dotaknite : u gornjem desnom kutu telefona.
- 4. Dotaknite **Sortirajte i pregledajte**.
- 5. Odaberite da soritirate i postavite format za pregledanje albuma.

• Dotaknite **Sortirajte** kako biste sortirali albume u **Zadanim**, **Naziv**, **Kreirano**, ili **Zadnje ažurirano**.

• Dotaknite **Pregled popisa** kako biste pregledali albume u formatu popisa.

# **Postavke Galerije**

# **Omogućite Odabir najbolje fotografije**

HyperOS analizira slične fotografije i označava najbolje fotografije za vas.

**Odaberite najbolju fotografiju** je omogućeno po zadanoj vrijednosti. Možete također onemogućiti značajku kako biste uklonili oznake sa fotografija.

- 1. Otvorite **Galeriju**.
- 2. Dotaknite : u gornjem desnom kutu telefona.
- 3. Dotaknite **Postavke**.
- 4. Dotaknite kako biste omogućili **Odaberite najbolju fotografiju**.

## **Pregledajte skrivene albume**

- 1. Otvorite **Galeriju**.
- 2. Dotaknite **Albumi** na dnu.
- 3. Dotaknite : u gornjem desnom kutu telefona.
- 4. Dotaknite **Postavke**.
- 5. Dotaknite **Pogledajte skrivene albume**.

# **Savjet**

Ako želite sakriti albume, možete vidjeti Sakrijte albume za više informacija.

## **Omogućite Prepoznajte tekst na slikama**

Ova značajka dozvoljava sustavu da prepoznaje tekst na slikama a možete i odabrati ili poduzeti druge radnje s tekstom.

- 1. Otvorite **Galeriju**.
- 2. Dotaknite i u gornjem desnom kutu telefona.
- 3. Dotaknite **Postavke**.
- 4. Dotaknite kako biste omogućili **Prepoznajte tekst na slikama**.

# **Bilješka**

Kako biste prepoznali tekst na slikama, vidite Upravljajte slikama za više informacija.

# **Postavite sigurno dijeljenje**

Sigurnim dijeljenjem vam se omogućuje da dijelite fotografije i videa bez informacija o privatnosti poput lokacije, modela telefona ili metapodataka.

- 1. Otvorite **Galeriju**.
- 2. Dotaknite : u gornjem desnom kutu telefona.
- 3. Dotaknite **Postavke**.
- 4. Dotaknite **Sigurno dijeljenje**.
- 5. Odaberite da postavite sigurno dijeljenje.

• Dotaknite kao biste omogućili **Podijelite bez informacija o lokaciji po zadanoj vrijednosti** kako biste uklonili lokaciju iz dijeljenih fotografija. **Podijelite bez informacija o lokaciji po zadanoj vrijednosti** omogućeno je po zadanoj vrijednosti.

• Dotaknite kako biste omogućili **Podijelite bez metapodataka po zadanoj vrijednosti** kako biste uklonili model uređaja, metapodatke i druge informacije. **Podijelite bez metapodataka po zadanoj vrijednosti** omogućeno je po zadanoj vrijednosti.

# **Konvertirajte HEIF prije slanja**

Sustav konvertiura slike HEIF u JPEG prije slanja.

- 1. Otvorite **Galeriju**.
- 2. Dotaknite : u gornjem desnom kutu telefona.

#### 3. Dotaknite **Postavke**.

4. Dotaknite kako biste omogućili **Konvertirajte HEIF prije slanja**. Ova značajka je obično omogućena po zadanoj vrijednosti.

# **Poglavlje 10 Aplikacije**

## **Bilješka**

Kad rabite aplikacije, treba omogućiti određene dozvole poput pristupa informacijama o lokaciji i kameri. Možete dati ograničene dozvole aplikacijama i povući pristanak u svako vrijeme.

# **Kalkulator**

Možete rabiti **Kalkulator** za obavljanje osnovnih aritmetičkih izračuna sa standardnim kalkulatorom. Možete rabiti znanstveni kalkulator za trigonometrijske funkcije, kutne radijane, korijene i financijska i valutna mjerenja.

## **Rabite kalkulator**

- 1. Otvorite **Kalkulator.**
- 2. Odaberite odgovarajuće kalkulatore.
	- Dotaknite **Kalkulator** kako biste rabili kalkulator za osnovne aritmetičke izračune.

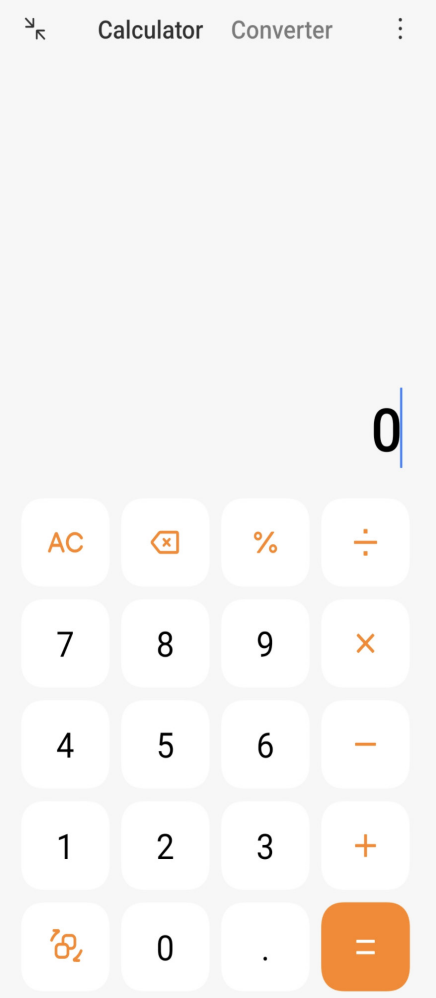

• Dotaknite <sup>7</sup><sub>2</sub> kako biste prešli na znanstveni kalkulator za trigonometrijske funkcije, kutne radijane i korijene.

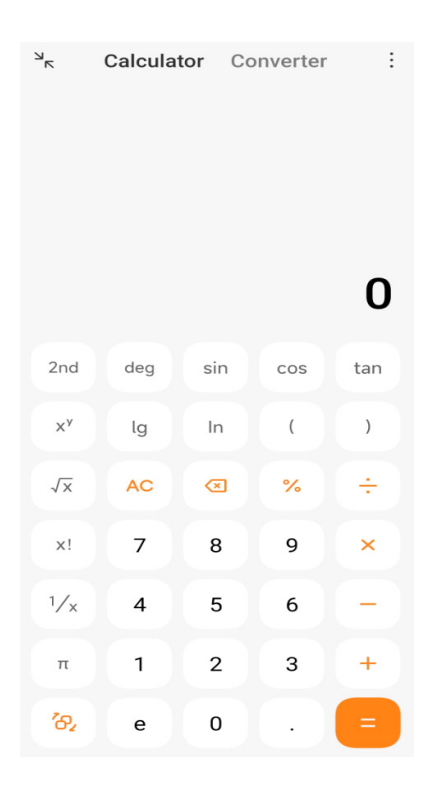

• Dotaknite **Konvertor** kako biste rabili konvertorski kalkulator u svrhu konvertiranja valuta i višestrukih mjernih jedinica.

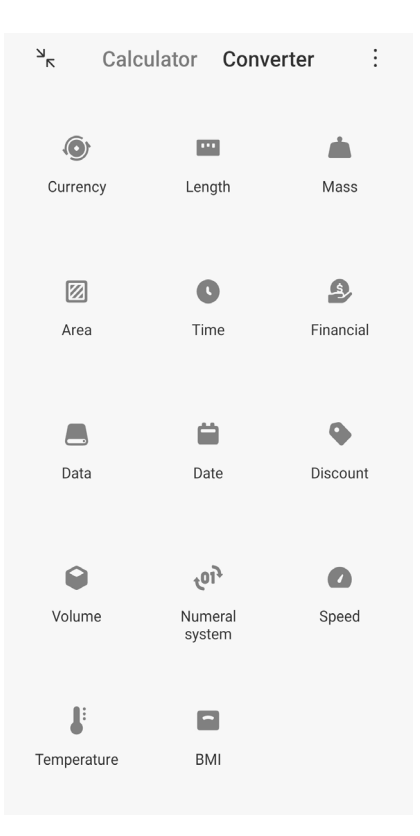

# **Preslikajte, obrišite ili očistite brojeve**

- 1. Otvorite **Malkulator.**
- 2. Dotaknite brojeve za izračunavanje.
- 3. Odaberite da preslikate, obrišete ili očistite brojeve.
	- Dodirnite i držite rezultat izračuna na prikazu, a onda dotaknite **Preslikajte**. Možete sad zalijepiti rezultat negdje drugdje.
	- Dotaknite **(x)** kako biste obrisali zadnju znamenku ako napravite pogrešku kad unesete broj.
	- Dotaknite **C** kako biste obrisali zadnji unos ili dotaknite **AC** kako biste obrisali sve unose.

# **Sat**

## **Dodajte alarm**

Možete postaviti alarme za bilo koje vrijeme dana i dati da vam se oni ponavljaju jedan ili više dana tjedno.

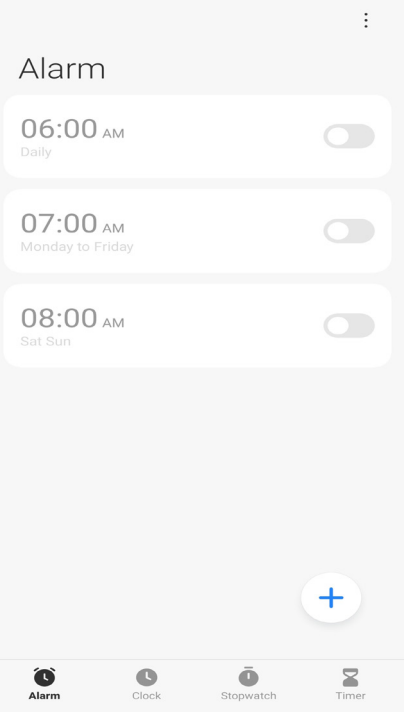

- 1. Otvorite **Sat**.
- 2. Dotaknite  $\left( +\right)$  na početnoj stranici kako biste dodali alarm.
- 3. Podesite vrijeme alarma.
- 4. Postavite zvuk zvona, učestalost ponavljanja i druge stavke.
- 5. Dotaknite  $\sqrt{ }$ .

Ovaj o prikazuje vrijeme alarma za spavanje.

### **Saviet**

Ako želite promijeniti unaprijed postavljeno vrijeme alarma, dotaknite alarm kako biste promijenili vrijeme.

#### **Ugasite alarm**

Možete ugasiti alarm jednom u danu koji postavite ili ugasiti alarm koji se ponavlja.

- 1. Otvorite **Sat.**
- 2. Dotaknite  $\bullet$  pored vremena alarma.
- 3. Odaberite da ugasite alarm jednom ili da ugasite alarm koji se ponavlja.

## **Dodajte posebno prilagođeni sat**

Možete dodavati satove u različitim zemljama i regijama kako biste poredili vrijeme.

- 1. Otvorite **Sat**.
- 2. Dotaknite **Q**.
- 3. Dotaknite  $(+)$ .
- 4. Izvršite pretragu za zemljom ili gradom.
- 5. Dotaknite lokaciju kako biste dodali posebno prilagođeni sat na početnu stranicu.

#### **Rabite štopericu**

Možete rabiti štopericu za mjerenje trajanja neke aktivnosti, poput meča ili događaja.

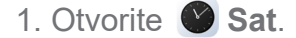

- 2. Dotaknite  $\ddot{\bullet}$ .
- 3. Dotaknite · kako biste započeli.
- 4. Dotaknite **kako biste pauzirali štopericu**.

#### **Bilješka**

Možete dotaknuti kako biste označili različite vremenske segmente, dotaknuti kako biste nastavili ili dotaknuti · kako biste resetirali štopericu.

#### **Postavite tajmer**

Možete rabiti tajmer kako biste napravili odbrojavanje od određenog vremena. Možete postaviti vremena s trajanjem od jedne sekunde do 99 sati 59 minuta i 59 sekundi.

- 1. Otvorite **Sat.**
- 2. Dotaknite  $\sum$ .
- 3. Postavite vremenski period.
- 4. Dotaknite  $\rightarrow$  kako biste otpočeli vremensko odbrojavanje.

#### **Bilješka**

Tajmer se automatski zaustavlja kad se odbrojavanje završi. Možete također dotaknuti (iii) kako biste pauzirali tajmer, dotaknuti ⊙ kako biste nastavili, ili dotaknuti e kako biste resetirali tajmer.

## **Kompas**

Možete rabiti **Kompas** kako biste prikazali svoj pravac, lokaciju i nadmorsku visinu.

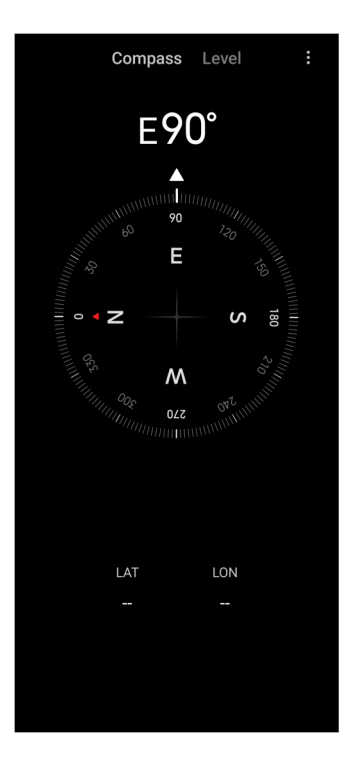

## **Rabite kompas**

- 1. Otvorite **Kompas**.
- 2. Postavite svoj telefon na vodoravnu ili okomitu površinu kako biste vidjeli lice kompasa.

## **Savjet**

Možete gledati u pregledu u realnom vremenu koji pruža vaša kamera kad držite telefon okomito.

## **Rabite libelu**

Možete rabiti razinu kako biste izmjerili je li površina vodoravna ili okomita.

- 1. Otvorite **Kompas**.
- 2. Prijeđite prstom ulijevo od početne stranice da biste telefon koristili kao libelu.
- 3. Postavite svoj uređaj na vodoravnu ili okomitu površinu kao biste vidjeli lice libele.

## **Bilješka**

Kad boja krugova postane zelena, to pokazuje da je telefon vodoravan ili okomit prema površini.

# **Preuzimanja**

Možete rabiti **Preuzimanja** za upravljanje svojim preuzetim aplikacijama i drugim datotekama.

### **Dodajte novi posao preuzimanja**

- 1. Otvorite **Preuzimanja**.
- 2. Dotaknite  $(+)$  u donjem desnom kutu.
- 3. Unesite poveznicu HTTP ili HTTPS u okvir.
- 4. Dotaknite **Preuzmite**.

### **Savjet**

Možete kliznuti prstom lijevo od početne stranice kako biste vidjeli završene poslove preuzimanja.

### **Obrišite preuzeti posao**

### 1. Otvorite **Preuzimanja**.

2. Prevucite prstom ulijevo ili dotaknite  $\heartsuit$  kako biste otvorili stranicu za preuzimanje na početnoj stranici.

- 3. Odaberite da obrišete preuzeti posao.
	- Dodirnite i držite stavku, a zatim dotaknite  $\mathbf{\hat{\Box}}$ .
	- Dotaknite stavku, a zatim dotaknite  $\left( \mathbb{D}\right)$ .

# **Upravitelj datoteka**

**Upravitelj datoteka** je lak i moćan pretraživač datoteka. On vam pomaže da lako upravljate pohranom na svom uređaju, mrežno pridodane pohrane i pohrana u oblaku. Možete također naći koliko datoteka i aplikacija imate na svom uređaju odmah i na prvi pogled čim otvorite aplikaciju.

## **Pregled dokumenata**

Možete dotaknuti  $\bullet$  kako biste pregledali dokumente. Oni su soritirani u različite kategorije, poput slika, videa, dokumenata, glazbe, APK-a, Bluetootha i preuzimanja, te arhiva. Možete dotaknuti odgovarajuću kategoriju kako biste locirali dokument.

#### **Statistika pohrane**

Možete dotaknuti **kako biste provjerili koje datoteke zauzimaju internu pohranu vašeg uređaja** na prvi pogled i vidjeti sve stavke u korijenskim mapama.
### **Podijelite daoteke**

- 1. Otvorite **Upravitelj datoteka**.
- 2. Odaberite datoteku, a zatim Dotaknite datoteku.
- 3. Dotaknite **Pošaljite** kako biste podijelili datoteku na različite platforme.

### **Premjestite datoteke u drugu mapu**

- 1. Otvorite **Upravitelj datoteka**.
- 2. Odaberite datoteku, a zatim Dotaknite datoteku.
- 3. Dotaknite **Premjestite** kako biste premjestili datoteku u druge mape.

### **Obrišite datoteke**

- 1. Otvorite **Upravitelj datoteka**.
- 2. Odaberite datoteku, a zatim Dotaknite datoteku.
- 3. Dotaknite **Obrišite** kako biste obrisali datoteku.

## **Upravljajte datotekama**

Možete načiniti datoteke privatnima, dodati datoteke u mapu **Favoriti**, napraviti presliku, preimenovati ili napraviti druga podešavanja.

- 1. Otvorite **Upravitelj datoteka**.
- 2. Odaberite datoteku, a zatim Dotaknite datoteku.
- 3. Dotaknite **Više** kako biste upravljali datotekom.
	- Dotaknite **Preslikajte** kako biste napravili presliku datoteke u druge mape.
	- Dotaknite **Napravite privatno** kako biste napravili datoteku privatnom.
	- Dotaknite **Dodajte u favorite** kako biste dodali datoteku u mapu **Favoriti** u **Dodajte u favorite** od **Interne pohrane**.
	- Dotaknite **Preimenujte** kako biste preimenovali datoteku.
	- Dotaknite **Otvorite u drugoj aplikaciji** kako biste otvorili datoteku s drugim aplikacijama.

• Dotaknite **Pojedinosti** kako biste pogledali detaljne informacije o datoteci.

#### **Očistite prostor**

- 1. Otvorite **Upravitelj datoteka**.
- 2. Dotaknite: u gornjem desnom kutu telefona.
- 3. Dodirnite **Očistite**.

Sustav automatski skenira datoteke iz smeća iz **Keširanih datoteka**, **Zastarjelilh datoteka**, **Paketa**, **Ostataka**, i **Memorije**.

- 4. Odaberite datoteke koje želite očistiti.
- 5. Dodirnite **Očistite**.

### **Google**

Usluga Google podržava mnoge aplikacije. Kako biste naučili kako rabiti te aplikacije, vidite https://support.google.com za više informacija. Kako biste preuzeli više aplikacija, možete otići na aplikaciju **Play Store** ili na službeno mrežno mjesto Google-a.

#### **Pomoćnik**

Možete rabiti <sup>e</sup>: Pomoćnika da biste stvari obavili brže. Umjesto ručnog obavljanja zadataka dodirivanjem prstom na zaslonu milijun puta, možete obaviti posao uz pomoć glasovnih komandi. **Pomoćnik** je pametan i dobro integriran s HyperOS.

Vidite assistant.google.com za više informacija.

#### **Kalendar**

Možete rabiti **Kalendar** kako biste vidjeli informacije o rasporedu, postavljali podsjetnike i dodavali zadatke ili događaje.

#### **Kontakti**

Možete rabiti **A Kontakte** kako biste zadržali sve svoje informacije o kontaktima na jednom mjestu i došli do nekoliko ljudi odjednom. Možete organizirati, revidirati i spajati vaše kontakte, kreirati osobne popise za poštu i brzo slali poruke skupinama ljudi koje najviše kontaktirate bez unošenja njihovih pojedinačnih adresa.

### **Pogonski disk**

Uz pomoć **A** Pogonskog diska, možete otvoriti, pregledati, preimenovati i dijeliti datoteke sačuvane na vašem nalogu pogonskog diska u oblaku.

Vidite support.google.com/drive za više informacija.

### **Meet**

Možete lako ostvarivati jedan-na-jedan video pozive uz pomoć **Meet-a**..

Vidite support.google.com/meet za više informacija.

### **Gmail**

**Gmail** vam omogućuje da šaljete ili primate e-poštu s mrežnom uslugom za poštu Googlea.

Vidite support.google.com/mail za više informacija.

### **Google**

Sa **G** Google-om, možete pronaći online sadržaj koji vas interesira i pokrenuti svoj personalizirani priliv kako biste primali posebno prilagođeni sadržaj.

Vidite support.google.com/websearch za više informacija.

## **Google One**

Sa **Google One**, možete automatski napraviti rezervnu presliku svog telefona i upravljati Googleovom pohranom u oblaku.

• Možete rabiti nalog Google kako biste automatski pravili rezervne preslike svojih fotografija, kontakata, poruka i drugih važnih stvari. Ako vam se telefon pokvari, ako izgubite ili nadogradite svoj telefon, možete obnoviti sve na svom novom uređaju HyperOS.

## **Billješka**

Svaki nalog Google ima 15 GB slobodnog prostora.

• Možete upravljati pohranom na svom nalogu Google putem **Pogonskog diska**, **Gmaila** i **Fotografija**.

## **Zemljovidi**

Možete rabiti **(9) Zemljovide** kako biste dobili smjernice i druge informacije vezane za lokaciju.

### **Pozor**

Morate omogućiti usluge lociranja kako biste rabili **Q** Zemljovide.

Vidite support.google.com/maps za više informacija.

### **Novosti**

**a** Novosti je personalizirani skupljač novosti koji organizira i naglašava ono što se događa u svijetu tako da možete otkriti više o pričama koje su vam važne.

Vidite support.google.com/news/publisher-center za više informacija.

## **Fotografije**

Možete pohraniti i praviti rezervne preslike svojih fotografija i videa automatski na svoj nalog Google sa **Fotografijama**.

Vidite support.google.com/photos za više informacija.

### **Play Store**

Možete pronaći nove aplikacije, filmove i TV emisije, glazbu, knjige, časopise i igrice u **Play Store**.

Vidite support.google.com/play za više informacija.

### **Podkasti**

Sa **Podkastima**, možete reproducirati najnovije epizode iz svojih omiljenih emisija, istražiti preporuke za podkaste i upravljati svojim aktivnostima slušanja.

Vidite support.google.com/googleplay/podcasts za više informacija.

### **YouTube**

Možete rabiti **YouTube** kako biste gledali i učitavali videa pravo sa svog uređaja.

Vidite support.google.com/youtube za više informacija.

### **YT Glazba**

Možete emitirati i pregledati popise za reprodukciju, albume i umjetnike sa **@ YT Glazba**.

## **Mi Preglednik**

**Mi Preglednik** je brz i siguran mrežni preglednik s cjelovitim značajkama za mobilne uređaje. Možete rabiti **Mi Preglednik** za surfanje po mreži, pregledanje novosti, pretragu za stvarima, gledanje videa, kupnju online i igranje online igrica. Također možete rabiti **Mi Preglednik** u svrhu preuzimanja slika i videa sa društvenih medija, za uporabu alata za upravljanje datotekama, te postavljanje privatnih mapa.

### **Pretražite ili otvorite mrežne adrese**

- 1. Otvorite **Mi Preglednik**.
- 2. Dotaknite **Početna stranica** kako biste otvorili Početnu stranicu.
- 3. Utipkajte na traku za pretragu kako biste pretražili ili otvorili mrežne adrese.

## **Upravljajte datotekama**

Možete slati, skrivati, brisati i pregledati detaljne informacije.

- 1. Otvorite **Mi Preglednik**.
- 2. Dotaknite **Datoteke** kako biste pogledali sve datoteke.
- 3. Dotaknite i držite datoteku kojom želite upravljati.
- 4. Odaberite **Pošaljite**, **Sakrijte**, **Obrišite**, ili **Više**.

### **Otvorite online igrice**

Možete igrati online igricu bez učitavanja aplikacije za igricu.

- 1. Otvorite **Mi Preglednik**.
- 2. Dotaknite  $\otimes$  **Igrice** kako biste otvorili stranicu s Igricama.
- 3. Dotaknite neku igricu kako biste igrali.

## **Pogledajte Knjižne oznake i Povijest**

Možete pogledati svoje pohranjene knjižne oznake i pregledati povijest.

- 1. Idite na **O** Mi Preglednik > QProfil.
- 2. Dotaknite  $\chi$  kako biste vidjeli knjižne oznake i povijest.

## **Omogućite režim Inkognito, Tamni režim ili Režim za stolno računalo**

- 1. Idite na  $\Omega$  Mi Preglednik >  $\Omega$ Profil.
- 2. Odaberite da omogućite **režim Inkognito**, **Tamni režim** ili **Režim za stolno računalo.**
	- **Režim Inkognito:** Režim inkognito dozvoljava vam da pregledate mrežu na siguran i privatan način bez napuštanja bilo kakvih pretraga ili povijesti pregledanja.
	- **Tamni režim:** Shema tamnih boja može pojačati vizualni doživljaj u okruženju sa slabim svietlom.
	- **Režim za stolno računalo**: Režim za stolno računalo omogućuje vam da pregledate mrežne stranice slične izgledu na stolnom računalu.

## **Mi daljinski**

 $\odot$  **Mi daljinski** je univerzalna aplikacija za daljinsku kontrolu koja radi s IR Blaster (Infracrveni Blaster) izlazom vašeg uređaja. Mi daljinski podržava Samsung, LG, Sony, Panasonic, Sharp, Haier, Videocom, Micromax, Onida i druge brandove. Možete kontrolirati dostupne uređaje uključujući TV, upravljačke kutije, DVD plejere, pametne kutije, klima uređaje, projektore, kamere i druge uređaje u vašem domu.

## **Rabite Mi Daljinski za kontrolu daljinskih uređaja**

Možete rabiti aplikaciju Mi Daljinski na svom telefonu kako biste kontrolirali daljinske uređaje kad vam to nije zgodno raditi daljinskim upravljačem.

Kod sljedećeg se **Set-top kutija** uzima kao primjer.

1. Otvorite **Mi daljinski**.

2. Dotaknite **Dodajte daljinski** kako biste vidjeli vrste dostupnih uređaja, poput TV-a, ventilatora ili pametne kutije.

- 3. Odaberite **Set-top kutija** kako biste odabrali pružatelja usluge.
- 4. Dotaknite **Upalite** i slijedite upute na zaslonu kako biste povezali daljinske uređaje.

## **Bilješka**

**Mi daljinski** ne podržava neke uređaje. Možete provjeriti značajke na temelju realnih situacija.

## **Mi Video**

**Mi Video** je moćan lokalni video plejer. Uz pomoć **Mi Videa**, možete reproducirati, preuzimati, emitirati i upravljati svojim videima na jednom mjestu. Možete lako zumirati u i van videa koji se reproduciraju.

## **Reproducirajte videa**

- 1. Otvorite **D** Mi Video.
- 2. Dotaknite **Lokalno** kako biste vidjeli lokalne datoteke.
- 3. Dotaknite kako biste otvorili stranicu s videima.

Sad možete pogledati svoja lokalna videa u kategorijama **Videa**, **Mape** i **Liste reprodukcije**.

4. Dotaknite video za reprodukciju.

## **Reproducirajte glazbu**

- 1. Otvorite **D** Mi Video.
- 2. Dotaknite **Lokalno** kako biste vidjeli lokalne datoteke.
- 3. Dotaknite **A** kako biste otvorili stranicu s glazbom.
- 4. Dotaknite glazbu za reprodukciju.

## **Korisne značajke na bočnim pločama**

Kad reproducirate video, možete rabiti korisne značajke kako biste dodali više efekata svom videu.

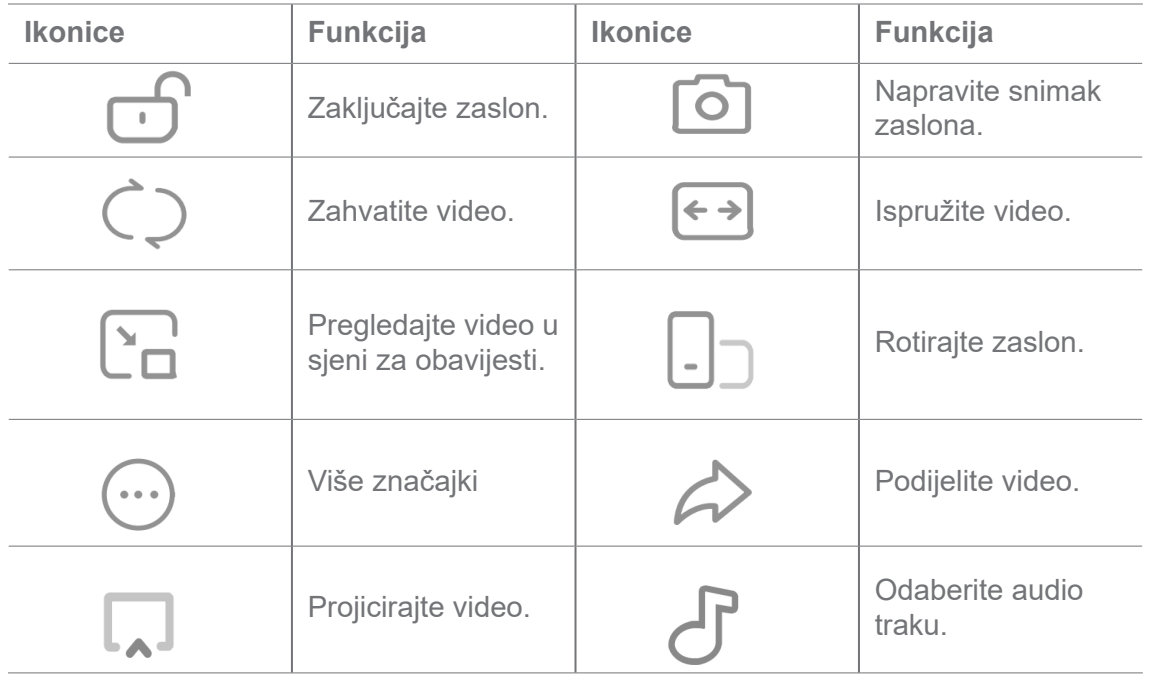

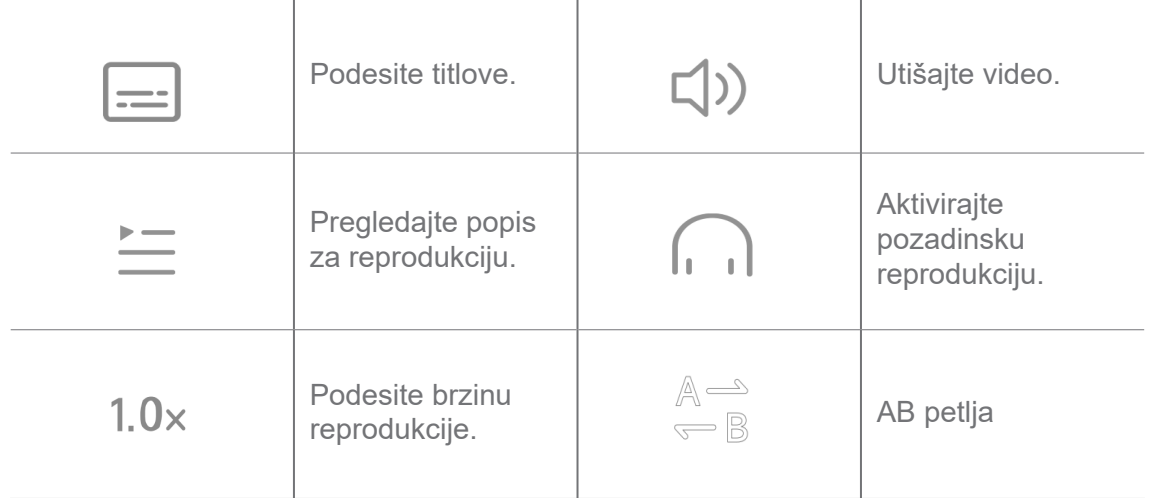

## **Kratice za poteze rukom u Mi videu**

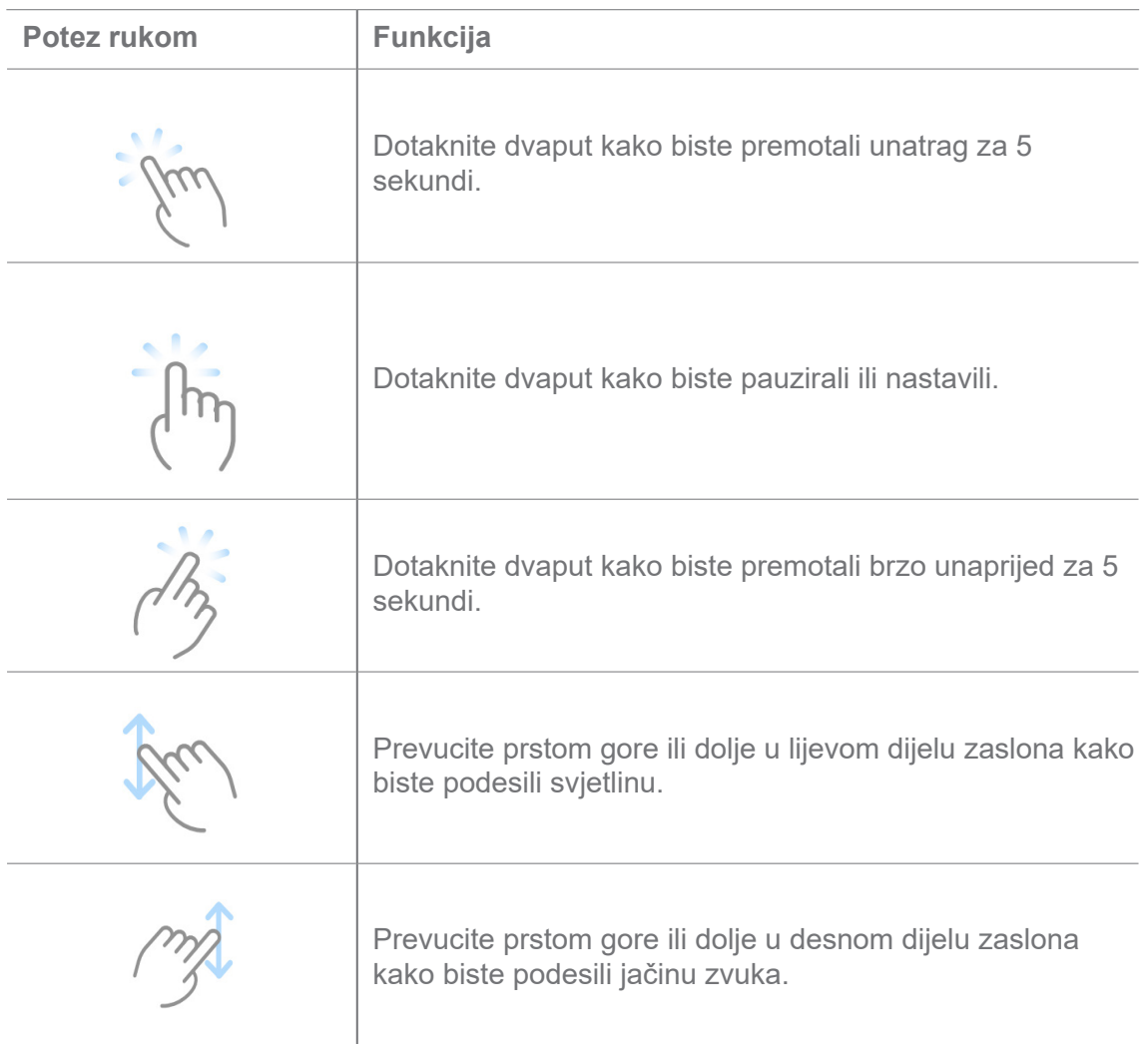

# **Upravljajte videima**

Možete dijeliti, preimenovati, brisati i sakrivati videe.

1. Otvorite **D** Mi Video.

- 2. Odaberite video, a zatim dodirnite i držite video.
- 3. Upravljajte videima.
	- Dotaknite **Podijelite** kako biste podijelili video na različite platforme.
	- Dotaknite **Preimenujte** kako biste preimenovali video.
	- Dotaknite **Osobine** kako biste vidjeli detaljne informacije o videu.
	- Dotaknite **Sakrijte** kako biste načinili video privatnim.
	- Dotaknite **门 Pobrišite** kako biste obrisali video.

## **Glazba**

Možete rabiti **Glazbu** za emitiranje i pregledanje popisa za reprodukciju, albuma i umjetnika. Možete također reproducirati muziku sačuvanu na svom telefonu.

### **Reproducirajte svoju glazbu**

- 1. Otvorite **Glazbu**.
- 2. Izvršite pretraživanje na stranici **Pjesme**, **Umjetnici**, **Albumi**, ili **Mape**.
- 3. Odaberite glazbu za reprodukciju.

### **Prijavite se na svoj nalog Xiaomi**

Možete se prijaviti na svoj nalog Xiaomi kako biste sinkronizirali svoje glazbene informacije i preference.

- 1. Otvorite **Glazbu**.
- 2. Dotaknite  $\overline{P}^{\circ}$  kako biste otvorili postavke naloga.
- 3. Dotaknite **Prijavite se** kako biste se prijavili u svoj nalog Xiaomi.

### **Uspostavite Glazbu**

Možete postaviti tajmer za spavanje, filtrirane datoteke i obaviti još drugih postavki.

- 1. Otvorite **Glazbu**.
- 2. Dotaknite  $\overline{\phi}^2$  kako biste otvorili postavke naloga.

3. Idite na **Postavke** > **Napredne postavke** kako biste pronašli uslugu i postavke.

• Dotaknite kako biste omogućili **Tajmeru za spavanje** da zaustavi plejer nakon određenog vremena.

• Dotaknite **Slušalice i audio efekti** kako biste omogućili **Dolby Atmos** i podesili grafički ekvalizer.

• Dotaknite kako biste omogućili **Po veličini** ili **Po duljini** i povucite klizač kako biste podesili filtriranje audio datoteka.

#### **Omogućite Tamni režim**

**Tamni režim** stvara ugodan vizualni efekt u okruženju sa slabim svjetlom.

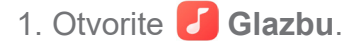

- 2. Dotaknite  $\overline{z}^{\text{c}}$  kako biste otvorili postavke naloga.
- 3. Dotaknite kako biste omogućili **Tamni režim**.

### **Bilješke**

Možete praviti bilješke s tekstom, slikama, audiom i mapama misli.

#### **Kreirajte bilješku**

- 1. Otvorite **Bilješke**.
- 2. Dotaknite  $\leftrightarrow$  na stranici  $\equiv$  kako biste kreirali bilješku.
- 3. Unesite tekst.
- 4. Dotaknite √ kako biste sačuvali bilješku.

### **Savjet**

- Možete dodati audio, slike, crteže, popise provjere i druge stavke u bilješku.
- Možete i primjenjivati stil sa naslovima, kurzivom ili ukošenim slovima, popis sa točkama ili brojevima, te još stavki kako biste promijenili formatiranje.

#### **Napravite glasovnu bilješku**

- 1. Otvorite **Bilješke**.
- 2. Dotaknite + kako biste dodali bilješku.
- 3. Dotaknite  $\mathbf{u}$ II i govorite u svoj telefon.
- 4. Dotaknite **kako biste zaustavili snimanje.**
- 5. Unesite naslov glasovne bilješke.
- 6. Dotaknite  $\sqrt{}$  kako biste sačuvali glasovnu bilješku.

## **Savjet**

Možete pritisnuti i držati (+) kako biste kreirali glasovnu bilješku.

### **Obrišite bilješku**

- 1. Otvorite **Bilješke**.
- 2. Dodirnite i držite bilješku u  $\blacksquare$ .
- 3. Dotaknite **Pobrišite**.

#### **Upravljajte bilješkama**

Možete sakriti, zakačiti, obrisati, premjestiti bilješku, te kreirati mapu kako biste kategorizirali bilješke.

- 1. Otvorite **Bilješke**.
- 2. Dodirnite i držite bilješku kako biste odabrali jednu ili više bilješki.
- 3. Odaberite da upravljate bilješkama.
	- Dotaknite **Sakrijte** kako biste sakrili bilješku.
	- Dotaknite **Zakačite** kako biste zakačili bilješku.
	- Dotaknite **Obrišite** kako biste obrisali bilješku.
	- Dotaknite **Premjestite** kako biste premjestili bilješku u novu mapu.

#### **Obnovite obrisane bilješke**

- 1. Otvorite **Bilješke**.
- 2. Dotaknite  $\blacksquare$  na početnoj stranici.
- 3. Dotaknite  $\boxed{\circ}$  kako biste pogledali sve mape.
- 4. Dotaknite *in* kako biste pogledalil sve obrisane bilješke.

5. Dotaknite bilješku koju želite obnoviti i onda dotaknite **Obnovite**.

### **Kreirajte novu mapu**

- 1. Otvorite **Bilješke**.
- 2. Dotaknite  $\equiv$  na početnoj stranici.
- 3. Dotaknite  $\boxed{\circ}$  kako biste pogledali sve mape.
- 4. Dotaknite **Nova mapa**.
- 5. Unesite naziv mape.
- 6. Dotaknite **U redu**.

## **Pretražite bilješke**

- 1. Otvorite **Bilješke**.
- 2. Dotaknite traku za pretragu na stranici  $\blacksquare$  kako biste unijeli ključne riječi bilješke.
- 3. Odaberite da locirate bilješku.

### **Pogledajte skrivene bilješke**

- 1. Otvorite **Bilješke**.
- 2. Prevucite prstom dolje s gornjeg dijela zaslona i onda otpustite.
- 3. Unesite zaporku za zaštitu privatnosti.
- 4. Dotaknite skrivenu bilješku kako biste vidjeli pojedinosti.

## **Kreirajte popis provjere kao podzadatak**

Možete rabiti Bilješke kao podsjetnik koji će vas podsjetiti na dnevnu rutinu i zadatke.

- 1. Otvorite **Bilješke**.
- 2. Prevucite prstom ulijevo ili dotaknite **Zadaci** na dnu početne stranice.
- 3. Dotaknite  $\leftrightarrow$  kako biste kreirali popis provjere kao podzadatak.
- 4. Unesite tekst podzadatka.
- 5. Dotaknite **Gotovo**.

## **Billješka**

- Možete postaviti podsjetnik i interval ponavljanja za svaki popis provjere sa podzadatkom.
- Ako želite dodati još podzadataka, dotaknite .

## **Snimač**

Možete rabiti **Snimač** kako biste snimili događaj, sastanak, osobne bilješke ili nastavu u razredu, kreativne zamisli i još toga.

### **Snimite audio**

- 1. Otvorite **Snimač**.
- 2. Dotaknite kako biste započeli.
- 3. Dotaknite in kako biste zaustavili snimanje.
- 4. Dotaknite kako biste sačuvali snimak.

## **Savjet**

- Naziv snimka se generira po zadanoj vrijednosti. Možete urediti naziv u novi naziv.
- Možete dotaknuti kako biste označili konkretne segmente, dotaknuti II kako biste zaustavili snimanje, te dotaknuti **k** kako biste nastavili snimanje.

## **Pogledajte snimke**

- 1. Otvorite **ME** Snimač.
- 2. Dotaknite snimak koji želite vidjeti.

## **Savjet**

Možete također podijeliti, označiti ili ubrzati reprodukciju snimka.

### **Postavite Snimač**

- 1. Otvorite **IDE** Snimač.
- 2. Dotaknite  $\odot$  u gornjem desnom kutu telefona.
- 3. Odaberite da upravljate postavkama Snimača.
	- Dotaknite kako biste omogućili da **Režim ušne slušalice** reproducira audio uz pomoć

zvučnika u slušalici.

- Dotaknite kako biste omogućili **Utišajte zvono kod snimanja**.
- Dotaknite kako biste omogućili **Ručno snimanje naziva**.
- Dotaknite **Format snimanja** kako biste odabrali **M4A**, **MP3**, ili **WAV**.
- Dotaknite **Obrišite sinkronizirane snimke** kako biste obrisali sinkronizirane snimke.
- Dotaknite **Nedavno obrisane stavke** kako biste upravljali obrisanim stavkama. Obrisane stavke mogu se pohraniti u smeću do 30 dana.
- Dotaknite **Očistite podatke** kako biste obrisali stavke u kešu, podatke aplikacija i posebno prilagođene postavke.

## **Čitač kodova**

Možete otvoriti **Skener** i postaviti QR kod unutar okvira kako biste skenirali različite tipove QR kodova i crtičnih kodova.

## **Oprez**

Ne rabite Skener za snimanje fotografija objekata koji sadrže vaše osobne informacije.

## **Savjet**

Možete upaliti fleš u tamnom okruženju.

## **Sigurnost**

Možete rabiti **Sigurnost** kako biste očistili pohranu telefona, upravljali aplikacijama i dozvolama, filtrirali ili blokirali neželjene pozive i poruke i zaštitili svoj telefon od skrivenih virusa ili zlonamjernih aplikacija.

## **Zaključavanje aplikacija**

**Brava za aplikacije** pomaže u zaštiti vaše privatnosti. Vidite Brava za aplikacije za više informacija.

### **Baterija i izvedba**

Rabite **Bateriiu** za testiranje potrošnje struje i optimiziranje stavki vezanih za bateriju. Vidite Poglavlje 4 Baterija i održavanje za više informacija.

### **Popis za blokiranje**

**Popis za blokiranje** automatski filtrira sve vrste neželjenih poruka, fišing i marketinške pozive i poruke. **Popis za blokiranje** prikazuje povijest vaših fitriraniih SMS poruka i dolaznih poziva.

#### **Bilješka**

Naglašeni telefonski brojevi označuju nepročitane poruke ili pozive. Telefonski brojevi idu sa crvene na crnu boju nakon što pročitate odnosne poruke ili povijest poziva.

#### **Omogućite popis za blokiranje**

Možete dodati brojeve telefona na popis za blokiranje.

- 1. Idite na **Sigurnost** > **Popis za blokiranje**.
- 2. Dotaknite  $\odot$  u gornjem desnom kutu telefona.
- 3. Dotaknite kako biste omogućili **Popis za blokiranje**.

### **Upravljajte blokiranim dolaznim pozivima**

Možete pogledati povijest blokiranih dolaznih poziva ili deblokirati blokirani dolazni poziv.

- 1. Idite na **Sigurnost** > **Popis za blokiranje**.
- 2. Odaberite blokirani poziv.
- 3. Dotaknite telefonski broj kako biste pogledali povijest poziva.
- 4. Upravljajte blokiranim dolaznim pozivima.
	- Dotaknite poziv u povijesti poziva kako biste birali ili poslali poruku.
	- Dotaknite **Deblokirajte** kako biste deblokirali broj.

### **Savjet**

Možete dodirnuti i držati telefonski broj kako biste obrisali višestruke stavke.

#### **Upravljajte popisom za blokiranje**

Koristite telefonske brojeve, prefikse i lokacije za uspostavu stanja blokiranja.

Trebate prvo omogućiti **Popis za blokiranje.**

1. Idite na **Sigurnost** > **Popis za blokiranje**.

- 2. Dotaknite  $\odot$  u gornjem desnom kutu telefona.
- 3. Upravljajte popisom za blokiranje.
	- Dotaknite **Blokirani brojevi** kako biste blokirali pozive i poruke sa određenih brojeva.
	- Dotaknite **Iznimke** kako biste dozvolili pozive i poruke sa određenih brojeva.

## **Postavke popisa blokiranih poziva**

Možete odabrati da blokirate pozive od različitih skupina ljudi i kontakata.

- 1. Idite na **Sigurnost** > **Popis za blokiranje**.
- 2. Dotaknite  $\odot$  u gornjem desnom kutu telefona.
- 3. Dotaknite **Popis blokiranih poziva** i odaberite da blokirate pozive.
	- Dotaknite kako biste omogućili **Blokirajte pozive od stranaca**.
	- Dotaknite kako biste omogućili **Blokirajte preusmjerene pozive**.
	- Dotaknite kako biste omogućili **Blokirajte pozive od kontakata**.
	- Dotaknite kako biste omogućili **Blokirajte pozive od skrivenih brojeva**.

## **Pojačajte brzinu**

Rabite **Pojačajte brzinu** kako biste pomogli da vaš telefon radi brže. Ova značajka čisti keš i memoriju tekućih aplikacija trećih strana, tekućih aplikacija sustava i zaključanih tekućih aplikacija.

## **Čistač**

Rabite **Čistač** kako biste obrisali beskorisne stavke pohranjene na telefonu i načinili da radi brzo i produktivno.

## **Očistite smeče**

**Čistač** skenira smeće i čisti keš datoteke, zastarjele datoteke, instalacijske pakete, ostatke i memorijski keš. Možete očistiti te stavke.

- 1. Otvorite **Sigurnost**.
- 2. Dotaknite **Čistač** kako biste pokrenuli automatsko skeniranje smeća.
- 3. Odaberite stavke koje želite očistiti.
- 4. Dotaknite donju tipku kako biste očistili odabrane stavke.

### **Postavite podsjetnik**

Možete dobiti obavijest o upozorenju da rabite **Čistač** kad smeće dostignegranicu.

- 1. Idite na **Sigurnost** > **Čistač**.
- 2. Dotaknite  $\odot$  u gornjem desnom kutu telefona.
- 3. Dotaknite kako biste omogućili **Podsjetite me da čistim**.
- 4. Postavite granicu za veličinu smeća i zakažite učestalost upozorenja.

### **Uporaba podataka**

Rabite **Uporabu podataka** kako biste upravljali svojim podatkovnim planom. Njime se prati uporaba podataka i on pridonosi ograničavanju mobilnih podataka, pozadinskih podataka ili uporabi Wi-Fi-ja kod aplikacija.

### **Dubinsko čišćenje**

Rabite **Dubinsko čišćenje** kako biste obrisali viška ili nepotrebne stavke i oslobodili pohranu na svom telefonu.

- **Obrišite višak fotografija**: detektirajte duplicirane fotografije i slike loše kvalitete u svojoj **Galeriji**.
- **Deinstalirajte aplikacije koje se rijetko rabe**: obrišite rijetko rabljene aplikacije kako biste oslobodili prostor.
- **Obrišite podatke iz aplikacija**: očistite nevažne podatke za svaku aplikaciju.
- **Obrišite velike datoteke**: obrišite nevažne velike datoteke.
- **Obrišite nepotrebna videa**: obrišite nepotrebna videa.

## **Postavke Čistača**

- 1. Idite na **Sigurnost** > **Čistač**
- 2. Dotaknite  $\odot$  u gornjem desnom kutu telefona.
- 3. Odaberite da upravljate postavkama **Čistača**.
	- Dotaknite kako biste omogućili **Podsjetite na čišćenje**, a zatim za postavljanje ograničenja veličine i rasporeda smeća.
	- Dotaknite kako biste omogućili **Skenirajte memoriju aplikacija**.
	- Dotaknite kako biste omogućili **Prikažite kraticu za Početni zaslon**.

## **Dualne aplikacije**

**Dualne aplikacije** omogućuju kloniranje postojeće aplikacije s uređaja i njezino neovisno korištenje s drugim korisničkim računom. Vidite Dualne aplikacije za više informacija.

## **Čistač Facebooka**

Rabite **Čistač Facebooka** kako biste očistili slike, videa, GIF-ove ili keš datoteke.

## **Igrice Turbo**

**Igrice Turbo** pojačava stabilnost konekcije za igrice ograničavanjem valne duljine pozadinskih preuzimanja i smanjivanjem kašnjenja na mreži. Ova značajka čisti memoriju rezerviranu za pozadinske procese kako bi vam dala više prostora za igrice i spriječila vaše uznemiravanje obavijestima.

## **Otvorite igrice sa Game Turbo**

- 1. Idite na **Sigurnost** > **Igrice Turbo**.
- 2. Prevucite prstom gore ili dolje u lijevom dijelu zaslona kako biste odabrali igricu.
- 3. Dotaknite **Počnite igrati** kako biste pokrenuli igricu sa **Igrice Turbo**.

## **Dodajte igrice u Game Turbo**

- 1. Idite na **Sigurnost** > **Igrice Turbo**.
- 2. Dotaknite kako biste pogledali igrice.
- 3. Dotaknite pored igrica kako biste dodali igrice u **Igrice Turbo**.

## **Upravljajte opće postavke Pojačivača**

- 1. Idite na **Sigurnost** > **Igrice Turbo** > .
- 2. Odaberite **Postavke za Općenito**.
- 3. Odaberite da upravljate općim postavkama Pojačivača.
	- Dotaknite **m** kako biste omogućili **Igrice Turbo** unaprieđivanie iskustva kod igranja igrica.
	- Dotaknite **m** kako biste omogućili **Kratice u igricama**. Možete previći prstom s gornjeg bočnog ruba zaslona kako biste vidjeli igrice.
	- Dotaknite **m** kako biste omogućili **Preporukama sadržaja** da primaju preporuke za sadržaj vezan za igrice.
	- Dotaknite kako biste omogućili **Uklonite dodane igrice sa Početnog zaslona**.
	- Dotaknite **Deinstalirajte igrice** kako biste odabrali da deinstalirate igrice odjednom.
	- Dotaknite kako biste omogućili **Kraticu za Početni zaslon**.
	- Dotaknite **Dodajte igricu** kako biste dodali igrice u **Igrice Turbo**.

### **Uspostavite Režim izvedbe**

- 1. Idite na **1.** Sigurnost > **A** Igrice Turbo >  $\bullet$ .
- 2. Dotaknite **Režim izvedbe** kako biste uspostavili Režim izvedbe.
	- Dotaknite **Režim izvedbe** kako biste odabrali da omogućite **Wi-Fi optimizaciju** ili **Optimizirane kontrole na dodir**. **Wi-Fi optimizacija** smanjuje kašnjenje kod WI-Fi mreže. **Optimizirane kontrole na dodir** povećavaju reaktivnost i osjetljivost na dodir.
	- Dotaknite **na** kako biste omogućili **Optimizaciji izvedbe** da izbjegne pregrijavanje i probleme vezane za hardver.
	- Dotaknite **Iznimke u memoriji** kako biste dodali aplikacije u iznimke i spriječili ih u optimizaciji.
	- Dotaknite **m** kako biste omogućili **Mi WiFi pojačivaču brzine** da poveća brzinu konekcije za 10% do 20% kad je telefon povezan na usmjerivače Mi/Redmi.

## **Uspotavite igricu DND**

Ova značajka ograničava odabrante značajke sustava, tipke i poteze rukom na punom zaslonu kad igrate igrice.

- 1. Idite na *O* Sigurnost > **A** Igrice Turbo >  $\odot$ .
- 2. Dotaknite **Igricu DND** kako biste uspostavili igricu DND.
- Dotaknite **Poboljšano iskustvo** kako biste odabrali da omogućite **Ugasite automatsku svjetlinu, Ugasite režim čitanja, Ograničite poteze rukom kod snimka zaslona**, ili **Ne otvarajte Sjenu obavijesti**.
- Dotaknite **»** kako biste omogućili **Ograničite tipke i poteze rukom**.

## **Upravljajte postavkama za GPU**

Postavke za GPU mogu pomoći kod odabira ili posebnog prilagođavanja izvedbe između **Kvaliteta slike**, **Najveće brzine** i **Izvedbe kod igrica** kad igrate igricu.

- 1. Idite na **Sigurnost** > **Igrice Turbo**.
- 2. Dotaknite **Posebno prilagođeno** na dnu telefona.
- 3. Dotaknite **Postavke za GPU** kako biste odabrali režime GPU poput **Zadanih vrijednosti**, **Ušteda energije**, **Uravnoteženo**, **Visoka kvaliteta**, ili **Posebno prilagođeno**.

## **Billješka**

**Posebno prilagođeno** omogućuje vam da posebno prilagodite **Brzinu slike**, **Rezoluciju**, **Mehanizam protiv traka**, **Anizotropske filtre**, **Kvalitetu filtriranja teksture** i **Optimizaciju grafike**.

## **Uspostavite Dodirne kontrole**

**Dodirne kontrole** pomažu u odabiranju ili posebnom prilagođavanju izvedbe između **Klasičnog režima (Zadana vrijednost)**, **režima Pro**, **Ciljanja preciznosti**, i **Stabilnosti doticanja**.

- 1. Idite na **Sigurnost** > **Igrice Turbo**.
- 2. Dotaknite **Posebno prilagođeno** na dnu telefona.
- 3. Dotaknite **Dodatne postavke** kako biste odabrali režime **DODIRNIH KONTROLA**.
	- Dotaknite **Klasični režim (zadana vrijednost).**
	- Dotaknite **režim Pro**. **Režim Pro** je dizajniran za profesionalne igrače.
	- Dotaknite **Posebno prilagođite** kako biste personalizirali **Reakcije na prevlačenje prstima**, **Osjetljivost na stalno doticanje**, **Ciljanje preciznosti**, i **Stabilnost doticanja**.

## **Uspostavite zonu otpornu na dodir**

Ova značajka smanjuje osjetljivost na dodir u blizini rubova kako bi se izbjeglo aktiviranje kontrola na dodir.

- 1. Idite na **Sigurnost** > **Igrice Turbo**.
- 2. Dotaknite **Posebno prilagođeno** na dnu telefona.
- 3. Dotaknite **Dodatne postavke** kako biste odabrali **Zonu otpornu na dodir**.

## **Uspostavite Unaprijeđene vizualne sadržaje**

Ova značajka pridnosi povećanju kontrasta i unaprjeđivanju pojedinosti za igrice.

- 1. Idite na **Sigurnost** > **Igrice Turbo**.
- 2. Dotaknite **Posebno prilagođeno** na dnu telefona.
- 3. Dotaknite **Dodatne postavke** kako biste odabrali izvedbe **Poboljšanih vizualnih elemenata**.

## **Obnovite zadane postavke**

- 1. Idite na **Sigurnost** > **Igrice Turbo**.
- 2. Dotaknite **Posebno prilagođeno** na dnu telefona.
- 3. Dotaknite **Dodatne postavke** kako biste odabrali **Obnovili zadane postavke**.
- 4. Dotaknite **Obnovite**.
- 5. Dotaknite **U redu**.

## **Sakrijte aplikacije**

Rabite **Sakrijte aplikacije** omogućuje vam da sakrijete ikonice aplikacija tako da se one više ne pojavljuju na vašem Početnom zaslonu.

- 1. Idite na **Sigurnost** > **Sakrijte aplikacije**.
- 2. Dotaknite pored aplikacije kako biste sakrili ikonicu aplikacije.

## **Otvorite skrivene aplikacije**

1. Raširite dva prsta na Početnom zaslonu.

Prikazuje se mapa sa skrivenim aplikacijama.

2. Dotaknite neku skrivenu aplikaciju.

## **Bilješka**

Ako ste omogućili bravu za aplikacije, trebate unijeti zaporku kad otvarate skrivenu mapu.

### **Upravljajte skrivanjem aplikacija**

- 1. Idite na **Sigurnost** > **Sakrijte aplikacije**.
- 2. Dotaknite  $\odot$  u gornjem desnom kutu telefona.
- 3. Upravljajte **Skrivanjem aplikacija.**
	- Dotaknite kako biste omogućili **Sakrijte obavijesti** da ne prikazuje obavijesti iz skrivenih aplikacija.
	- Dotaknite kako biste omogućili **Bravi za aplikacije** da zaštiti privatne datoteke.

#### **Upravljajte aplikacijama**

Možete otići na **Sigurnost** > **Upravljajte aplikacijama** kako biste ažurirali i deinstalirali aplikacije ili upravljali dozvolama. Vidite Upravljajte aplikacijama, Dualne aplikacije, i Dozvole za više informacija.

### **Privatnost**

Rabite **D** Privatnost kako biste upravljali aplikacijama koje zahtijevaju osjetljive dozvole, pratili kako aplikacije koriste osjetljive dozvole i upravljali drugim dozvolama vezanim za privatnost. Vidite Privacy protection za više informacija.

#### **Drugi prostor**

Možete otići na **Sigurnost** > **Drugi prostor** kako biste kreirali drugi prostor i razdvojili i osigurali svoje podatke.

Kako biste upalili Drugi prostor, vidite Upalite Drugi prostor za više informacija.

### **Sigurnosni pregled**

Rabite **Sigurnosno skeniranje** kako biste skenirali svoj telefon radi opasnih aplikacija i virusa. Ova značajka blagovremeno rješava probleme vezane za Wi-Fi, platno okruženje, privatnost i viruse.

#### **Rabite Sigurnosno skeniranje**

Rabite Sigurnosno skeniranje kako biste skenirali sustav i dobili sugestije za čišćenje smeća i provjerili nove značajke.

- 1. Idite na **Sigurnost** > **Sigurnosno skeniranje**.
- 2. Dotaknite sugestije kako biste očistili prostor ili pregledali nove značajke.

## **Skenirajte prije instalacije**

Aplikacije provjerene glede virusa i zlonamjernog softvera prije instalacije.

- 1. Idite na **Sigurnost** > **Sigurnosno skeniranje**.
- 2. Dotaknite  $\odot$  u gornjem desnom kutu telefona.
- 3. Dotaknite kako biste omogućili **Skeniranje prije instalacije**.

## **Riješite probleme**

Rabite **Riješite probleme** kako biste skenirali i riješili probleme s izvedbom, mrežom, postavkama, baterijom i druge probleme na telefonu.

## **Bilješka**

Ako pronađete neke probleme, možete dotaknuti **Podnesite** kako biste prijavili probleme ili sugestije na **Usluge i povratne informacije**.

## **Testiranje mreže**

## **Pronađite i riješite probleme vezane za mrežu**

Rabite **Testirajte mrežu** kako biste obavili mrežni test kad naiđete na probleme s mrežom. Možete slijediti upute na zaslonu kako biste riješili aktualne mrežne probleme nakon što vidite rezultate testa.

## **Zatvorite povezane aplikacije**

Sve aplikacije trenutačno povezane na internet prikazane su u rezultatima testiranja. Možete dotaknuti aplikaciju kako biste ju prisilno zaustavili.

## **Usluge i reakcije**

Možete prijaviti probleme na koje naiđete našim programerima. Vaše sugestije o tome kako unaprijediti HyperOS su dobrodošle. Probleme koje prijavite nastojat ćemo riješiti u sljedećim ažuriranjima.

## **Otvorene usluge i reakcije**

Možete pristupiti na **Usluge i povratne informacije** na jedan od sljedećih načina:

- Dotaknite **Usluge i povratne informacije** u **Alati**.
- Dotaknite **Povratne informacije** u **Postavkama**.

## **Podnesite reakcije**

- 1. Otvorite **Usluge i povratne informacije**.
- 2. Dotaknite **Podnesite povratne informacije**.
- 3. Odaberite **Probleme** ili **Sugestije** kako biste opisali probleme.
	- Dotaknite **Problemi** i opišite probleme.
	- Dotaknite **Sugestije** i podijelite kako biste htjeli unaprijediti HyperOS.
- 4. Odaberite stavku svoje reakcije.

5. Odaberite koliko često se taj problem javlja i točno vrijeme kad se problem javio u zadnje vrijeme.

6. Dotaknite **Pošaljite**.

## **Bilješka**

Možete odabrati da dodate sliku ili video, unesete svoj telefonski broj ili e-poštu, ili dodate dnevnik kad podnosite reakciju.

## **ShareMe**

Možete rabiti **ShareMe** kako biste napravili rezervnu presliku ili prebacili datoteke između uređaja HyperOS ili između vaših mobilnih uređaja. Vidite Prijenos datoteka uz pomoć aplikacije ShareMe za više informacija.

## **Teme**

**Z Teme** mogu vašem telefonu dati novi izgled. Teme su službena platforma za personaliziranje HyperOS sa tisućama visokokvalitetnih tema. Pored poznatih tema, pozadina zaslona, zvukova zvona i fontova, moći ćete naći i puno drugih opcija za personaliziranje za svoj Zaključani zaslon i Početni zaslon.

## **Vremenski uvjeti**

Možete rabiti **Vremenske uvjete** kako biste provjerili vremenske uvjete na svojoj aktualnoj lokaciji

i na drugim lokacijama. Možete pogledati predstojeću prognozu po satu i 5-dnevnu prognozu i vidjeti onečišćenost zraka i druge informacije.

## **Pogledajte informacije o vremenskim uvjetima**

Možete otvoriti **Vremenske uvjete** kako biste vidjeli aktualne informacije i 5-dnevnu prognozu vremenskih uvjeta na svojoj lokaciji. Također možete provjeriti prognozu za 24 sata, brzinu i smjer vjetra, stvarni osjećaj, UV indeks i tlak na početnoj stranici.

## **Dodajte grad na svoj popis vremenskih uvjeta**

Možete dodati i pogledati informacije o vremenskim uvjetima u različitim gradovima na svojem popisu vremenskih uvjeta.

- 1. Otvorite **Vremenske uvjete**.
- 2. Dotaknite  $\frac{1}{2}$  u gornjem desnom kutu početne stranice.
- 3. Izvršite pretragu za gradom.
- 4. Dodaknite + kako biste dodali grad na početnu stranicu.

### **Obrišite grad sa svog popisa vremenskih uvjeta**

- 1. Otvorite **Vremenske uvjete**.
- 2. Dotaknite  $\frac{1}{12}$  u gornjem desnom kutu početne stranice.

Pojavljuje se popis gradova.

- 3. Dodirnite i držite grad.
- 4. Dotaknite **Pobrišite**.

### **Upravljajte postavkama za vremenske uvjete**

Možete postaviti prikaz svojih preferiranih jedinica za vremenske uvjete, vrijeme ažuriranja za informacije o vremenskim uvjetima te promijeniti zvučne efekte kad se vremenski uvjesti promijene.

- 1. Otvorite **Vremenske uvjete**.
- 2. Dotaknite : u gornjem desnom kutu početne stranice.
- 3. Dotaknite **Postavke** kako biste vidjeli sve postavke.
- 4. Upravljajte postavkama za vremenske uvjete.
	- **Jedinice**: dozvoljava vam da postavite preferencijalne temperaturne jedinice, jedinice za brzinu vjetra ili atmosferski tlak.
	- **Automatsko noćno ažuriranje**: dozvoljava aplikaciji da ažurira informacije o vremenskim uvjetima između 23:00 i 7:00.
	- **Zvučni efekti**: dozvoljava promjene u vremenskim uvjetima uz zvučne efekte.

## **Xiaomi Zajednica**

**Xiaomi Zajednica** je službeni forum za korisnike Xiaomi. Ona pomaže i pruža najnovije vijesti o Proizvodima Xiaomi i ažuriranjima HyperOS. Možete chatati sa ljubiteljima Xiaomi u okviru Zajednice Xiaomi.

## **Pogledajte najnovije vijesti**

Možete pogledati najnovije vijesti i komentare o Xiaomi i HyperOS sa službenih naloga ili od korisnika zajednice.

- 1. Otvorite **Xiaomi Zajednica**.
- 2. Dotaknite **POČETNI ZASLON** kako biste vidjeli najnovije vijesti.
- 3. Dotaknite vijesti za koje ste detaljnije zainteresirani.

## **Savjet**

Možete također davati komentare ispod vijesti.

## **Napravite objavu**

Možete objaviti što god želite reći i podijeliti svoje zamisli s drugim korisnicima istih interesa u zajednici.

- 1. Otvorite **Xiaomi Zajednica**.
- 2. Dotaknite **2** kako biste odabrali da objavite objavu, temu, video, anketu ili Pitanja i odgovore.
- 3. Unesite tekst onoga što želite podijeliti.
- 4. Dotaknite **Podnesite**.

**Savjet** 

Možete također odabrati forum, dodati temu, dodati fotografije, videa i druge medijske datoteke na svoju objavu. Drugi korisnici s istim interesima mogu lako pronaći vašu objavu.

## **Pridružite se forumu**

Možete se pridružiti forumu za koji ste zainteresirani i pogledati najnovije vijesti i informacije sa foruma.

- 1. Otvorite **Xiaomi Zajednica**.
- 2. Dotaknite **FORUM** kako biste vidjeli svoje forume.
- 3. Dotaknite **Svi forumi** kako biste pogledali sve forume.
- 4. Odaberite forum kojem se želite pridružiti, a zatim dotaknite **Pridružite se** pored foruma.

# **Poglavlje 11 Sigurnost i fizička sigurnost**

## **Zaporke i sigurnost**

Možete postaviti zaporku kako biste zaštitili svoj telefon. Kad upalite svoj telefon ili ga probudite, trebate unijeti zaporku kako biste otključali telefon.

## **Uspostavite Zaključani zaslon**

1. Idite na **Postavke** > **Otisci prsta, podaci o licu i zaključani zaslon** > **Zaključani** 

## **zaslon**.

- 2. Odaberite tip Zaključanog zaslona.
	- Dotaknite **Uzorak** kako biste nacrtali jednostavan obrazac prstom kako biste zaključali telefon. Pogledajte Postavite bravu za uzorke za više informacija.
	- Dotaknite **Pin** kako biste unijeli 4 do 16 brojeva i zaključali telefon. Vidite Uspostavite bravu za PIN za više informacija.
	- Dotaknite **Zaporku** kako biste unijeli 4 ili više slova i zaključali telefon. Vidite Postavite zaključavanje licem za više informacija.

## **Postavite bravu za uzorke**

1. Idite na **Postavke** > **Otisci prsta, podaci o licu i zaključani zaslon** > **Zaključani zaslon**.

- 2. Dotaknite **Uzorak.**
- 3. Nacrtajte uzorak za otključavanje i onda dotaknite **Naredno**.
- 4. Nacrtajte uzorak za otključavanje i onda dotaknite **Potvrdite**.

### **Billješka**

Ako ne želite postaviti druge načine zaključavanja, dotaknite **Otkazati**.

### **Uspostavite bravu za PIN**

1. Idite na **Postavke** > **Otisci prsta, podaci o licu i zaključani zaslon** > **Zaključani zaslon**.

- 2. Dotaknite **Pin**.
- 3. Unesite 4 do 16 znamenki.
- 4. Dotaknite **Nastavite** i zatim dotaknite **U redu** kako biste potvrdili svoju zaporku.

## **Bilješka**

Ako ne želite postaviti druge načine zaključavanja, dotaknite **Otkazati**.

## **Uspostavite bravu za zaporku**

1. Idite na **Postavke** > **Otisci prsta, podaci o licu i zaključani zaslon** > **Zaključani** 

### **zaslon**.

- 2. Dotaknite **Zaporku**.
- 3. Unesite 4 ili više znamenki ili slova.
- 4. Dotaknite **Nastavite** i zatim dotaknite **U redu** kako biste potvrdili svoju zaporku.

## **Billješka**

Ako ne želite postaviti druge načine zaključavanja, dotaknite **Otkazati**.

## **Postavite zaključavanje na otisak prsta**

Morate prvo uspostaviti **Zaključani zaslon** prije nego što uspostavite **Otključavanje otiskom prsta**. Možete vidjeti Postavite Zaključani zaslon za više informacija.

1. Idite na **Postavke** > **Otisci prsta, podaci o licu i zaključani zaslon** > **Otključavanje otiskom prsta**.

- 2. Verificirajte svoju identifikaciju otključavanjem zaslona.
- 3. Dodajte svoj otisak prsta na skener otiska prsta.
- 4. Dotaknite **Gotovo**.

## **Bilješka**

Mjesto senzora za otisak prsta može varirati na različitim modelima. Senzori za otisak prsta mogu se nalaziti na stranama telefona ili na dnu zaslona.

## **Savjet**

Pobrinite se da i vaš prst i zaslon budu čisti.

## **Postavite otključavanje licem**

Trebate prvo uspostaviti **Uzorak** prije nego što uspostavite **Otključavanje licem**. Možete vidjeti Uspostavite Zaključani zaslon za više informacija.

1. Idite na **Postavke** > **Otisci prsta, podaci o licu i zaključani zaslon** > **Otključavanje licem**.

- 2. Verificirajte svoju identifikaciju otključavanjem zaslona.
- 3. Dotaknite **Počnite** kako biste dodali podatke o svom licu.
- 4. Dotaknite **Gotovo**.

## **Otključajte s uređajem Bluetooth**

Možete otključati telefon uz pomoć uređaja Bluetooth, poput nekih nosivih uređaja koje proizvodi Xiaomi.

Trebate postaviti zaključani zaslon prije nego što uspostavite **Otključajte s uređajem Bluetooth**. Možete vidjeti Uspostavite Zaključani zaslon za više informacija.

1. Idite na **Postavke** > **Otisci prsta, podaci o licu i zaključani zaslon** > **Otključavanje uređajem Bluetooth**.

- 2. Dotaknite kako biste omogućili **Otključajte uređaj**.
- 3. Verificirajte svoju identifikaciju otključavanjem zaslona.
- 4. Dotaknite **Dozvolite** kako biste upalili Bluetooth u iskočnom prozoru.
- 5. Dotaknite dostupan uređaj radi konekcije.

### **Rabite Zaporku za zaštitu privatnosti**

Zaporka za zaštitu privatnosti rabi se za aplikacije koje bi mogle sadržavati osjetljive informacije.

- 1. Idite na **Postavke** > **Otisci prsta, podaci o licu i zaključani zaslon** > **Zaporka za zaštitu privatnosti.**
- 2. Dotaknite kako biste omogućili **Rabite Zaporku za zaštitu privatnosti**.

### **Pronađite moj uređaj**

Možete omogućiti **Rabite Pronađite moj uređaj** da pronađe, zaključa ili resetira telefon ako je on izgubljen.

- 1. Idite na **Postavke** > **Otisci prsta, podaci o licu i zaključani zaslon** > **Privatnost**.
- 2. Rabite **Pronađite moj uređaj**.

3. Dotaknite kako biste omogućili **Rabite Pronađite moj uređaj**. **Pronađite Moj uređaj** je obično omogućeno po zadanoj vrijednosti.

4. Dotaknite **aplikaciju Pronađite moj uređaj** ili **mrežu Pronađite moj uređaj** kako biste pronašli telefon.

## **Bilješka**

**Aplikacija Pronađite moj uređaj** ne radi dok ne dodate nalog Google.

## **Sigurnosni status**

Možete ići na **Postavke** > **Sigurnost i privatnost** kako biste vidjeli informacije o**Pronađite uređaj**, **Sigurnosno ažuriranje**, i **Google Play zaštita**.

### **Bilješka**

**Google Play zaštita** redovito provjerava vaše aplikacije i telefon glede štetnog ponašanja. Vi bivate obaviješteni o bilo kakvim pronađenim sigurnosnim rizicima.

## **Sigurnost i izvanredne situacije**

U slučaju izvanredne situacije, možete rabiti svoj telefon brzo i lako kako biste pozvali pomoć i upozorili svoje kontakte za vanredne situacije.

### **Dodajte medicinske informacije**

Dodajte svoju identifikaciju, ime, adresu, krvnu grupu, alergije i ostale medicinske informacije kako biste pomogli onom tko prvi reagira da brzo sazna vaše informacije.

1. Idite na **Postavke** > **Sigurnost i izvanredne situacije** > **Medicinske informacije**.

2. Dotaknite **Ime**, **Krvna skupina**, **Alergije**, **Lijekovi**, **Adresa**, **Medcinske bilješke**, ili **Donator organa** kako biste dodali svoje medicinske informacije.

## **Dodajte kontakt za izvanredne situacije**

Možete dodati kontakte za izvanredne situacije kako biste pomogli onima koji prvi odgovore da kontaktiraju vašu obitelj i prijatelje.

1. Idite na **Postavke** > **Sigurnost i izvanredne situacije** > **Kontakti za izvanredne** 

## **situacije**.

- 2. Dotaknite **Dodajte kontakt.**
- 3. Odaberite kontakt ili kreirajte novi kontakt.
- 4. Dotaknite kontakt kako biste ga dodali na popis kontakata za izvanredne situacije.

## **Savjet**

Možete dotaknuti Q kako biste izvršili pretragu za kontaktom.

## **Rabite SOS u izvanrednoj situaciji**

Nakon što omogućite ovu značajku, možete pritisnuti Pogonsku tipku 5 puta ili brže kako biste reproducirali glasan zvuk kad počne SOS u izvanrednoj situaciji.

Ako uspostavljate SOS u izvanrednoj situaciji po prvi put, vodič na zaslonu pomaže vam sa uspostavljanjem SOS-a u izvanrednoj situaciji. Postavke uključuju to da li želite reproducirati alarm za odbrojavanje, kako uspostaviti svoje radnje u izvanrednoj situaciji i podijeliti informacije u izvanrednoj situaciji i slično.

- 1. Idite na **Postavke** > **Sigurnost i izvanredne situacije** > **SOS za izvanredne situacije**.
- 2. Dotaknite kako biste omogućili **Rabite SOS u izvanrednoj situaciji**.

**Rabite SOS u izvanrednoj situaciji** je obično omogućeno po zadanoj vrijednosti.

### **Reproducirajte zvuk alarma**

Nakon što omogućite ovu značajku, telefon reproducira glasan zvuk kad se pokrene SOS u izvanrednoj situaciji.

Trebate prvo omogućiti **SOS u izvanrednoj situaciji.**

1. Idite na **Postavke** > **Sigurnost i izvanredne situacije** > **SOS za izvanredne situacije**.

2. Dotaknite kako biste omogućili **Reproducirajte zvuk alarma**.

**Upravljajte radnjama u izvanrednim situacijama**

Trebate prvo omogućili **SOS u izvanrednoj situaciji**.

- 1. Idite na **Postavke** > **Sigurnost i izvanredne situacije** > **SOS za izvanredne situacije**.
- 2. Upravljajte radnjama u izvanrednim situacijama.
	- Dotaknite kako biste omogućili **Pozovite službe za izvanredne situacije**. Možete dodati poziv za izvanredne situacije.

## **Bilješka**

Ako unesete broj koji nije za izvanredne situacije, vaš telefon mora biti otključan za uporabu **SOS za izvanredne situacije** i na vaš poziv možda neće biti odgovoreno.

- Dotaknite kako biste omogućili **Podijelite informacije s kontaktima za izvanredne situacije**. U izvanrednoj situaciji, vaša lokacija u realnom vremenu i druge informacije automatski se dijele.
- Dotaknite kako biste omogućili **Snimite video u izvanrednoj situaciji**. Ta značajka može snimati, praviti rezervnu presliku i dijeliti video u izvanrednoj situaciji.

## **Omogućite Krizna upozorenja**

Ova značajka obavještava vas o prirodnim katastrofama i javnim izvanrednim situacijama koje obuhvaćaju vaše područje.

- 1. Idite na **Postavke** > **Sigurnost i izvanredne situacije Krizna upozorenja**.
- 2. Dotaknite kako biste omogućili **Krizna upozorenja**.

### **Pošaljite lokaciju za izvanredne situacije**

Kad pozovete ili pošaljete poruku broju za izvanredne situacije, vaš telefon može automatski poslati lokaciju partnerima za reakciju u izvanrednim situacijama.

1. Idite na **Postavke** > **Sigurnost i izvanredne situacije** > **Usluge lociranja za** 

### **izvanredne situacije**.

2. Dotaknite kako biste omogućili **Rabite Usluge lociranja za izvanredne situacije**.

**Rabite Usluge lociranja u izvanrednoj situaciji** je obično omogućeno po zadanoj vrijednosti.

### **Omogućite Upozorenja na potrese**

Kad telefon detektira obližnji potres, vi dobivate upozorenje s početnom procijenjenom jačinom i udaljenošću od vaše lokacije.

- 1. Idite na **Postavke** > **Sigurnost i izvanredne situacije** > **Upozorenja na potrese**.
- 2. Dotaknite kako biste omogućili **Upozorenja na potrese**.

### **Omogućite bežična upozorenja u izvanrednim situacijama**

Možete primati upozorenja koja ugrožavaju vaš život i imovinu, biltene o otmicama djece i testne informacije od sustava za sigurnosno upozoravanje.

1. Idite na **Postavke** > **Sigurnost i izvanredne situacije** > **Bežična upozorenja na izvanredne situacije**.

2. Dotaknite kako biste omogućili **Dozvolite upozorenja**. **Dozvolite upozorenja** je obično omogućeno po zadanoj vrijednosti.

- 3. Odaberite kako biste omogućili tipove upozorenja.
	- Dotaknite kako biste omogućili **Ekstremne prijetnje**. Ova značajka upozorava na ekstremne prijetnje po život i imovinu.
	- Dotaknite kako biste omogućili **Teške prijetnje**. Ova značajka upozorava na teške prijetnje po život i imovinu.
	- Dotaknite (b) kako biste omogućili **ŽUTA upozorenja**. Ova značajka upozorava na biltene
- o izvanrednim situacijama vezanim za otmice djece.
- Dotaknite kako biste omogućili **Testna upozorenja**. Ova značajka dozvolljava da se primaju testovi nosača i mjesečni testovi od sustava za sigurnosno upozoravanje.

### **Bilješka**

Možete dotaknuti **Povijest upozorenja na izvanredne situacije** kako biste pogledali ranija upozorenja.

#### **Postavite preference za upozorenja**

1. Idite na **Postavke** > **Sigurnost i izvanredne situacije** > **Bežična upozorenja na** 

#### **izvanredne situacije**.

- 2. Odaberite da postavite preference za upozorenja.
	- Dotaknite kako biste omogućili **Vibraciju** pri upozorenju. **Vibracija** je obično omogućena po zadanoj vrijednosti.
	- Dotaknite **Podsjetnik na upozorenja** kako biste odabrali učestalost podsjetnika na upozorenje.

## **Privatnost**

#### **Pogledajte Upravljačku ploču za privatnost**

Možete vidjeti vremensku crtu toga kad su aplikacije rabile dozvolu u zadnjih 24 sata.

1. Idite na **Postavke** > **Sigurnost i privatnost**.

2. Dotaknite **Privatnost**,a zatim dotaknite **Upravljačku ploču za privatnost** kako biste pogledali koje su dozvole nedavno rabljene.

3. Dotaknite dozvolu kako biste vidjeli vremensku crtu.

### **Bilješka**

Ova značajka možda neće biti dostupna na nekim modelima.

#### **Upravljajte dozvolama**

- 1. Idite na **Postavke** > **Sigurnost i privatnost**.
- 2. Dotaknite **Privatnost**, a zatim dotaknite **Upravitelj dozvolama** kako biste upravljali pristupom

aplikacija vašim podacima.

- 3. Dotaknite dozvolu kako biste vidjeli koje aplikacije mogu pristupiti dozvoli.
- 4. Dotaknite aplikaciju kako biste promijenili dozvolu aplikacije.

### **Prikažite zaporke**

**Prikažite zaporke** nakratko prikazuje znakove dok vi tipkate.

- 1. Idite na **Postavke** > **Sigurnost i privatnost**.
- 2. Dotaknite **Privatnost**, a zatim dotaknite kako biste omogućili **Prikažite zaporke**.

## **Rabite Automatsko popunjavanje sa Googleom**

Automatsko popunjavanje s Googleom po potrebi spašava i popunjava zaporke, kreditne kartice ili adrese.

1. Idite na **Postavke** > **Sigurnost i privatnost**.

2. Dotaknite **Više sigurnosti i privatnosti**, a zatim dotaknite **Uslugu automatskog popunjavanja sa Googleom**.

3. Dotaknite kako biste omogućili **Rabite automatsko popunjavanje sa Googleom**.

## **Omogućite Povijest lokacije na Googleu**

S ovim uređajem možete provjeriti gdje idete.

Trebate dodati jedan nalog Google ili rabiti myaccount.google.com kako biste upravljali određenim postavkama bez tog naloga.

- 1. Idite na **Postavke** > **Sigurnost i privatnost**.
- 2. Dotaknite **Privatnost**, a zatim dotaknite **Pristup lokaciji**.

3. Dotaknite **Usluge lociranja**, a zatim dotaknite **Povijest lokacija na Googleu** kako biste pogledali stranicu **Kontrole aktivnosti**.

4. Dotaknite **Upalite**.

### **Kontrole aktivnosti**

Podaci sačuvani na vašem nalogu pridonose više personaiziranom doživljaju diljem usluga Google. Možete odabrati s kojim postavkama se čuvaju podaci na svom nalogu Google. Možete

otići na **Postavke** > **Sigurnost i privatnost** > **Više sigurnosti i privatnosti** > **Kontrole aktivnosti** kako biste upravljali **Aktivnostima na mreži i aplikacijama**, **Poviješću lokacija**, **Poviješću na YouTube**, i **Personaliziranjem oglasa**.

## **Resetirajte ID za oglašavanje**

Generirajte novi ID za oglašavanje koji aplikacije od sada mogu rabiti.

- 1. Idite na **Postavke** > **Sigurnost i privatnost** > **Privatnost** > **Oglasi**.
- 2. Dotaknite **Resetirajte ID za oglašavanje**.
- 3. Dotaknite **U redu**.

## **Bilješka**

Možete također dotaknuti **Ispišite se iz Personaliziranja oglasa** kako biste vidjeli oglase koji nisu zasnovani na vašim interesima.

## **Omogućite uporabu i dijagnostiku**

Ova značajka dijeli podatke koji pridonose poboljšavanju doživljaja s uređajem HyperOS.

- 1. Idite na **Postavke** > **Sigurnost i privatnost > Više sigurnosti i privatnosti**.
- 2. Dotaknite **Uporaba i dijagnostika** kako biste pogledali informacije o Uporabi i dijagnostici.
- 3. Dotaknite kako biste omogućili **Uporabu i dijagnostiku**.

## **Posebne dozvole**

Možete pratiti kako aplikacije rabe osjetljive dozvole:

• **Pristup svim datotekama**: Dozvoljava aplikaciji da čita, mijenja i briše sve datoteke na uređaju ili eventualnim povezanim medijima za pohranu.

• **Administratorske aplikacije uređaja**: Dozvoljavaju administratorskoj aplikaciji da briše sve podatke, mijenja zaključani zaslon, zaključava zaslon ili onemogućava neke značajke zakliučanog zaslona.

• **Prikaz preko drugih aplikacija**: Dozvoljava aplikaciji da se prikaže na vrhu drugih aplikacija koje rabite.

• **Ne uznemiravajte pristup**: Dozvoljava aplikaciji da omogući **Ne uznemiravajte**.
- **Aplikacije za upravljanje medijima**: Dozvoljava aplikaciji da mijenja ili briše medijske datoteke kreirane uz pomoć drugih aplikacija bez vašeg pitanja.
- **Mijenjajte postavke sustava**: Dozvoljava aplikaciji da mijenja postavke sustava.
- **Obavijesti o uređaju i aplikacijama**: Dozvoljava aplikaciji da pristupa obavijestima.
- **Slika u slici**: Dozvoljava aplikaciji da kreira prozor slika u slici dok je aplikacija otvorena ili nakon što ju napustite. Primjerice, da nastavite gledati video.
- **Vrhunski pristup SMS-u**: Dozvoljava aplikaciji da pristupi Vrhunskom SMS-u.
- **Neograničeni podaci**: Dozvoljava aplikaciji da rabi podatke neograničeno.
- **Instalirajte nepoznate aplikacije**: Dozvoljava aplikaciji da instalira nepoznate aplikacije. Ali ova značajka može načiniti vaš telefon dodatno osjetljivim na napad od strane nepoznatih aplikacija.
- **Alarmi i podsjetnici**: Dozvoljava aplikaciji da postavlja alarme i zakazuje vremenski osjetljive radnje. Ova značajka dopušta aplikaciji da teče u pozadini, što može rabiti više baterije.
- **Pristup uporabi**: Dozvoljava aplikaciji da prati koje druge aplikacije i koliko često rabite, te vašeg nosača, jezik, postavke i druge detaljne informacije.
- **Pomoćne usluge za VR**: Dozvoljava aplikaciji da radi kao usluga pomoći za VR.
- **Kontrola Wi-Fi-ja**: Dozvoljava aplikaciji da upali ili ugasi Wi-Fi, skenira i poveže se na Wi-Fi mreže, doda ili ukloni mreže, ili da pokrene samo lokalnu pristupnu mrežu.

### **Ostale dozvole**

Možete upravljati drugim dozvolama vezanim za privatnost. Vidite Upravljajte drugim dozvolama za više informacija.

# **Aplikacije**

Možete otići na **@ Postavke** > **O Aplikacije** kako biste upravljali aplikacijama i njihovim dozvolama, postavljali **Dualne aplikacije** i postavljali **Bravu za aplikacije**.

### **Upravljajte aplikacijama sustava**

Možete upravljati uslugama i postavkama aplikacije sustava. Aplikacije sustava uključuju **Glazbu**,

**Snimač**, **Postavke poziva**, **Kamera**, **Galerija**, **Sigurnost**, **Ažuriranje aplikacija sustava**, i **Xiaomi Oblak**.

- 1. Idite na **Postavke** > **Aplikacije** > **Postavke aplikacija sustava**.
- 2. Dodirnite aplikaciju sustava kako biste upravljali postavkama.

#### **Upravljanje aplikacijama**

#### **Deinstalirajte aplikacije**

- 1. Idite na **Postavke** > **Aplikacije** > **Upravljajte aplikacijama**.
- 2. Dotaknite aplikaciju, a zatim dotaknite **Deinstalirajte** na dnu telefona.
- 3. Dotaknite **U redu**.

### **Postavite zadane aplikacije**

Postavite zadane aplikacije za osnovne uporabe poput biranja, poruka i kamere.

- 1. Idite na **Postavke** > **Aplikacije** > **Upravljajte aplikacijama**.
- 2. Dotaknite : u gornjem desnom kutu telefona.
- 3. Dotaknite **Druge postavke**, a zatim dotaknite **Zadane postavke**.
- 4. Odaberite osnovnu funkciju kako biste postavili zadanu aplikaciju za funkciju.

Primjerice, možete dotaknuti **Preglednik** kako biste odabrali **Chrome** ili **Mi preglednik** kao zadanu aplikaciju u svrhu pregledanja mrežnih stranica.

### **Upravljajte kraticama na Početnom zaslonu**

Možete odabrati da omogućite kratice na Početnom zaslonu za aplikacije sustava poput **Teme**, **Upravitelj datoteka**, **Usluge i povratne informacije**, **Preuzimanja**, **Glazba,** i **Mi Video**.

- 1. Idite na **Postavke** > **Aplikacije** > **Upravljajte kraticama na Početnom zaslonu**.
- 2. Dotaknite pored aplikacije kako biste omogućili kraticu za Početni zaslon.

Ikonica aplikacije prikazuje se na Početnom zaslonu.

### **Dualne aplikacije**

**Dualne aplikacije** omogućuju kloniranje postojeće aplikacije s uređaja i njezino neovisno korištenje s drugim korisničkim računom.

- 1. Idite na **Postavke** > **Aplikacije** > **Dualne aplikacije**.
- 2. Dotaknite **Kreirajte**.
- 3. Dotaknite pored aplikacije kako biste kreirali dualnu aplikaciju.
- 4. Dotaknite **Upalite**.

### **Bilješka**

Dualna aplikacija nalazi se odmah pored naziva aplikacije. Kad god sustav traži djelovanje od strane aplikacije koja ima dualnu aplikaciju, od vas se traži koja će se aplikacija rabiti.

### **Dozvole**

### **Omogućite automatsko pokretanje**

Ova značajka omogućuje aplikacijama da se automatski pokreću kad upalite telefon.

Neke aplikacije mogu neispravno prikazivati da ih je HyperOS spriječio u pokretanju. Sad možete provjeriti dozvole koje su dane pojedinačnim aplikacijama.

- 1. Idite na **Postavke** > **Aplikacije** > **Pozadinsko automatsko pokretanje**.
- 2. Dotaknite **pored aplikacije kako biste omogućili automatsko pokretanje.**

### **Upravljajte dozvolama**

- 1. Idite na **Postavke** > **Aplikacije** > **Dozvole**.
- 2. Dotaknite **Dozvole** kako biste ušli u **Upravitelj dozvolama**.

Dozvole poput Kalendara, Kamere, ili Kontakata prikazane su i obliku popisa dozvola.

- 3. Dotaknite stavku kako biste provjerili koje aplikacije koriste dozvolu.
- 4. Dotaknite aplikaciju kako biste upravljali dozvolom.

### **Upravljajte drugim dozvolama**

- 1. Idite na **Postavke** > **Aplikacije** > **Dozvole**.
- 2. Dotaknite **Druge dozvole** kako biste upravljali drugim dozvolama.
- Dotaknite aplikaciju kako biste provjerili ili modificirali dozvole na stranici **Aplikacije**.
- Dotaknite dozvolu kako biste provjerili ili modificirali postavke sustava na stranici **Dozvole**.

#### **Instalirajte putem USB-a**

Ova značajka dozvoljava da se aplikacija instalira na vaš uređaj putem USB-a.

- 1. Idite na **Postavke** > **Aplikacije** > **Dozvole**.
- 2. Dotaknite **Instalirajte putem USB-a** i slijedite upute na zaslonu.

#### **Zaključavanje aplikacija**

#### **Zaštitite aplikacije Bravom za aplikacije**

**Brava za aplikacije** provjerava aplikacije instalirane na vašem uređaju i preporuča aplikacije za koje je potrebna zaštita po prvi put.

- 1. Idite na **Postavke** > **Aplikacije** > **Brava za aplikacije**.
- 2. Dotaknite **Upalite**.
- 3. Postavite zaporku za **Uzorak**.
- 4. Odaberite da dodate ili ne dodate Nalog Xiaomi.
- 5. Odaberite aplikacije i dotaknite **Rabite Bravu za aplikacije**.

#### **Bilješka**

Možete odabrati da upalite otključavanje na otisak prsta.

#### **Dodajte aplikacije u Bravu za aplikacije**

Rabite **Bravu za aplikacije** radi zaštitite podataka iz pojedinih aplikacija i svoje privatnosti.

- 1. Idite na **Postavke** > **Aplikacije** > **Brava za aplikacije**.
- 2. Unesite zaporku kako biste otvorili **Bravu za aplikacije**.
- 3. Odaberite aplikaciju i dotaknite pored kako biste zaključali aplikaciju.

#### **Savjet**

Možete dotaknuti polje za pretragu na vrhu zaslona kako biste pretražili aplikacije.

#### **Onemogućite Bravu aplikacija**

Uklonite zaštitu sa svih aplikacija uz zaporku za Bravu aplikacija.

- 1. Idite na **Postavke** > **Aplikacije** > **Brava za aplikacije**.
- 2. Dotaknite  $\Theta$  u gornjem desnom kutu telefona.
- 3. Dotaknite kako biste onemogućili **Bravu za aplikacije**.
- 4. Dotaknite **U redu**.

#### **Upravljajte postavkama Brave za aplikacije**

- 1. Idite na **Postavke** > **Aplikacije** > **Brava za aplikacije**.
- 2. Dotaknite  $\textcircled{9}$  u gornjem desnom kutu telefona.
- 3. Upravljajte postavkama Brave za aplikacije.
	- Dotaknite **Postavke brave** kako biste odabrali kad primijeniti **Bravu za aplikacije**. Trebate verificirati svoju zaporku za Bravu za aplikacije kad otvarate zaštićenu aplikaciju u primijenjenom vremenu.
	- Dotaknite **Sakrijte sadržaj obavijesti** kako biste odabrali kod kojih aplikacija se sakriva sadržaj obavijesti. Ova značajka dozvoljava vam da vidite **Imate novu poruku** umjesto stvarnog sadržaja kad primite obavijest.
	- Dotaknite kako biste omogućili **Otključajte sve aplikacije odjednom**.

#### **Upravljajte postavkama zaporki za zaključavanje aplikacija**

- 1. Idite na **Postavke** > **Aplikacije** > **Brava za aplikacije**.
- 2. Dotaknite  $\odot$  u gornjem desnom kutu telefona.
- 3. Upravljajte postavkama zaporki za zaključavanje aplikacija.

• Dotaknite **Promijenite tip zaporke** kako biste promijenili tip zaporke za bravu za aplikacije i samu zaporku.

• Dotaknite kako biste omogućili **Otključavanje otiskom prsta**. Možete dodati otključavanje otiskom prsta za bravu za aplikacije.

• Dotaknite kako biste omogućili Otključavanje licem. Možete dodati otključavanje na lice za zaključavanje aplikacija.

• Dotaknite kako biste omogućili **Dodajte nalog Xiaomi**. Preporučuje se dodati vaš

Nalog Mi prije nego što rabite **Bravu za aplikacije**. Ako zaboravite zaporku za Bravu za aplikacije, možete ju resetirati uz pomoć Naloga Xiaomi. Inače možete samo obaviti tvorničko resetiranje.

# **Lokacija**

Lokacija može rabiti izvore poput GPS-a, Wi-Fi-ja, mobilnih mreža i senzora kako bi vam pomogla u lociranju vašeg uređaja.

### **Omogućite Pristup lokaciji**

Omogućite aplikacijama koje imaju dozvolu za lokaciju da dobiju informacije o vašoj lokaciji.

- 1. Idite na **Postavke** > **Lokacija**.
- 2. Dotaknite kako biste omogućili **Rabite lokaciju**.

#### **Savjet**

Također možete prevući prstom dolje s gornjeg desnog kuta telefona kako biste omogućili Lokaciju na Kontrolnom centru.

#### **Promijenite dozvole za lokaciju aplikacija**

Možete dozvoliti aplikaciji pristup dozvoli za lokaciju cijelo vrijeme ili samo kad je u uporabi, ili nije dozvoljena.

- 1. Idite na **Postavke** > **Lokacija** > **Dozvole za lociranje aplikacija**.
- 2. Dotaknite aplikaciju da vidite dozvolu za lokaciju.
- 3. Promijenite dozvole za lokaciju aplikacije.

### **Billješka**

Na nekim modelima dotaknete **Pristup aplikacije lokaciji** kako biste promijenili dozvole za lokaciju aplikacija.

#### **Upravljajte uslugama lociranja**

- 1. Idite na **Postavke** > **Lokacija**.
- 2. Dotaknite **Usluge lociranja** kako biste upravljali uslugama lociranja.
	- Dotaknite **Upozorenja na potrese** kako biste provjerili uslugu lociranja.

• Dotaknite **Usluga lociranja u izvanrednim situacijama** kako biste rabiti uslugu lociranja u izvanrednim situacijama.

• Dotaknite **Preciznost Google lociranja** kako biste unaprijedili preciznost lociranja.

• Dotaknite **Povijest Google lociranja** kako biste vidjeli povijest lociranja u aplikacijama Google.

- Dotaknite **Skeniranje WI-Fi** kako biste dozvolili aplikacijama i uslugama da skeniraju Wi-Fi mreže u bilo koje vrijeme, čak i kad je Wi-Fi ugašen.
- Dotaknite **Skeniranje Bluetooth** kako biste dozvolili aplikacijama i uslugama da skeniraju obližnje uređaje u bilo koje vrijeme, čak i kad je Bluetooth ugašen.

### **Bilješka**

Na nekim modelima, možete dotaknuti **Podijelite informacije o lokaciji s nosačem** kako bi svi nosači saznali o vašoj lokaciji putem bazne postaje.

# **Poglavlje 12 Pristupačnost**

Značajke pristupačnosti pomažu ljudima s poteškoćama s vidom, fizičkim stanjem, sluhom i drugim potrebama.

# **Općenito**

### **Omogućite kraticu Izborniku za pristupačnost**

Izbornik za pristupačnost pruža pogodne kratice koje vam dozvoljavaju da kontrolirate telefon.

- 1. Idite na **Postavke** > **Dodatne postavke** > **Pristupačnost**.
- 2. Dotaknite **Izbornik za pristupačnost** na stranici **Općenito**.
- 3. Dotaknite kako biste omogućili **Kraticu za izbornik za pristupačnost**.

#### **Uspostavite Tipku za pristupačnost**

- 1. Idite na **Postavke** > **Dodatne postavke** > **Pristupačnost**.
- 2. Dotaknite **tipku Pristupačnost** na jezičku **Općenito** .
- 3. Odaberite da uspostavite Tipku za pristupačnost.
- Dotaknite kako biste omogućili **Tipka za pristupačnost**.
- Dotaknite **Rabite tipku ili potez rukom** kako biste odabrali da pristupite značajkama pristupačnosti putem tipke ili poteza rukom.
- Dotaknite **Veličina** kako biste postavili veličinu tipke za Pristupačnost.
- Dotaknite kako biste omogućili **Blijeđenje kad nije u uporabi**.
- Povucite klizač ulijevo ili udesno kako biste podesili **Providnost kad nije u uporabi**.

#### **Omogućite Kraticu sa zaključanog zaslona**

Dozvolite značajku kratice za paljenje sa Zaključanog zaslona. Držite obje tipke za jačinu zvuka par sekundi.

- 1. Idite na **Postavke** > **Dodatne postavke** > **Pristupačnost**.
- 2. Dotaknite kako biste omogućili **Kratica sa zaključanog zaslona**.

### **Vid**

#### **Rabite TalkBack**

TalkBack pruža govornu reakciju, tako da možete rabiti telefon bez gledanja u zaslon. TalkBack je namijenjen za situacije ili ljude koji imaju poteškoće u gledanju zaslona.

- 1. Idite na **Postavke** > **Dodatne postavke** > **Pristupačnost**.
- 2. Dotaknite **Vid** kako biste podesili čitače zaslona i prikaz na stranici **Vid** .
- 3. Dotaknite **TalkBack**.
- 4. Dotaknite kako biste omogućili **Rabite TalkBack**.
- 5. Dotaknite **Dozvolite** i slijedite upute na zaslonu ili slušajte talkback kako biste obavljali radnje.

#### **Billješka**

Kako biste ugasili TalkBack, pritisnite i držite istovremeno tipke za jačinu zvuka.

Sad možete dotaknuti zaslon telefona kako biste glasno slušali riječi ili stavke.

#### **Omogućite kraticu za TalkBack**

1. Idite na **Postavke** > **Dodatne postavke** > **Pristupačnost**.

- 2. Dotaknite **Vid** kako biste podesili čitače zaslona i prikaz na stranici **Vid** .
- 3. Dotaknite **TalkBack**.
- 4. Dotaknite kako biste omogućili **Kraticu za TalkBack**.
- 5. Dotaknite **Dozvolite**.

### **Bilješka**

Sad možete pritisnuti i držati obje tipke za pojačavanje zvuka istovremeno kako biste upalili ili ugasili TalkBack.

#### **Uspostavite TalkBack**

- 1. Idite na **Postavke** > **Dodatne postavke** > **Pristupačnost**.
- 2. Dotaknite **Vid** kako biste podesili čitače zaslona i prikaz na stranici **Vid** .
- 3. Idite na **TalkBack** > **Postavke**.
- 4. Odaberite da uspostavite TalkBack.

Možete uspostaviti **Postavke za tekst u govor**, **Rječitost**, **Zvuk i vibracija**, te posebno prilagoditi **Indikator fokusa**, poteze rukom, izbornike, i druge stavke.

#### **Omogućite kraticu Odaberite da govorite**

Kad je upaljeno Odaberite da govorite, možete dotaknuti konkretne stavke na svom zaslonu kako biste čuli naglas izgovorene riječi.

- 1. Idite na **Postavke** > **Dodatne postavke** > **Pristupačnost**.
- 2. Dotaknite **Vid** kako biste podesili čitače zaslona i prikaz na stranici **Vid** .
- 3. Dotaknite **Odaberite da govorite**.
- 4. Dotaknite kako biste omogućili **kraticu Odaberite da govorite**.
- 5. Dotaknite **Dozvolite** i slijedite upute na zaslonu kako biste obavljali radnje.

#### **Uspostavite Odabir da govorite**

- 1. Idite na **Postavke** > **Dodatne postavke** > **Pristupačnost**.
- 2. Dotaknite **Vid** kako biste podesili čitače zaslona i prikaz na stranici **Vid** .
- 3. Idite na **Odaberite da govorite** > **Postavke**.
- 4. Odaberite da upostavite Odabir da govorite.
	- Dotaknite **Postavke Teksta u govor** kako biste postavili preferiranu tražilicu, jezik, brzinu govora i razinu visine tona.
	- Dotaknite kako biste omogućili **Čitajte u pozadini**.
	- Dotaknite kako biste omogućili **Čitajte tekst na slikama**.

#### **Upravljajte produktom Tekst-u-govor**

- 1. Idite na **Postavke** > **Dodatne postavke** > **Pristupačnost**.
- 2. Dotaknite **Vid** kako biste podesili čitače zaslona i prikaz na stranici **Vid** .
- 3. Dotaknite **produkt Teksta u govor**.
- 4. Odaberite da upravjate **produktom Teksta u govor**.
	- Dotaknite **Preferirana tražilica** kako biste postavili tražilicu za uslugu govora.
	- Dotaknite **Jezik** kako biste odabrali jezik produkta Teksta u govor .
	- Povucite klizač ulijevo ili udesno kako biste podesili **Brzinu govora**.
	- Povucite klizač ulijevo ili udesno kako biste podesili **Visinu tona**.

#### **Upravljajte prikazom**

- 1. Idite na **Postavke** > **Dodatne postavke** > **Pristupačnost**.
- 2. Dotaknite **Vid** kako biste podesili čitače zaslona i prikaz na stranici **Vid** .
- 3. Odaberite da upravljate prikazom.
	- Dotaknite **Veličinu prikaza** kako biste odabrali veličinu prikaza ikonice.
	- Dotaknite **Povećavanje** kako biste omogućili **Kraticu za Povećavanje**. **Kratica za povećavanje** omogućuje vam da brzo zumirate na zaslonu kako bi vam sadržaj bio veći.
	- Dotaknite **Korekcija boja** kako biste ispravili boje koje vam odgovaraju očima.

• Dotaknite **Inverzija boja** kako biste pretvorili svijetle zaslone u tamne ili pretvorili tamne zaslone u svijetle.

• Dotaknite kako biste omogućili **Uklonite animacije**.

# **Slušanje**

### **Rabite zapis Uživo**

Zapis uživo detektira govor na vašem uređaju i automatski generira zapise.

Ova značajka trenutačno podržava engleski jezik.

- 1. Idite na **Postavke** > **Dodatne postavke** > **Pristupačnost**.
- 2. Dotaknite **Sluh** kako biste podesili audio na stranici **Sluh**.
- 3. Dotaknite **Zapis uživo**.
- 4. Dotaknite kako biste omogućili **Rabite zapis uživo**.

### **Omogućite Mono audio**

Ova značajka objedinjuje kanale kod reproduciranja audia.

- 1. Idite na **Postavke** > **Dodatne postavke** > **Pristupačnost**.
- 2. Dotaknite **Sluh** kako biste podesili audio na stranici **Sluh** .
- 3. Dotaknite kako biste omogućili **Mono audio**.

### **Podesite audio balans**

- 1. Idite na **Postavke** > **Dodatne postavke** > **Pristupačnost**.
- 2. Dotaknite **Sluh** kako biste podesili audio na stranici **Sluh** .
- 3. Povucite klizač lijevo ili desno kako biste podesili **Audio balans**.

### **Upravljajte preferencama natpisa**

- 1. Idite na **Postavke** > **Dodatne postavke** > **Pristupačnost**.
- 2. Dotaknite **Sluh** kako biste podesili audio na stranici **Sluh** .
- 3. Dotaknite **preferencije za Natpise**.
- 4. Upravljajte preferencama natpisa.
	- Dotaknite kako biste omogućili **Prikažite natpise**.

• Dotaknite **Veličina i stil natpisa** kako biste podesili veličinu teksta i stil natpisa.

### **Billješka**

Ne podržavaju sve Aplikacije preference natpisa.

# **Fizički**

### **Omogućite Prebaci pristup**

**Prebacite pristup** dopušta vam da međusobno djelujete sa svojim uređajem HyperOS s jednim ili više prebacivanja umjesto na zaslonu na dodir. **Prebacite pristup** može biti koristan ako ne možete izravno međusobno djelovati sa svojim telefonom. Rabite prebacivanja kako biste birali stavke, klizali, tipkali i još toga.

1. Idite na **Postavke** > **Dodatne postavke** > **Pristupačnost**.

2. Dotaknite **Fizički** kako biste prilagodili kontrole za međudjelovanje i ulazni uređaj na stranici **Fizički** .

- 3. Dotaknite **Prebacite pristup**.
- 4. Dotaknite kako biste omogućili **Rabite Prebacite pristup**.
- 5. Dotaknite **Dozvolite** i slijedite upute na zaslonu kako biste obavljali radnje.

#### **Omogućite kraticu Prebaci pristup**

1. Idite na **Postavke** > **Dodatne postavke** > **Pristupačnost**.

2. Dotaknite **Fizički** kako biste prilagodili kontrole za međudjelovanje i ulazni uređaj na stranici **Fizički** .

- 3. Dotaknite **Prebacite pristup**.
- 4. Dotaknite kako biste omogućili **kraticu Prebacite pristup**.

#### **Upravljajte kontrolama za međusobno djelovanje**

1. Idite na **Postavke** > **Dodatne postavke** > **Pristupačnost**.

2. Dotaknite **Fizički** kako biste prilagodili kontrole za međudjelovanje i ulazni uređaj na stranici **Fizički** .

3. Upravljajte kontrolama za međusobno djelovanje.

- Dotaknite **odgodu za Dodirnite i držite** kako biste odabrali da se na kontinuirani dodir reagira kao na dodir i držanje.
- Dotaknite **Vrijeme za djelovanje (Prekid pristupačnosti)** kako biste odabrali vrijeme za prikazivanje poruka koje od vas traže djelovanje.
- Dotaknite kako biste omogućili **Pogonska tipka završava poziv**.
- Dotaknite kako biste omogućili **Automatsko rotiranje zaslona**.

#### **Upravljajte ulaznim uređajem**

1. Idite na **Postavke** > **Dodatne postavke** > **Pristupačnost**.

2. Dotaknite **Fizički** kako biste prilagodili kontrole za međudjelovanje i ulazni uređaj na stranici **Fizički** .

- 3. Upravljajte ulaznim uređajem.
	- Dotaknite **Autoklik (vrijeme čekanja)** kako biste odabrali vrijeme u kom će pokazivač miša automatski kliknuti kad pokazivač miša prestane da se kreće na određeno vrijeme.
	- Dotaknite kako biste omogućili **Veći pokazivač miša**.

# **Digitalna dobrobit i roditeljske kontrole**

**Digitalna dobrobit i roditeljske kontrole** mogu umanjiti prekide sa vašeg telefona. Možete dodati ograničenje sadržaja i postaviti druge granice koje će pridonijeti da vaše dijete ima uravnoteženo vrijeme na zaslonu.

#### **Pogledajte vrijeme na zaslonu**

Možete provjeriti koliko dugo rabite svoj telefon.

1. Idite na **Postavke** > **Digitalna dobrobit i roditeljske kontrole**.

2. Dotaknite krug na upravljačkoj ploči ili **Upravljačku ploču** kako biste vidjeli vrijeme na zaslonu.

#### **Omogućite Režim spavanja**

Primijenite Režim spavanja kako biste utišali telefon i promijenili zaslon u crno-bijeli u vrijeme spavanja. Do vas mogu doći samo alarmi i važni pozivi.

- 1. Idite na **Postavke** > **Digitalna dobrobit i roditeljske kontrole** > Vrijeme spavanja.
- 2. Dotaknite kako biste omogućili **Ne uznemiravajte u Režimu spavanja**.
- 3. Dotaknite **Sljedeće** kako biste uspostavili vrijeme i druge opcije.
- 4. Dotaknite **Gotovo**.

#### **Omogućite Režim fokusa**

Primijenite Režim fokusa kako biste pauzirali aplikacije koje odvlače pozor i sakrili obavijesti.

- 1. Idite na **Postavke** > **Digitalna dobrobit i roditeljske kontrole**> **Režim fokusa**.
- 2. Odaberite aplikacije koje odvlače pozor na popisu aplikacija.
- 3. Dotaknite **Upalite sada**.

#### **Savjet**

Možete također dotaknuti **Postavite raspored** kako biste postavili vremensko razdoblje za Režim fokusa.

#### **Uspostavite roditeljske kontrole**

Roditelji mogu nadzirati uz pomoć aplikacije **Obiteljska poveznica**, voditi računa o vremenu na zaslonu i po potrebi postaviti granice, dodati ograničenja na usluge Google, poput odobrenja za aplikacije ili filtre za sadržaj na **Google Play**.

- 1. Idite na **Postavke** > **Digitalna dobrobit i roditeljske kontrole**.
- 2. Dotaknite **Uspostavite roditeljske kontrole** i slijedite upute na zaslonu kako biste uspostavili roditeljske kontrole.

### **Bilješka**

Upute na zaslonu vode vas do stranice Google Obiteljska poveznica on **Play Store**. **Google obiteljska poveznica** pruža dozvole roditeljima da pristupe telefonima svoje djece. Trebate preuzeti i instalirati tu aplikaciju i na svom telefonu i na telefonu svog djeteta.

# **Poglavlje 13 Specijalne značajke**

# **Billješka**

Sljedeće značajke možda neće biti dostupne kod nekih modela.

# **Naučite rabiti plutajuće prozore**

Možete otići na **4 Postavke** > **...** Dodatne postavke > Plutajući prozori kako biste saznali

kako otvoriti obavijesti u plutajućem prozoru.

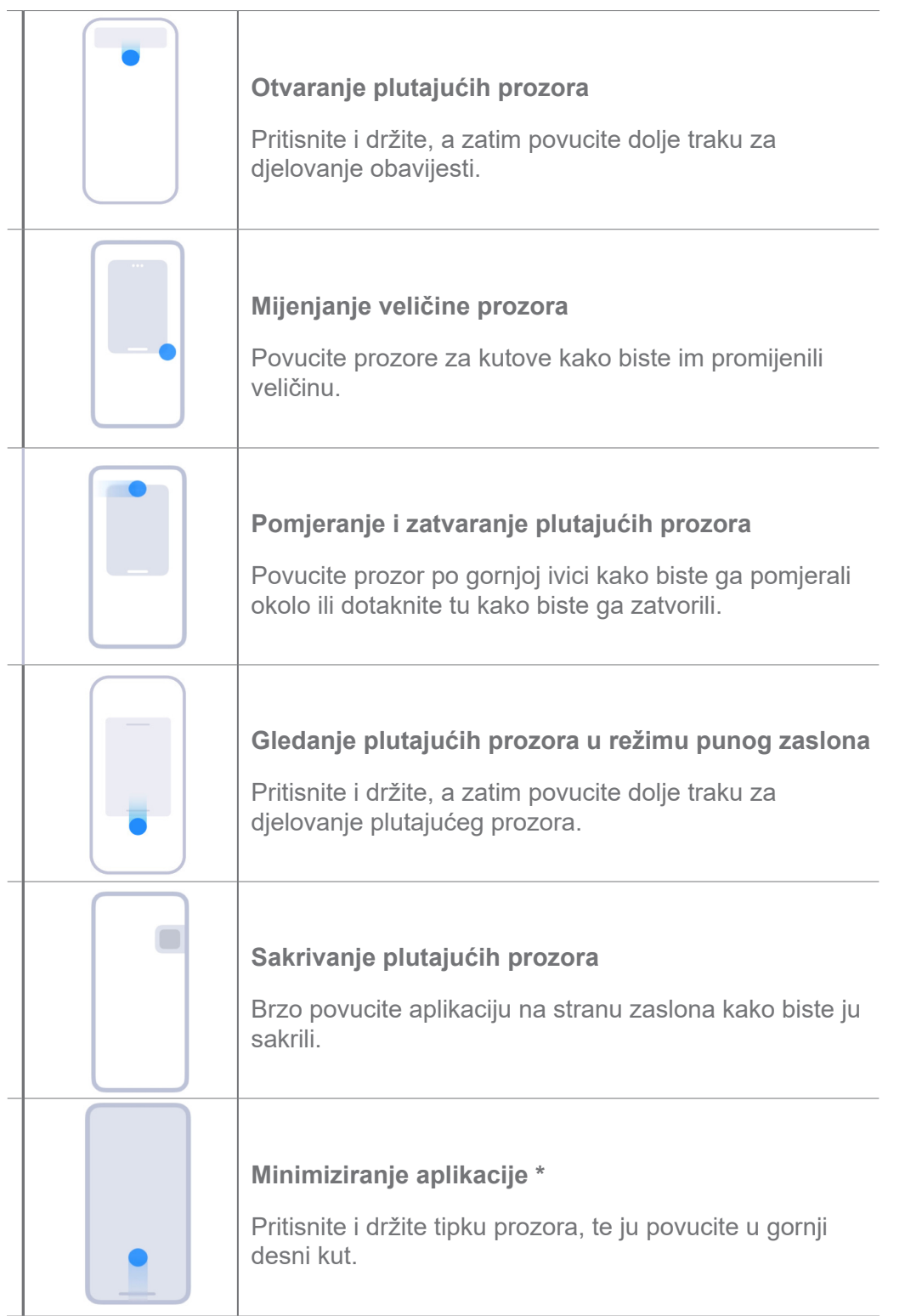

# **Bilješka**

\* Ova značajka funkcionira samo kad je navigacija u sustavu postavljena na poteze rukom.

# **Omogućite Bočnu traku**

Možete otvoriti drugu aplikaciju kad prevučete prstom preko Bočne trake.

- 1. Idite na **Postavke** > **Dodatne postavke** > **Plutajući prozori** > **Bočna traka**.
- 2. Odaberite scene kako biste omogućili Bočnu traku.
	- Dotaknite kako biste omogućili **Prikažite uvijek**.
	- Dotaknite kako biste omogućili **Prikažite tijekom igranja igrica**.
	- Dotaknite kako biste omogućili **Prikažite tijekom reprodukcije videa**.

### **Otvorite aplikaciju u Bočnoj traci**

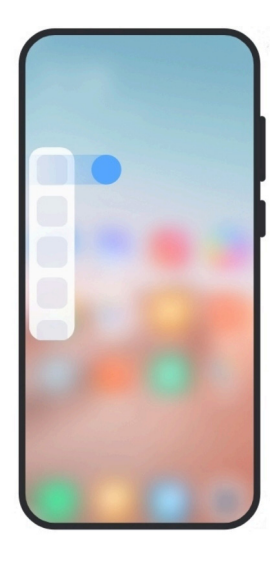

- 1. Prevucite prstom pokazivač na Bočnoj traci kako biste otvorili **Bočnu traku**.
- 2. Dotaknite aplikaciju u Bočnoj traci.

# **Savjet**

Možete također dodati aplikaciju u **Bočnu traku**.

# **Otvorite aplikaciju u plutajućem prozoru**

Možete otvoriti aplikaciju u plutajućem prozoru bez prekidanja doživljaja kod igrica.

- 1. Otvorite igricu u **Igrice Turbo**.
- 2. Prevucite prstom udesno po bočnoj traci kako biste otvorili **Bočnu traku**.
- 3. Dotaknite ikonicu aplikacije kako biste otvorili aplikaciju u plutajućem prozoru.

### **Billješka**

Ako želite saznati kako prebaciti plutajuće prozore, vidjeti plutajuće prozore u režimu punog zaslona, minimizirati plutajuće prozore ili minimizirati aplikaciju, vidite Naučite rabiti plutajuće prozore za više informacija.

### **Upravljajte kraticama za plutajuće prozore**

- 1. Otvorite igricu u **Igrice Turbo**.
- 2. Prevucite prstom udesno po bočnoj traci kako biste otvorili **Bočnu traku**.
- 3. Dotaknite + na popisu aplikacija.
- 4. Upravljajte kraticama plutajućih prozora za aplikacije.
	- Dotaknite  $\bullet$  kako biste dodali aplikaciju u kratice za plutajuće prozore.
	- Dotaknite  $\ominus$  kako biste uklonili aplikaciju iz kratica za plutajuće prozore.
- 5. Dotaknite **Gotovo**.

#### **Billješka**

- Možete dodati do 10 aplikacija.
- Možete pritisnuti i držati ikonice aplikacija kako biste preuredili pozicije.

### **Kutija s alatom**

Možete rabiti **Bočnu traku** kad ulazite u igricu ili reproducirate video za brze postavke.

#### **Bilješka**

• Neki modeli imaju moćnije i raznolikije značajke **Bočne trake**. Možete provjeriti jesu li te značajke dostupne na vašim modelima.

• Naziv korisničkog sučelja za ovu značajku može biti **Bočna traka** ili **Kutija s alatima**, ovisno o vašem uređaju.

#### **Rabite Kutiju sa alatima u Game Turbo**

1. Otvorite igricu u **Igrice Turbo**.

2. Prevucite prstom udesno preko pokazatelja za bočnu traku kako biste otvorili **Kutiju s alatima**.

3. Odaberite da rabite značajke kutije sa alatom.

- Dotaknite **Očistite memoriju** kako biste oslobodili više prostora za igrice.
- Dotaknite **Oslobodite pohranu** kako biste obavili dubinsko čišćenje.
- Dotaknite **Pojačajte** kako biste pojačali izvedbu kod igrica.
- Dotaknite **DND** kako biste ograničili plutajuće obavijesti.
- Dotaknite **Snimak zaslona** kako biste napravili snimak zaslona kod igrica.
- Dotaknite **Snimite** kako biste snimili video sa zaslona kod igrica.
- Dotaknite **Postavke** kako biste uspostavili igrice Turbo.
- Dotaknite **Nema** kako biste odabrali da posvijetlite ili zasitite zaslon.
- Dotaknite **Ugasite zaslon** kako biste ugasili zaslon, ali zadržali igricu koja radi u pozadini.
- Dotaknite **Projicirajte** kako biste projicirali zaslon na drugi uređaj.
- Dotaknite **Wi-Fi** kako biste brzo upalili i ugasili Wi-Fi.
- Dotaknite **Komentari na zaslonu** kako biste vidjeli obavijesti sa drugih aplikacija bez napuštanja igrice.
- Dotaknite **Mjenjač glasa** kako biste promijenili svoj govorni glas.
- Dotaknite **Tajmer** kako biste postavili tajmere.

#### **Rabite Kutiju sa alatom za video**

- 1. Reproducirajte video u **Galeriji**.
- 2. Prevucite prstom udesno po bočnoj traci kako biste otvorili **Kutiju s video alatima.**
- 3. Odaberite da rabite značajke kutije sa alatom.
	- Dotaknite **Snimite** kako biste snimili video sa zaslona kod igrica.
	- Dotaknite **Snimak zaslona** kako biste napravili snimak zaslona kod igrica.
	- Dotaknite **Projicirajte** kako biste projicirali zaslon na drugi uređaj.
	- Dotaknite **Reproducirajte zvuk videa s ugašenim zaslonom** kako biste zaključali zaslon ali reproducirali zvuk u pozadini.
	- Dotaknite **Povećajte skalu** kako biste automatski pregledali video u višoj rezoluciji kad je

rezolucija videa manja od ili jednaka 720p.

- Dotaknite **Stil** kako biste pregledali video u različitim efektima filtra.
- Dotaknite **Slika** kako biste pojačali konture. Ali, ova značajka ne funkcionira kad je rezolucija videa viša od 4K.
- Dotaknite **Dolby Atmos** kako biste pojačali zvučne efekte poput dijaloga ili sterea.

### **Uspostavite pomoćnika za prednju kameru**

Primijenite efekte Poljepšajte ili podesite svjetlo kad rabite prednju kameru.

- 1. Idite na **Postavke** > **Dodatne postavke** > **Pomoćnik za prednju kameru**.
- 2. Dotaknite kako biste omogućili **Pomoćnika za prednju kameru**.
- 3. Odaberite da uspostavite pomoćnika za prednju kameru.
	- Povucite klizač ulijevo ili udesno kako biste podesili svjetlinu prednjeg popunjenog svjetla.
	- Dotaknite kako biste omogućili **Poljepšajte za video pozive**.

# **Upalite Drugi prostor**

Možete kreirati odvojen prostor u svom telefonu gdje možete rabiti različite naloge i ID-jeve i pohranjivati podatke. Podaci u Drugom prostoru ne utječu na primarni prostor.

- 1. Idite na **Postavke** > **Dodatne postavke** > **Drugi prostor**.
- 2. Dotaknite **Upalite Drugi prostor**.
- 3. Dotaknite **Nastavite**.
- 4. Odaberite način za prelaženje iz jednog u drugi prostor.
	- Dotaknite **Uporaba zaporke**.
	- Dotaknite **Uporaba kratice**.
- 5. Dotaknite **Nastavite** kako biste postavili zaporku za drugi prostor.

#### **Billješka**

- Zaporke za dva prostora moraju biti različite. Ako ste u primarnom prostoru, možete unijeti zaporku za drugi prostor na Zaključanom zaslonu kako biste ušli u drugi prostor.
- Možete dotaknuti **Preskočite** ako odaberete **Uporaba kratice** za prelazak između prostora bez zaporke.

Nakon što omogućite **Drugi prostor**, ikonica **Prelazak** pojavljuje se na Početnom zaslonu vašeg telefona. Možete dotaknuti **kako biste prešli na primarni prostor.** 

### **Izmjerite brzinu rada srca**

Možete rabiti senzor na otisak prstsa kako biste izmjerili brzinu rada svog srca.

- 1. Idite na **Postavke** > **Dodatne postavke** > **Brzina rada srca**.
- 2. Pokrijte senzor na otisak prsta s svojim prstom na 15 sekundi.

Rezultat je prikazan na zaslonu.

# **Poglavlje 14 Ponovno upalite, ažurirajte, resetirajte i obnovite**

# **Upalite telefon**

- 1. Pritisnite i držite **Pogonsku tipku** dok se ne prikaže izbornik funkcija.
- 2. Dotaknite **Isključi**.

### **Billješka**

Kad se telefon ne može normalno rabiti, možete pritisnuti i držati **Pogonsku tipu** 15 sekundi kako biste primorali uređaj da se ponovno upali.

# **Ponovno upalite telefon**

- 1. Pritisnite i držite **Pogonsku tipku** dok se ne prikaže izbornik funkcija.
- 2. Dotaknite **Pokreni ponovno**.

# **Ažurirajte inačicu HyperOS**

Ažurirajte sustav HyperOS na najnoviju inačicu kako biste rabili najnovije značajke.

- 1. Idite na **Postavke** > **O telefonu**.
- 2. Dotaknite informacije o **inačici HyperOS**.
- 3. Dotaknite **Provjerit ažuriranja** kako biste ažurirali na najnoviju inačicu HyperOS.

### **Billješka**

Sustav vas informira o informacijama o ažuriranju na najnoviju inačicu HyperOS. Možete također unijeti

stranicu za ažuriranje iz obavijesti i odabrati hoćete li ažurirati ili ne.

# **Ažurirajte aplikacije sustava**

- 1. Idite na **Postavke** > **Ažuriranje sustavnih aplikacija**.
- 2. Provjerite informacije o ažuriranju aplikacija i ažurirajte aplikacije sustava.

### **Upravljajte ažuriranjem aplikacija sustava**

Možete odabrati da ažurirate aplikacije samo kad se povežete na Wi-Fi mreže.

- 1. Idite na **Postavke** > **Ažuriranje sustavnih aplikacija**.> > **Postavke**.
- 2. Upravljajte **Ažuriranjem aplikacija sustava.**
	- Dotaknite kako biste omogućili **Prikažite objave o ažuriranju**.
	- Dotaknite **Automatska ažuriranja** kako biste odabrali **Ne ažurirajte** ili **Ažurirajte putem Wi-Fi**.

### **Rezervna preslika i obnova**

Možete obaviti rezervno preslikavanje i obnovu podataka sačuvanih na vašem uređaju i računalu. Možete obaviti rezervno preslikavanje podataka i na **Xiaomi oblak**.

- 1. Idite na **Postavke** > **O telefonu**.
- 2. Dotaknite **Rezervno preslikavanje i obnova**.
- 3. Odaberite da obavite rezervno preslikavanje i obnovu lokalnih i stavki u oblaku.

### **Bilješka**

Ova značajka treba se povezati na internet i zahtijeva određene dozvole kako bi normalno radila.

# **Tvorničko resetiranje**

Možete ukloniti sve podatke sa svog telefona i resetirati svoj telefon na tvorničke postavke.

- 1. Idite na **Postavke** > **O telefonu**.
- 2. Dotaknite **Tvornički list** i slijedite upute na zaslonu.

# **Bilješka**

Trebate napraviti rezervnu presliku svih važnih stavki poput naloga, kontakata, fotografija i videa, aplikacija,

rezervnih preslika, podataka s SD kartice i drugih stavki.

# **Poglavlje 15 O uređaju i nalozima**

# **O telefonu**

Možete otići na **Postavke** > **O telefonu** kako biste pogledali informacije poput informacija o inačici MIUI, važnih sigurnosnih informacija, informacija o certifikaciji i drugih informacija.

# **Proširenje memorije**

Možete otići na **Postavke** > **Dodatne postavke** > **Proširenje memorije** kako biste dodali više RAM-a zauzimanjem pohrane.

### **Bilješka**

Rabite ovu značajku samo kad postoji dovoljno prostora za pohranu dostupnog na vašem uređaju.

# **Nalog Xiaomi**

Nalog Xiaomi je metod autentifikacije koji se rabi za uređaje Xiaomi. On radi sa HyperOS, Xiaomi Oblakom, XIaomi Zajednicom i drugim uslugama. Možete otići na **O Postavke** > ni Xiaomi **nalog** kako biste se prijavili sa svojim nalogom Xiaomi.

# **Google**

Možete otići na **@ Postavke** > **G** Google kako biste se prijavili sa svojim nalogom Google i postavili preferencijske usluge, poput oglasa, automatskog popunjavanja, te uređaja i dijeljenja na telefonu.

# **Nalozi i sinkronizacija**

Možete sinkronizirati kalendar, kontakte, pogonski disk, poštu i druge informacije sa Googlea i drugih naloga.

# **Omogućite automatsku sinkronizaciju podataka**

Sve promjene koje napravite na svojim nalozima na mreži bit će automatski preslikane na vaš uređaj.

- 1. Idite na **Postavke** > **Dodatne postavke** > **Nalozi i sinkronizacija**.
- 2. Dotaknite kako biste omogućili **Automatsku sinkronizaciju podataka**.
- 3. Dotaknite **U redu**.
- 4. Dotaknite **Sinkronizacija** u iskočnom prozoru.

### **Bilješka**

Možete također dotaknuti **Sinkronizirajte sada** na dnu telefona kako biste podatke sinkronizirali ručno.

### **Omogućite samo Wi-Fi**

Nalog sinkronizira podatke samo kad se povežete na Wi-Fi mrežu.

- 1. Idite na **Postavke** > **Dodatne postavke** > **Nalozi i sinkronizacija**.
- 2. Dotaknite kako biste omogućili **samo WI-Fi**.

### **Bilješka**

Trebate omogućiti **Automatsku sinkronizaciju podataka** prije nego što omogućite **samo Wi-Fi**.

# **Usluge i povratne informacije**

Možete otići na **Postavke** > **Povratne informacije** kako biste pretražili probleme i poslali povratne informacije. Vidite Usluge i povratne informacije za više informacija.

# **Izjava o odricanju odgovornosti**

Ovaj generički korisnički vodič objavljuje tvrtka Xiaomi ili njezina lokalna povezana tvrtka. Unaprjeđenja i izmjene u ovom korisničkom vodiču koje postanu potrebne zbog tipkarskih pogrešaka, netočnosti aktualnih informacija ili unaprjeđenja na programima i/ili opremi, mogu se vršiti od strane tvrtke Xiaomi u bilo koje vrijeme i bez obavještavanja unaprijed. Te izmjene će, međutim, biti uključene u nova online izdanja ovog korisničkog vodiča (vidite pojedinosti na www. mi.com/global/service/userguide).

Pošto se u ovom generičkom korisničkom vodiču opisuju sveobuhvatne značajke na modelima telefona Xiaomi, izgled telefona, značajke, funkcije, operativne procedure i parametri konfiguracije možda neće biti dostupni za vaše konkretne modele telefona. Ilustracije, ali ne i samo boja, veličina, slike i ikonice mogu biti blago nedosljedni sa vašim konkretnim uređajem. Sve ilustracije u ovom priručniku su samo informativne prirode.